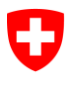

Schweizerische Eidgenossenschaft Confédération suisse Confederazione Svizzera Confederaziun svizra

Eidgenössisches Departement des Innern EDI **Bundesamt für Sozialversicherungen BSV** Geschäftsfeld Internationale Angelegenheiten

# **Benutzerhandbuch ALPS für Firmen**

**Release 9.7**

# **(Version 13.06.2023)**

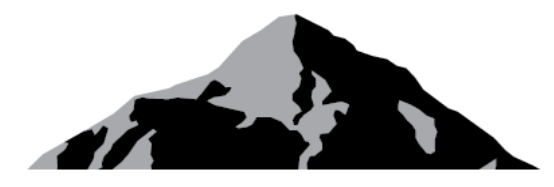

**ALPS** 

# ALPS

# Applicable Legislation Platform **Switzerland**

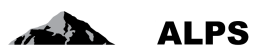

# Inhaltsverzeichnis

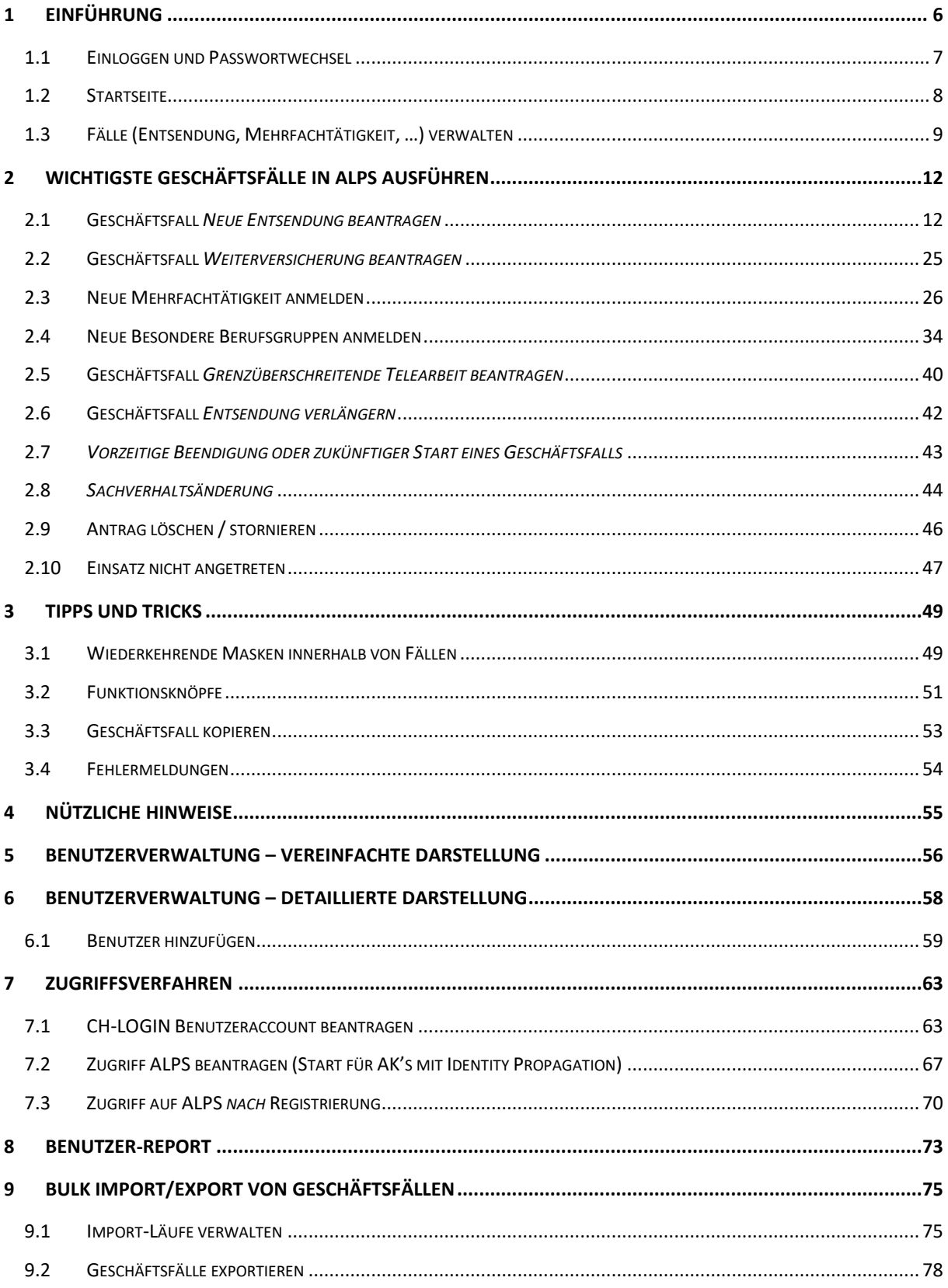

# **Tabellenverzeichnis**

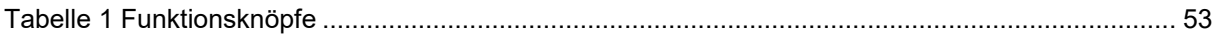

# **Abbildungsverzeichnis**

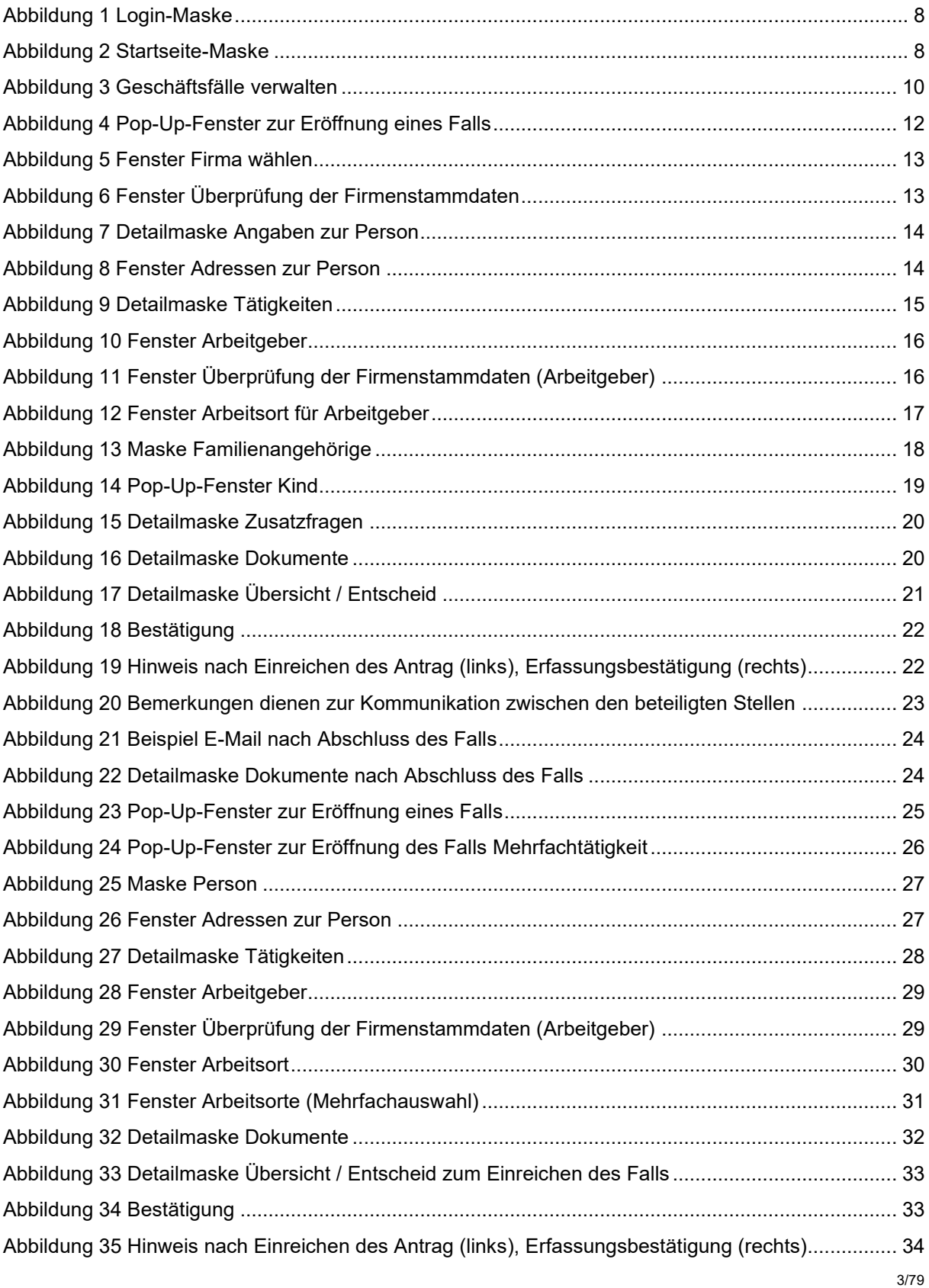

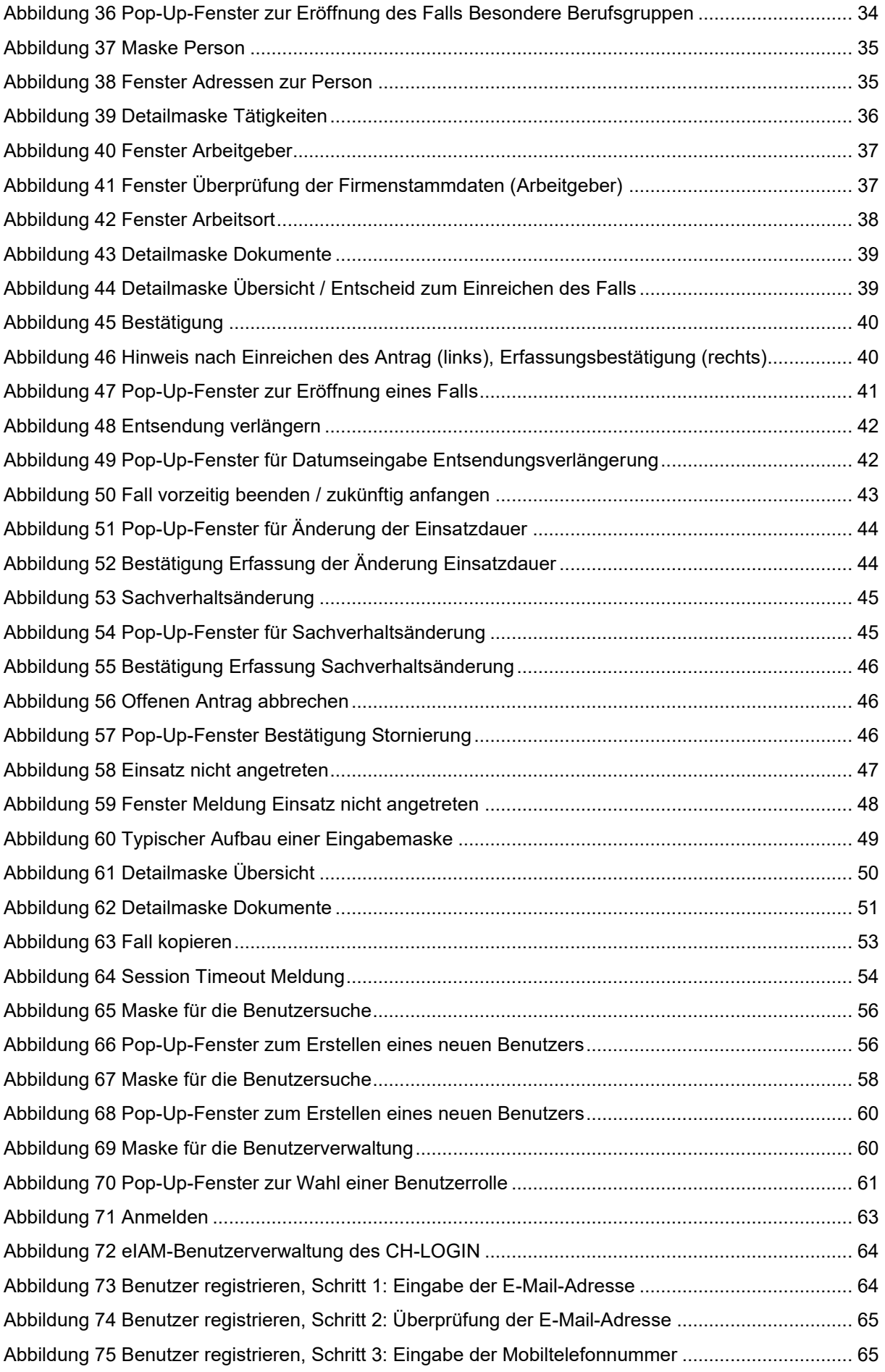

#### Benutzerhandbuch ALPS

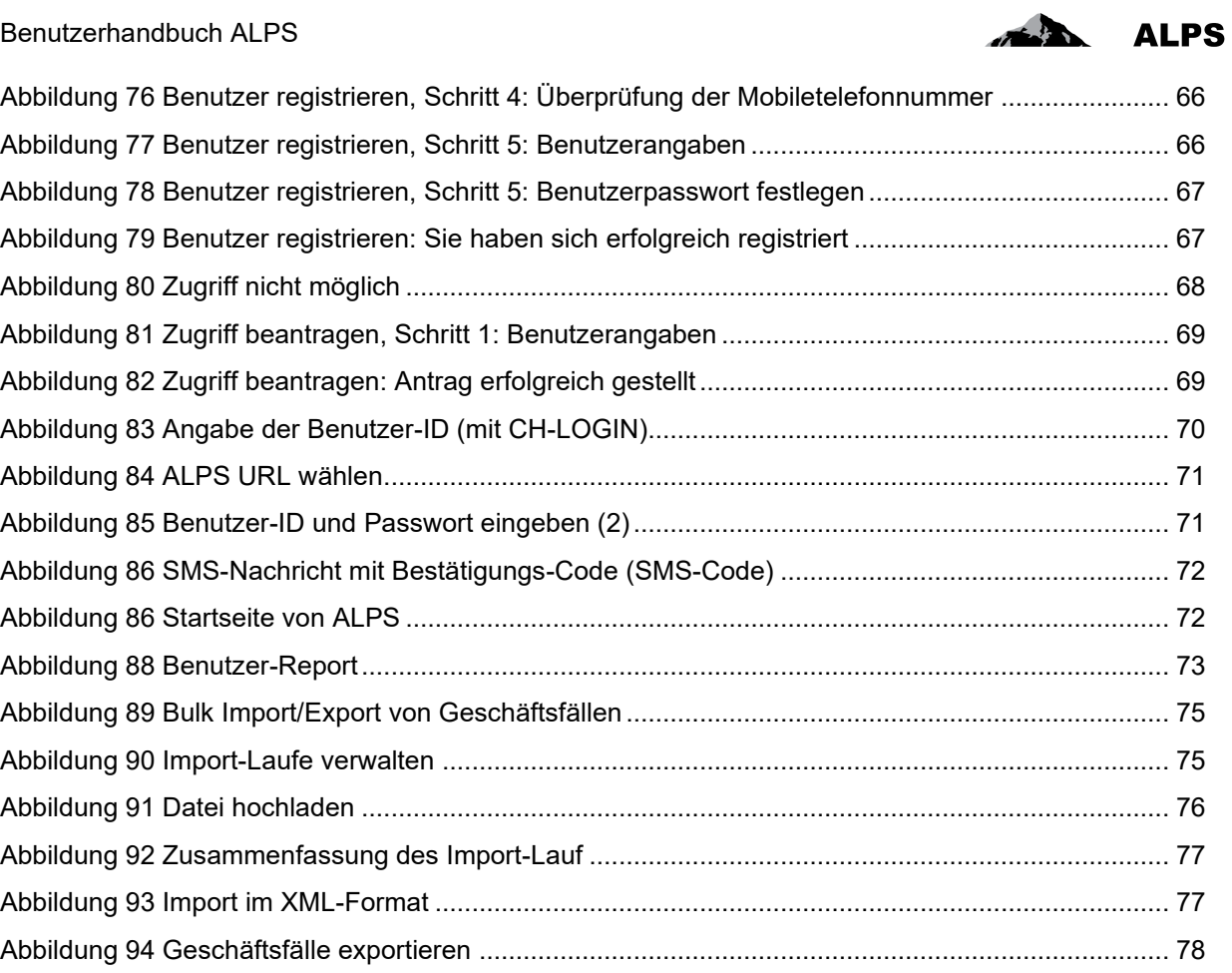

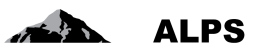

# <span id="page-5-0"></span>**1 Einführung**

ALPS (Applicable Legislation Platform Switzerland) ist eine Webapplikation, welche Firmen, Selbstständigerwerbenden sowie den Ausgleichskassen (AK) und dem Bundesamt für Sozialversicherungen (BSV) erlaubt, neue Einsätze im Ausland (kurz- und langfristige Entsendungen, Entsendungsverlängerungen und Weiterversicherungen) für Vertragsstaaten sowie EU- und EFTA-Mitgliedsstaaten abzuwickeln. Ausserdem können auch Fälle einer Weiterversicherung für Nichtvertragsstaaten sowie Mehrfachtätigkeiten innerhalb der EU- oder EFTA-Mitgliedsstaaten mit Unterstellung in der Schweiz auf einer gemeinsamen elektronischen Plattform bearbeitet werden.

Die Einführung von ALPS erfolgte stufenweise im Rahmen einer Pilotphase von 18 Monaten bei den Ausgleichskassen und später auch bei ausgewählten Firmen. Die Erfahrungen aus dieser Phase ermöglichten, das System iterativ zu optimieren. Teilnehmer von ALPS während der Pilotphase waren:

- Mitarbeiter/innen bei Pilotfirmen oder deren Vertretungen (z. B. Treuhänder), welche Entsendungs- oder Mehrfachtätigkeitsanträge erstellen.
- Mitarbeiter/innen der AK, welche diese Anträge bearbeiten.
- Mitarbeiter/innen des BSV, Geschäftsfeld Internationales.

Per 01.01.2018 wird der bisherige papierbasierte Datenaustausch zwischen den Firmen, den Ausgleichskassen und dem Bundesamt für Sozialversicherungen (BSV) vollständig bei folgenden Sachverhalten mehr und mehr durch ALPS ersetzt.

- *Anträge auf Entsendung / Entsendungsverlängerung / Weiterversicherung*: Anträge auf Entsendung, Entsendungsverlängerung oder Weiterversicherung werden durch die Firma direkt in ALPS erfasst. Es ist nicht mehr nötig, einen Antrag per Post oder per E-Mail zu übermitteln;
- *Anmeldung von Mehrfachtätigkeiten*: Nach Abklärung zwischen Firma und AK, ob eine Mehrfachtätigkeit mit Unterstellung in der Schweiz vorliegt, erfasst die Firma die für die Ausstellung der Bescheinigung notwendigen Daten in ALPS. Es ist nicht mehr nötig, diese Daten per Post oder per E-Mail zu übermitteln.
- *Versicherung für Familienangehörige* (in Ergänzung eines Antrags auf Entsendung / Entsendungsverlängerung / Weiterversicherung): Die Familienangehörigen (Ehepartner und Kinder), die die angestellte Person begleiten, nicht erwerbstätig sind und nicht obligatorisch bei der AHV/IV/(EO) versichert bleiben, sind daran interessiert, von der zuständigen Ausgleichskasse Informationen über die Versicherungsmöglichkeiten und ein Antragsformular zu erhalten. Es ist zu beachten, dass die Familienangehörigen selber dafür besorgt sind, den Antrag fristgerecht einzureichen.
- *Besondere Berufsgruppen:* Besondere Berufsgruppen sind Personengruppen gemäss VO 883/2004 (d.h. Beamter und ihnen gleichgestellte Personen, arbeitslose Grenzgänger, Wehrund Zivildienstleistende, Seeleute, Flugpersonal und Vertragsbedienstete der EU) sowie das Rheinschifferabkommen. Achtung: Falls eine Mehrfachtätigkeit mit einer Tätigkeit der Kategorie «Besonderer Berufsgruppe» und einer weiteren Tätigkeit (selbständig/unselbständig) vorliegt, wird der Fall als Mehrfachtätigkeit (LA\_BUC\_02) abgewickelt.
- *Grenzüberschreitende Telearbeit*: Anträge auf Grenzüberschreitende Telearbeit werden durch die Firma direkt in ALPS erfasst
- *Bescheinigung*: Die Firma wird über die Genehmigung / Ablehnung nicht mehr per Post informiert. Stattdessen wird die Bestätigung (z. B. PDA1, Certificate of Coverage, Bescheinigung der Weiterversicherung) oder Ablehnung direkt in ALPS hinterlegt, die Firma wird bei Entsendungen und Sondervereinbarungen per E-Mail über die Erstellung informiert und kann das Dokument herunterladen und ausdrucken. Die Benachrichtigung via Mail bei den Mehrfachtätigkeiten wird in einem der nächsten Releases optimiert.
- *Informationsaustausch zum Antrag*: Falls AK oder BSV Zusatzinformationen zu einem Antrag benötigen, läuft die Kommunikation direkt über ALPS.

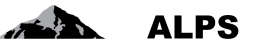

• *Zwischenstand prüfen*: Die Firma kann den aktuellen Stand eines (offenen) Falls sowie die zwischen der Schweiz und dem Ausland ausgetauschten Dokumente jederzeit direkt aus ALPS einsehen.

ALPS ist zugänglich unter:<https://www.alps.bsv.admin.ch/alps> (alles Kleinbuchstaben!) für die Firmen, die "Identity Propagation" nicht verwenden, und durch das Webportal ihrer AK ("PartnerWeb" oder "ahv easy") für die Firmen, die "Identity Propagation" verwenden. ALPS kann ohne Installation von Software mit einem aktuellen Internet Browser (z. B. Internet Explorer [ab Version 9] oder Firefox) benutzt werden.

Achtung (für die Firmen, die "Identity Propagation" nicht verwenden): Bei Wahl des obigen Links wird der Benutzer automatisch auf eine andere Seite umgeleitet. Es ist wichtig, in den Favoriten den obengenannten Original-Link abzuspeichern und nicht die Seite, auf die man weitergeleitet wird! Alle technischen und fachlichen Fragen sowie Anträge zur Erstellung eines Benutzerkontos sind an die zuständige AHV-Ausgleichskasse zu richten.

Für Treuhänder und Beratungsfirmen, die sämtliche Entsendungsanträge mehrerer Mandanten bearbeiten, besteht die Möglichkeit, einen speziellen Account einzurichten (im Folgenden Treuhänder-Account genannt). Bitte wenden Sie sich hierzu ans BSV.

Übernimmt eine Beratungsfirma die Vertretung eines Mandanten nur in einem Einzelfall, kann dieser bis zum Abschluss des Mandats direkt vom Mandanten einen Mitarbeiter-Account erstellt werden.

## <span id="page-6-0"></span>1.1 **Einloggen und Passwortwechsel**

Zur Benutzung von ALPS wird pro Benutzer ein *persönliches* (nicht übertragbares) Benutzerkonto benötigt, welches durch die Ausgleichskasse nach Unterschreiben einer Nutzungsvereinbarung eingerichtet wird.

[Abbildung 1](#page-7-1) zeigt die Login-Maske:

- Das Login erfolgt mittels Benutzer-ID und Passwort.
- Falls das Passwort vergessen wurde oder gesperrt ist, kann über den angezeigten Link ein Passwort-Reset ausgelöst werden.

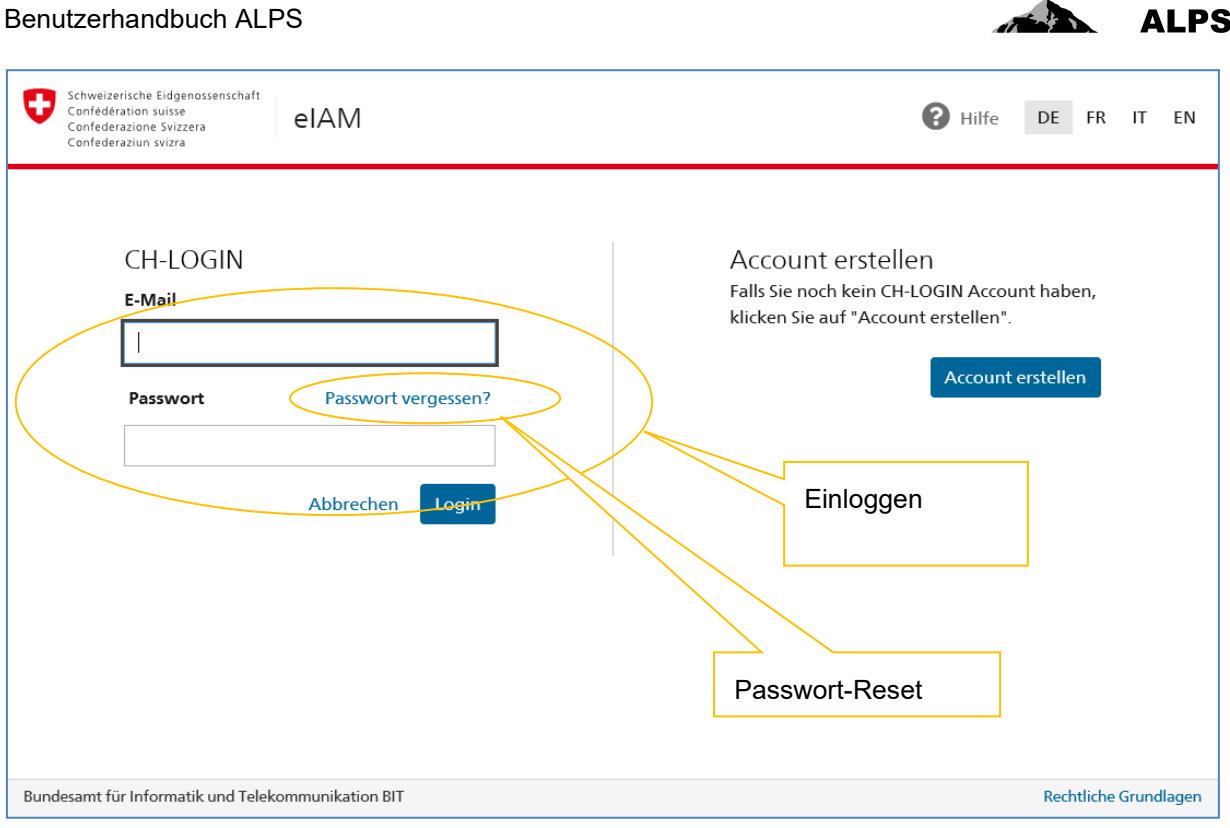

<span id="page-7-1"></span>*Abbildung 1 Login-Maske*

## <span id="page-7-0"></span>1.2 **Startseite**

Nach erfolgreichem Login sieht der Benutzer die Startseite-Maske (*[Abbildung 2](#page-7-2)*), welche nachfolgend beschrieben wird:

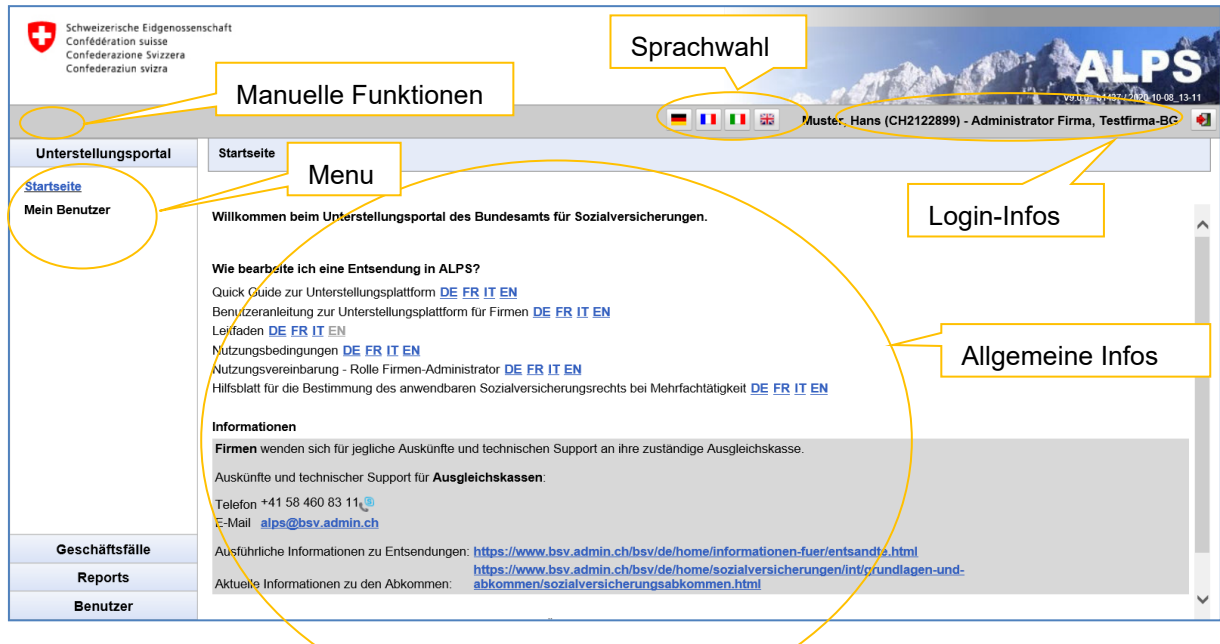

<span id="page-7-2"></span>*Abbildung 2 Startseite-Maske*

• Manuelle Funktionen (Gebrauch optional)

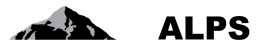

- *Speichern-Funktionsknopf*: Damit kann der Inhalt einer Maske manuell *zwischengespeichert* werden (ALPS speichert automatisch, sobald von einer *vollständig erfassten Maske zur nächsten Maske* gewechselt wird).
- *Refresh-Funktionsknopf*: Damit kann die aktuelle Maske manuell erneuert werden.
- Sprachwahl
- **FRIFE BELIEB II Die Menuführung und Formulare von ALPS sind viersprachig, der Benut**zer kann seine gewünschte Sprache jederzeit wechseln.
- Menu: Erlaubt den Sprung zu den wichtigsten Funktionen
- *Neuer Einsatz im Ausland*: Mit diesem Link kann direkt ein neuer Einsatz im Ausland erfasst werden.
- *Neue Mehrfachtätigkeit*: Mit diesem Link kann direkt eine neue Mehrfachtätigkeit erfasst werden.
- *Besondere Berufsgruppen*: Mit diesem Link kann direkt eine neue Besondere Berufsgruppen erfasst werden.
- *Geschäftsfälle verwalten*: Mit diesem Link können aktuelle oder abgeschlossene Entsendungsfälle gesucht und gesichtet / bearbeitet werden.
- Login-Infos
- Links werden die Daten des aktuell eingeloggten Benutzers angezeigt.
- Mit dem *Logout-Funktionsknopf* kann man sich aktiv aus ALPS abmelden.
- Allgemeine Infos
- **Aktuelles**
- *Quick Guide* Starthilfe für die Arbeit mit ALPS.
- *Benutzeranleitung*: Link auf die Benutzeranleitung (vorliegendes Dokument).
- *Leitfaden*: Informationen zu Entsendungen, Mehrfachtätigkeiten und Weierversicherungen
- Diverse Formulare

### <span id="page-8-0"></span>1.3 **Fälle (Entsendung, Mehrfachtätigkeit, …) verwalten**

Wird im Menu links der Link *Geschäftsfälle verwalten* (siehe obiges Kapitel) angeklickt, erscheint die Maske "Geschäftsfälle verwalten" (siehe [Abbildung 3\)](#page-9-0), welche nachfolgend beschrieben wird:

| dealer Cidennessensch<br>Schwe<br>Confé<br>Confe<br>Suche mit verschiedenen Filter-<br>Confe<br>kriterien |                                     |                  |                           |                                  | - 003<br>Muster, Hans (CH2122899) - Administrator Firma, Testfirma-BG |                    |                  |                  |
|----------------------------------------------------------------------------------------------------|-------------------------------------|------------------|---------------------------|----------------------------------|-----------------------------------------------------------------------|--------------------|------------------|------------------|
| Unterstellungsportal                                                                                      | Geschäftsfälle suchen               |                  |                           |                                  |                                                                       | Allgemeine         |                  |                  |
| Geschäftsfälle                                                                                            |                                     |                  |                           |                                  |                                                                       |                    |                  |                  |
| <b>Neuer Einsatz im</b><br>Ausland                                                                        | Suchfeld                            |                  |                           |                                  | ALPS-ID                                                               |                    | Funktionsknöpfe  | uche             |
| Neue Mehrfachtätigkeit                                                                                    | <b>Lvo</b>                          |                  |                           | $\checkmark$                     | <b>Status</b>                                                         |                    |                  | Zurücksetzen     |
| <b>Besondere</b>                                                                                          | Durchführungsstelle<br>$\checkmark$ |                  |                           | Zuständigkeit                    | Report                                                                |                    |                  |                  |
| Berufsgruppen<br>Geschäftsfälle verwalten                                                                 | Gelesen / Ungelesen Alle            |                  |                           | $\checkmark$                     | Fälligkeit                                                            |                    |                  | generieren       |
|                                                                                                    | Einreichedatum von                  |                  | <b>Bis</b>                |                                  | Statusänderung von                                                    | Bis                |                  |                  |
|                                                                                                    | Erweiterte Suche                    |                  |                           |                                  |                                                                       |                    |                  |                  |
| $\bullet$                                                                                                 |                                     |                  |                           |                                  |                                                                       |                    |                  |                  |
| Suchergeb-                                                                                                | eändert                             | R.<br><b>Typ</b> | <b>ALPS-ID</b><br>Status. | Person                           | Arbeitgeber                                                           | Arbeitserte        | <b>Zuständig</b> | Sachb.<br>Sachb. |
| nisse                                                                                                    | 6.09.2021 12:50:57                  | Ð                | 159223                    | Haddock #Fusion 01.<br>Archibald | Testfirma (CH)                                                        | Test (FR)          | <b>BSV</b>       | Ulm              |
|                                                                                                    | $7.00.221$ 13:49:33                 | 醌                | 158704<br>ଢ               | <b>Tounesold New, Tryphon</b>    | Test Testfirma-REF (CH)                                               | Testfirma FR (FR)  |                  | Ulm              |
|                                                                                                    | 22.04.2021 07:59:06                 |                  | 159205<br>Í               | Haddock #Fusion 01,<br>Archibald | Testfirma (CH)                                                        | Test (FR)          | <b>BSV</b>       | U/m              |
|                                                                                                    | 22.04.2021 07:58:08                 | ū                | 159204                    | Haddock #Fusion 01.<br>Archibald | Testfirma (CH)                                                        | Test (FR)          | <b>BSV</b>       | Ulm              |
|                                                                                                    | 21.04.2021 10:43:16                 |                  | 159202<br>R.              | Test. Aurélia 01                 | Système CH SA (CH)                                                    | Système FR SA (FR) |                  |                  |
|                                                                                                    | 21.04.2021 10:19:20                 | e                | 159201<br>$\mathscr{I}$   | Haddock #Fusion 01,<br>Archibald | Testfirma (CH)                                                        | Test (FR)          | Firma            |                  |
|                                                                                                    | 19.03.2021 13:28:41                 | R)               | 159186<br>۵ó              | Haddock #Fusion 02.<br>Archibald | Testfirma (CH)                                                        | $1$ (FR)           | Ausgleichskasse  |                  |
|                                                                                                    | 19.03.2021 13:23:49                 |                  | 159183<br>Das.            | Haddock #Fusion 03.<br>Archibald | Testfirma (CH)                                                        | sd (FR)            | Ausgleichskasse  |                  |
| <b>Reports</b>                                                                                            | 19.03.2021 13:21:14                 |                  | 159182<br>b×.             | Haddock #Fusion 02.<br>Archibald | Testfirma (CH)                                                        | Test (FR)          | Ausgleichskasse  |                  |
| <b>Benutzer</b>                                                                                           | 19.03.2021 13:18:15                 | ×                | 159181<br><b>Design</b>   | Haddock #Fusion 01,<br>Archibald | Testfirma (CH)                                                        | Test (FR)          | <b>BSV</b>       |                  |
| Stammdaten                                                                                                | Treffer 1-100 von 622               |                  |                           |                                  | $ << <<$<br>$\gg$                                                     |                    |                  |                  |

<span id="page-9-0"></span>*Abbildung 3 Geschäftsfälle verwalten*

- Suche mit verschiedenen Filterkriterien
- Mittels Knopf "SUCHE" werden sämtliche Fälle der Firma angezeigt
- Die Auswahl kann mittels Eingabe von Filterkriterien (Typ, ALPS-ID, etc.) eingegrenzt werden, wenn zu viele Resultate angezeigt werden. Damit ist es möglich, einen einzelnen Fall oder ein Set von Fällen gezielt zu suchen. Die Filterkriterien sind beliebig kombinierbar und können mit "ZURÜCKSETZEN" wieder gelöscht werden.
- **Darstellung von Suchergebnissen**: Die Suchergebnisse werden in Form einer Tabelle angezeigt. Die Detailsicht auf einen gefundenen Fall erfolgt mit Doppelklick auf den Fall (irgendwo in der Zeile). Zur besseren Übersichtlichkeit gelten folgende Konventionen:
- Fall normal dargestellt: Kann mit Doppelklick geöffnet und bearbeitet werden.
- **Fall fett dargestellt**: Es gab eine Änderung am Fall, welche noch nicht gesichtet wurde (analog zu einem noch nicht gelesenen E-Mail in einer E-Mail Inbox). Ein Fall kann auch manuell auf "GELESEN" oder "UNGELESEN" gesetzt werden.
- *Kursiv gezeigte Fälle:* Können durch den Benutzer nicht bearbeitet werden, da sie entweder abgeschlossen oder in Bearbeitung bei einer anderen Stelle sind (nur die bearbeitende Stelle kann einen Fall ändern).
- Bedeutung der Spalten in den Suchergebnissen:
- *Geändert*: Zeigt die letzte Änderung an einem Fall (den letzten Statuswechsel)
- *Typ*: Zeigt den Typ des Falls (Entsendung, Mehrfachtätigkeit, vorzeitige Beendigung)
- *Rolle*: Zeigt ob die Schweiz «Case Owner» (Schweiz → Ausland) oder «Counterparty» (Ausland → Schweiz) für den Fall zuständig ist
- *Status*: Status des Falls
- ERÖFFNET: Fall ist noch in Erstellung und wurde nicht freigegeben
- EINGEREICHT: Fall wurde bei dem zuständigen Organ eingereicht und ist in Bearbeitung
- ANNULLIERT: Der Fall wurde annulliert und wird damit in Kürze abgeschlossen werden
- ERLEDIGT: Der Fall ist erledigt und wird damit in Kürze abgeschlossen werden
- ABGESCHLOSSEN: Der Fall ist abgeschlossen und kann nicht mehr verändert werden

**ALPS** 

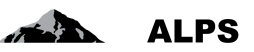

- *ALPS-ID*: Referenznummer des Falls
- *Person*: Name des Versicherten
- *Arbeitgeber*: Die entsprechenden Arbeitgeber des Versicherten
- *Arbeitsorte*: Ort(e) und Land/Länder, in dem/denen der Versicherte arbeitet
- *Zuständig*: Zeigt, bei wem der Fall aktuell zur Bearbeitung liegt
- Firma: (z. B. bei Rückfragen des Organs wird der Fall zurück an die Firma geleitet)
- AHV-Ausgleichskasse
- BSV
- Ausland: Abhängig vom Typ des Falls wird eine Zustimmung der ausländischen Behörde benötigt
- *Sachbearbeiter BSV*: Kurzzeichen des Sachbearbeiters im BSV, welcher den Fall behandelt
- *Sachbearbeiter AK*: Kurzzeichen des Sachbearbeiters in der AK, welcher den Fall behandelt
- Allgemeine Funktionsknöpfe
- Eine abschliessende Liste mit der Erklärung zu allen Funktionsknöpfen ist in Abschnitt [3.2](#page-50-0) aufgeführt.

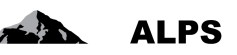

# <span id="page-11-0"></span>**2 Wichtigste Geschäftsfälle in ALPS ausführen**

Die vier komplexesten Geschäftsfälle in ALPS sind:

- Neue Entsendung beantragen
- Weiterversicherung beantragen
- Neue Mehrfachtätigkeit anmelden
- Neue Besondere Berufsgruppen anmelden
- Neue Grenzüberschreitende Telearbeit beantragen

Nachfolgend werden diese fünf Fälle im Detail mit den zugehörigen Masken beschrieben.

### <span id="page-11-1"></span>2.1 **Geschäftsfall** *Neue Entsendung beantragen*

#### **2.1.1 Entsendungsantrag einreichen**

Die Beantragung einer Entsendung erfolgt mit Klick auf das Menu "Neuer Einsatz im Ausland" (siehe *[Abbildung 3](#page-9-0)*. Der Benutzer erhält ein Pop-Up-Fenster, welches er vervollständigen muss:

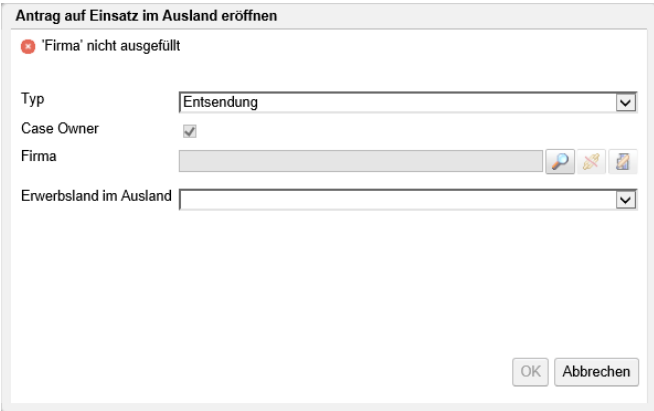

<span id="page-11-2"></span>*Abbildung 4 Pop-Up-Fenster zur Eröffnung eines Falls*

- **Typ**: Typ des Geschäftsfalls. Ist der Typ Entsendung nicht möglich, da es sich um eine Entsendung in einen Nichtvertragsstaat handelt gibt eine Fehlermeldung an, dass für den gewählten Staat kein Abkommen besteht. In einem solchen Fall kann nur eine Weiterversicherung beantragt werden. Achtung: Bei gewöhnlicher Tätigkeit in mehreren Staaten muss nicht "Neuer Einsatz im Ausland…" angewählt werden, sondern "neue Mehrfachtätigkeit" (s. Kap. 2.3).
- **Case Owner**: nicht wählbar (immer angekreuzt = Schweiz → Ausland)
- **AK / Abrechnungsnummer**: Angabe, für welche Firma (Tochtergesellschaft) der Fall erfasst werden soll.
- **Firma:** Angabe mit dem Knopf , für welche Firma (Tochtergesellschaft) der Fall erfasst werden soll. Es ist auch möglich, die Firma mit dem Knopf abzuwählen und die Stammdaten der Firma mit dem Knopf **zu bearbeiten**.
- **Erwerbsland im Ausland**: Hier wird angegeben, in welchem Land der Auslandeinsatz erfolgt. ALPS ermittelt daraufhin die für die Bearbeitung zuständige Stelle (Ausgleichskasse oder BSV) und teilt dieser den Fall zu.

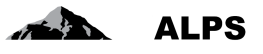

Die Auswahl der Firma erfolgt in einem Popup-Fenster, das die auswählbaren Firmen in einer Tabelle anzeigt. Zusätzlich zum Name der Firma, der Ausgleichskasse und der Abrechnungsnummer wird in der Tabelle auch die Nachfolger-Firma angegeben, wenn die angegebene Firma fusioniert hat.

Der Inhalt der Tabelle kann durch Eingabe eines Firmennamens, einer Firmen-E-Mail, einer Abrechnungsnummer und/oder durch Auswahl einer AHV-Ausgleichskasse gefiltert werden. Es ist auch möglich, die Vorgängerfirmen anzuzeigen, wenn das entsprechende Kästchen angekreuzt wird.

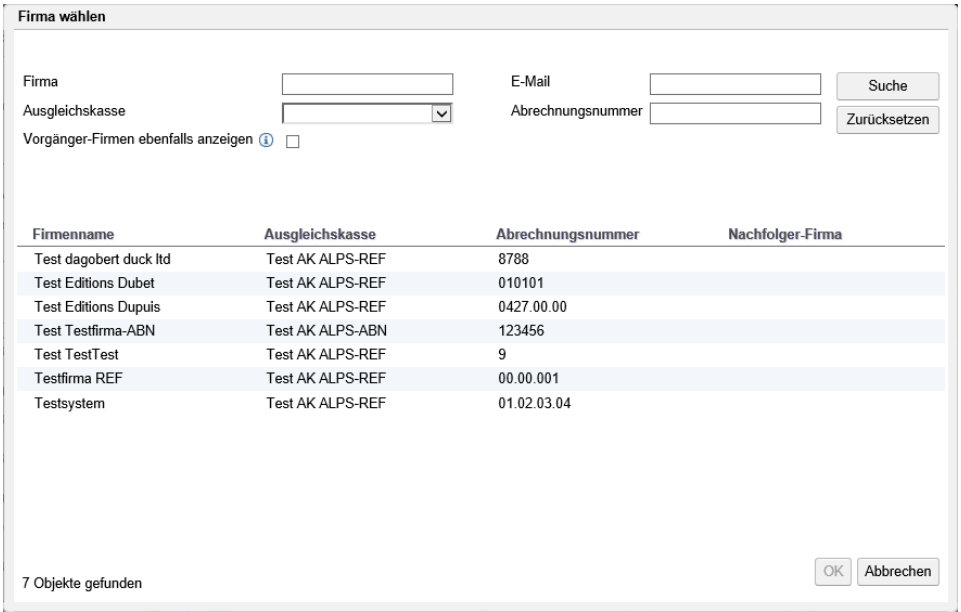

<span id="page-12-0"></span>*Abbildung 5 Fenster Firma wählen*

Die Firmenstammdaten werden in einem Popup-Fenster geprüft. Mit Ausnahme des Ausgleichskasse und der Abrechnungsnummer kann der Benutzer die Stammdaten des der Firma bei Bedarf ändern, sofern die Firma seiner Benutzergruppe zugeordnet ist.

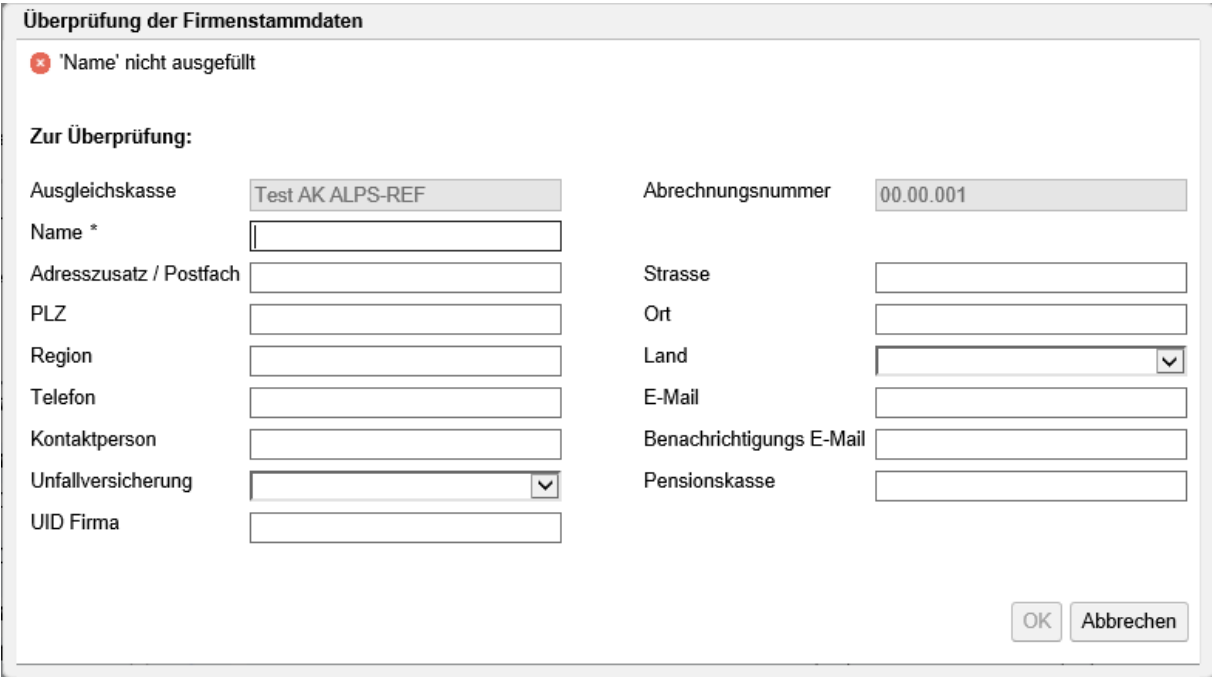

<span id="page-12-1"></span>*Abbildung 6 Fenster Überprüfung der Firmenstammdaten*

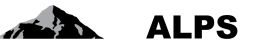

Die Firma muss nicht unterscheiden, ob es sich um eine kurzfristige (mit Zuständigkeit AK) oder eine langfristige Entsendung (Sondervereinbarung, mit Zuständigkeit BSV) handelt. Beim Einreichen des Falls wird dieser durch ALPS automatisch dem richtigen Organ zugewiesen.

Danach müssen die Daten in die einzelnen Detail-Eingabemasken gefüllt werden, welche nachfolgend kurz erklärt werden:

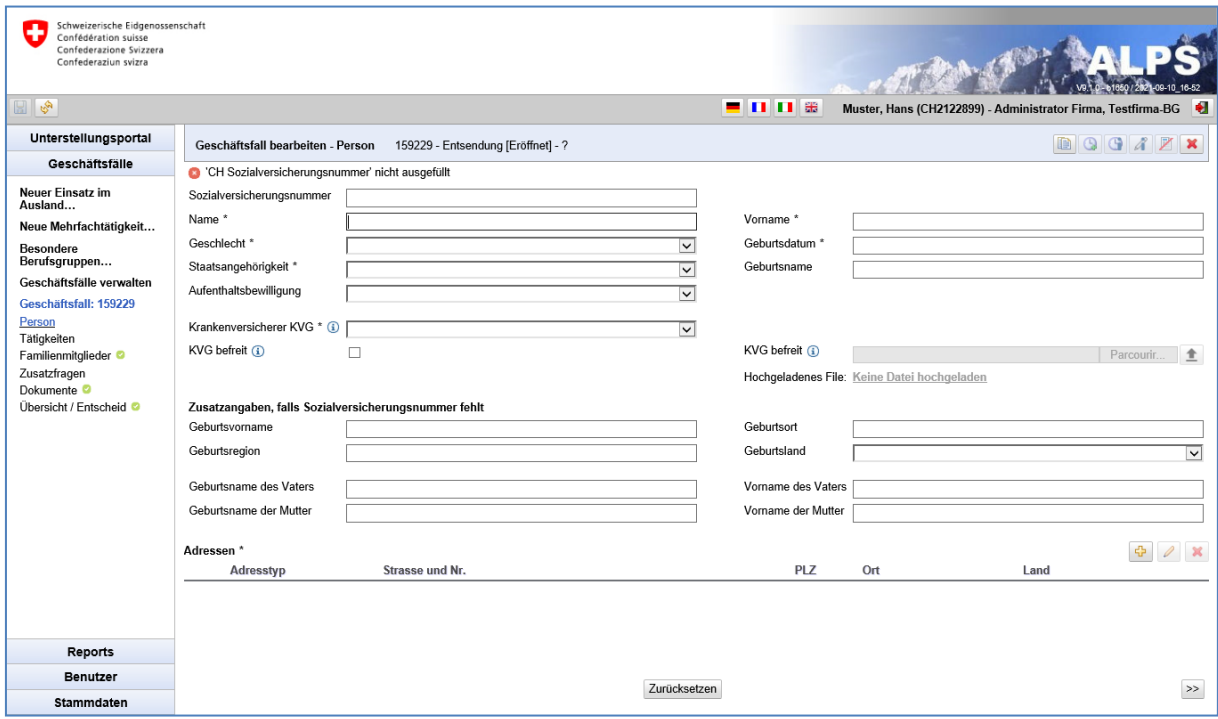

<span id="page-13-0"></span>*Abbildung 7 Detailmaske Angaben zur Person*

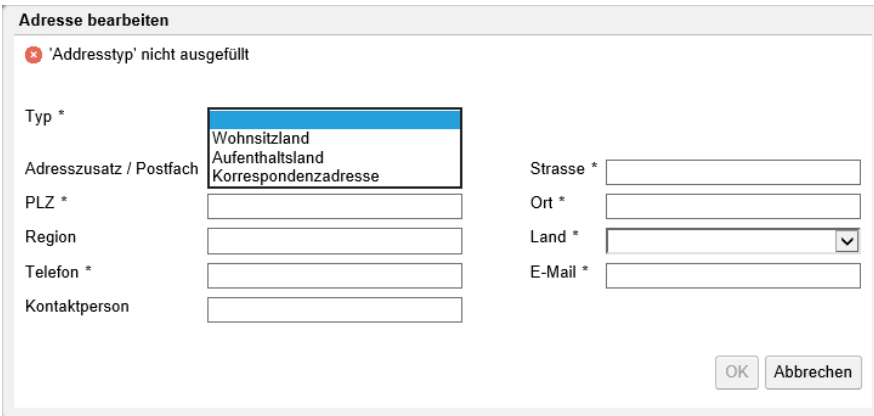

<span id="page-13-1"></span>*Abbildung 8 Fenster Adressen zur Person*

In der Detailmaske "Person" (siehe [Abbildung 7\)](#page-13-0) werden Angaben zur Person erfasst:

- **Allgemeine Angaben**: Hier werden die allgemeinen Angaben wie Sozialversicherungsnummer, Name, etc. eingegeben.
- **Krankenversicherung**: Der KVG-Krankenversicherer ist aus der Liste auszuwählen. Sollte der Versicherte wegen Ausübung des Optionsrechts mit Deutschland, Frankreich, Italien oder Österreich von gesetzlichen schweizerischen Krankenversicherung(KVG) befreit sein, ist das entsprechende Feld anzuwählen und die Bescheinigung (PDF), ausgestellt durch

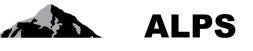

die kantonale Behörde ist in ALPS hochzuladen. Bescheinigungen privater Versicherer werden nicht akzeptiert.

• **Adressen**: Adressdaten (siehe [Abbildung 8\)](#page-13-1), die in einer Tabelle aufgelistet sind. Diese Daten können mit den entsprechenden Button hinzugefügt, geändert und gelöscht werden:

 - 아  $\mathscr{Q}$ ×

- o **Wohnsitzland**: Wohnadresse während der Entsendung, d. h. der Wohnort, in dem die betroffene Person ihre Schriften deponiert hat.
- o **Aufenthaltsland**: Adresse im Ausland während der Entsendung. Falls der Versicherte während der Entsendung eine Aufenthaltsadresse im Ausland hat, ist diese anzugeben.
- o **Korrespondenzadresse**: Adresse, unter der die entsandte Person während der Entsendung für Korrespondenz erreichbar ist.

Sind alle Angaben gemacht und es erscheint keine Fehlermeldung zuoberst in der Detailmaske, kann mit dem Knopf ">>" (unten rechts, siehe [Abbildung 7\)](#page-13-0) auf die nächste Detailmaske gesprungen werden.

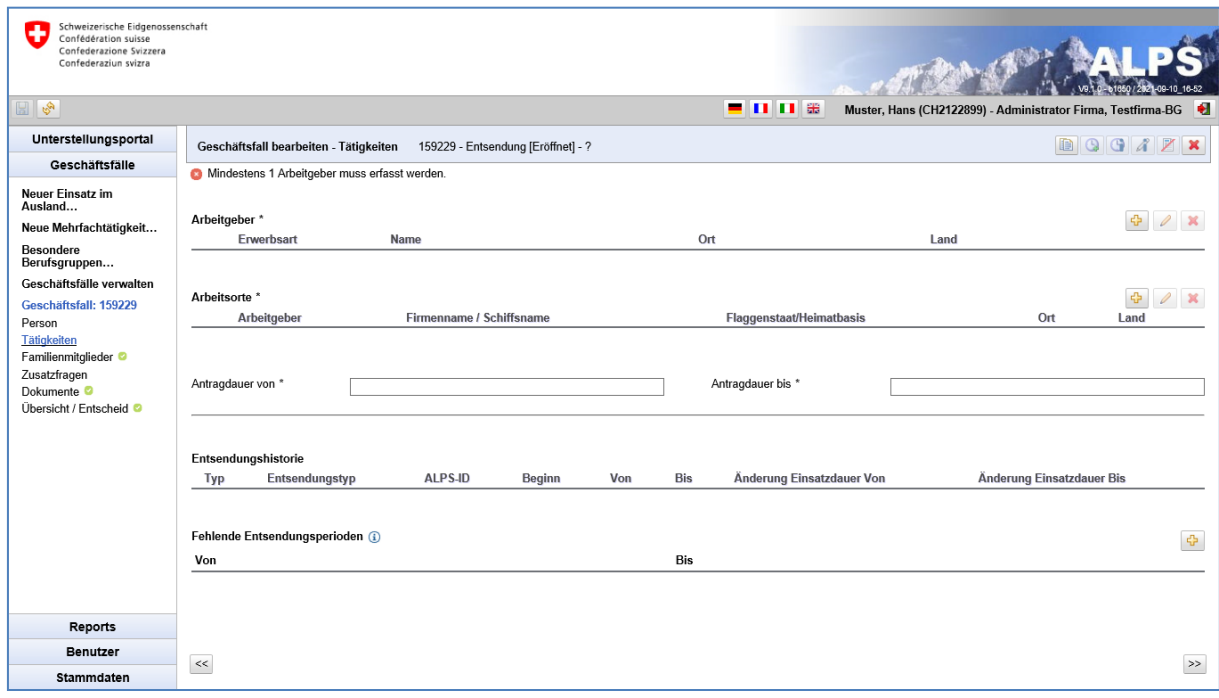

<span id="page-14-0"></span>*Abbildung 9 Detailmaske Tätigkeiten*

#### Benutzerhandbuch ALPS

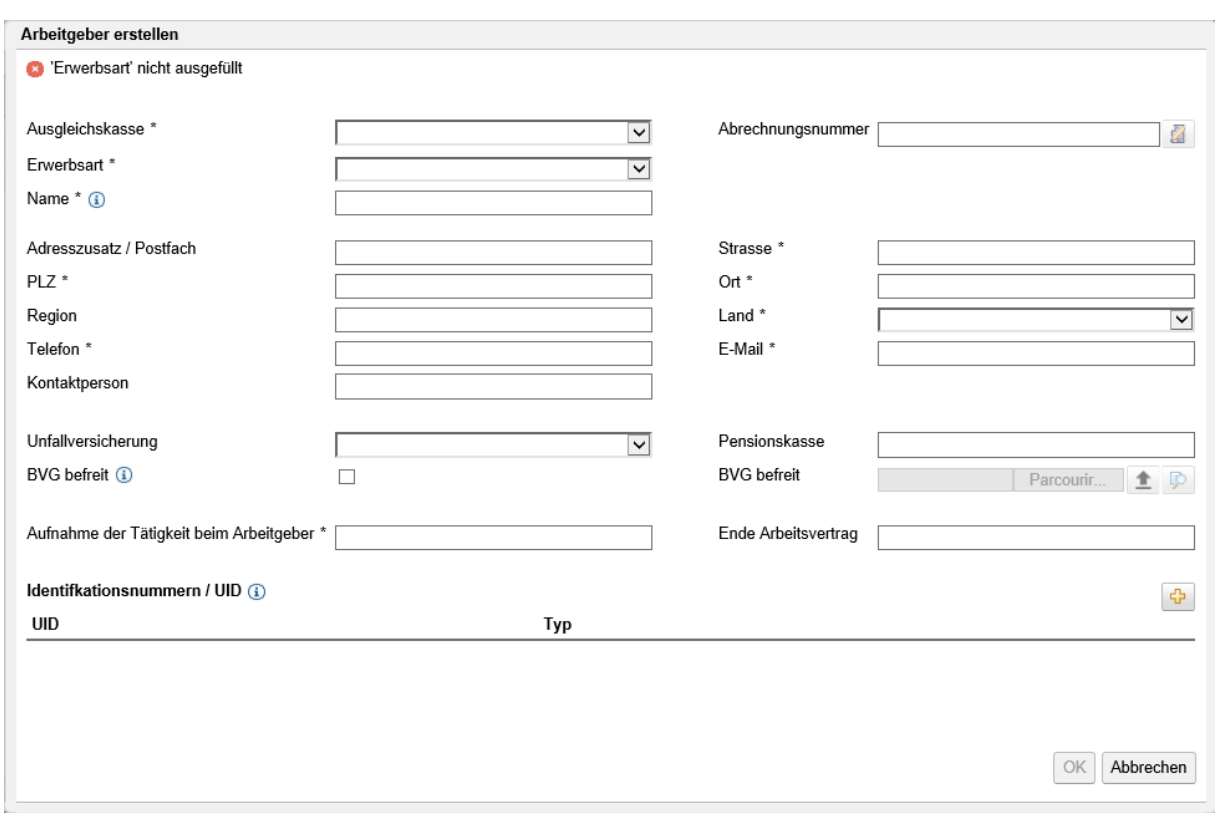

#### <span id="page-15-0"></span>*Abbildung 10 Fenster Arbeitgeber*

Mittels des Knopfes **Rummers im Feld «Abrechnungsnummer»** können die Stammdaten der entsprechenden Firma bearbeitet werden. Dieser Knopf ist nur aktiv, wenn die Kombination «Ausgleichskasse» und «Abrechnungsnummer» einer bestehenden Firma in ALPS entspricht.

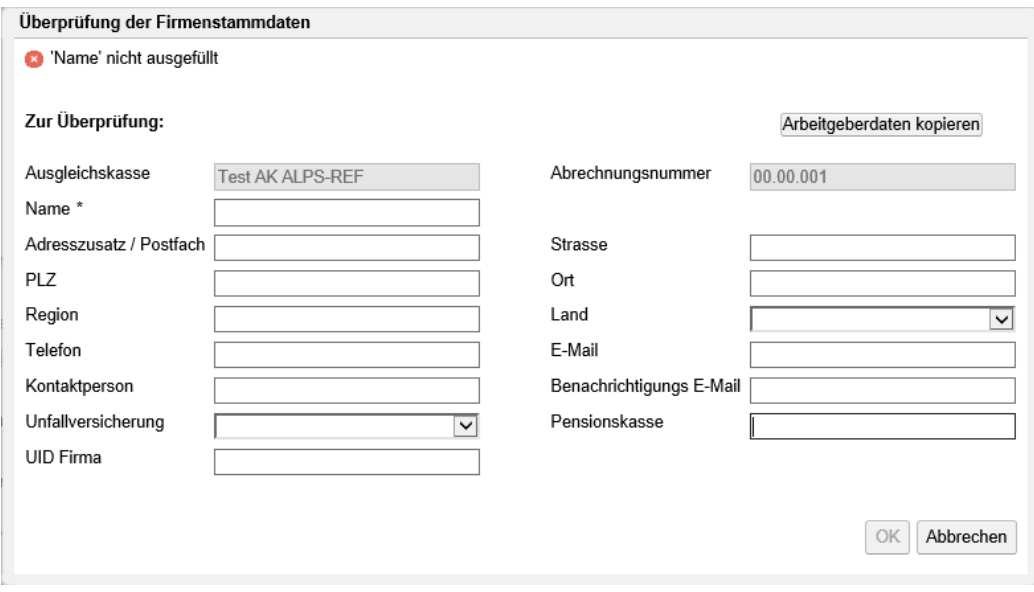

<span id="page-15-1"></span>*Abbildung 11 Fenster Überprüfung der Firmenstammdaten (Arbeitgeber)*

 $ALPS$ 

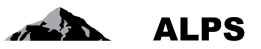

Im Popup-Fenster zur Überprüfung der Firmenstammdaten (siehe [Abbildung](#page-15-1) 11) können die Firmenstammdaten mittels Knopf «Arbeitgeberdaten kopieren» durch die zuvor eingegebenen Daten des Arbeitgebers ersetzt werden.

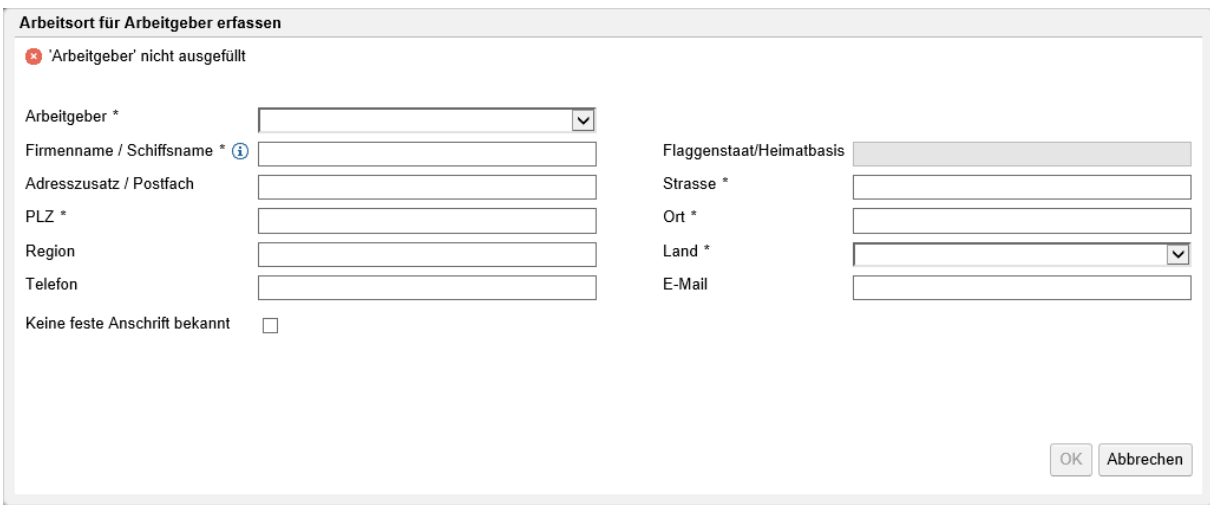

<span id="page-16-0"></span>*Abbildung 12 Fenster Arbeitsort für Arbeitgeber*

In der Detailmaske "Tätigkeiten" (siehe [Abbildung 9\)](#page-14-0) werden Angaben zur Erwerbsart, zum Arbeitgeber in der Schweiz, über die während der Entsendung im Ausland zu verrichtende Tätigkeit und die fehlenden Entsendungszeiten eingegeben:

• **Arbeitgeber**: Arbeitgeberdaten in der Schweiz (siehe [Abbildung 10\)](#page-15-0). Diese Daten können mit dem entsprechenden Button hinzugefügt, geändert und gelöscht werden:

U. ×

- o **BVG befreit**: Ist der Angestellte von der BVG befreit, muss das entsprechende Feld angewählt und die Befreiungsbescheinigung der Pensionskasse hochgeladen werden.
- **Arbeitsorte**: Arbeitgeberdaten im Ausland (siehe [Abbildung 12\)](#page-16-0). Diese Daten können mit den entsprechenden Buttons hinzugefügt, geändert und gelöscht werden:

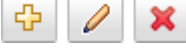

- o Falls eine feste Anschrift für die Tätigkeit im Ausland (z. B. Sitz der Unternehmung, in die die Person entsendet wird) bekannt ist, ist diese hier einzufügen, andernfalls das Feld , keine feste Anschrift bekannt' auszuwählen. Das Land, in das der Arbeitnehmer entsandt wird, muss jedoch über Folgendes informiert werden
- **Antragdauer (von, bis)**: entspricht der beantragten Entsendungszeit.
- **Entsendungshistorie**: Zeigt sämtliche bereits in ALPS erfassten Entsendungen der Vergangenheit in das gleiche Land. Da ALPS ein neues System ist, kann es sein, dass nicht alle vergangenen Entsendungszeiten bereits erfasst wurden (diese können manuell nacherfasst werden, siehe unten 'Fehlende Entsendungszeiten'). Die Bedeutung der Felder erklärt sich wie folgt:
	- o **Typ**: Typ des Geschäftsfalls
	- o **Entsendungstyp**: Kurzfristige oder langfristige
	- o **ALPS-ID**: Referenznummer des Falls
	- o **Von**: Effektives Startdatum der beantragten Entsendung
	- o **Bis**: Effektives Enddatum der beantragten Entsendung

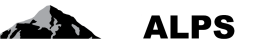

- o **Änderung Einsatzdauer von**: Das Datum wird hier angegeben, wenn eine Entsendung zu einem späteren Zeitpunkt beginnt (nach dem beantragen effektiven Beginndatum).
- o **Änderung Einsatzdauer bis**: Das Datum wird hier angegeben, wenn eine Entsendung vorzeitig beendet wird (vor dem beantragten effektiven Enddatum).
- **Fehlende Entsendungsperioden**: Fehlen in der obigen Tabelle Entsendungsperioden, sind diese manuell einzugeben (Entsendezeiten, welche durch die Ausgleichskassen oder durch das BSV bereits genehmigt wurden).

Sind alle Angaben gemacht und es erscheint keine Fehlermeldung oben in der Detailmaske, kann mit dem Knopf ">>" (unten rechts, siehe [Abbildung 9\)](#page-14-0) auf die nächste Detailmaske gesprungen werden.

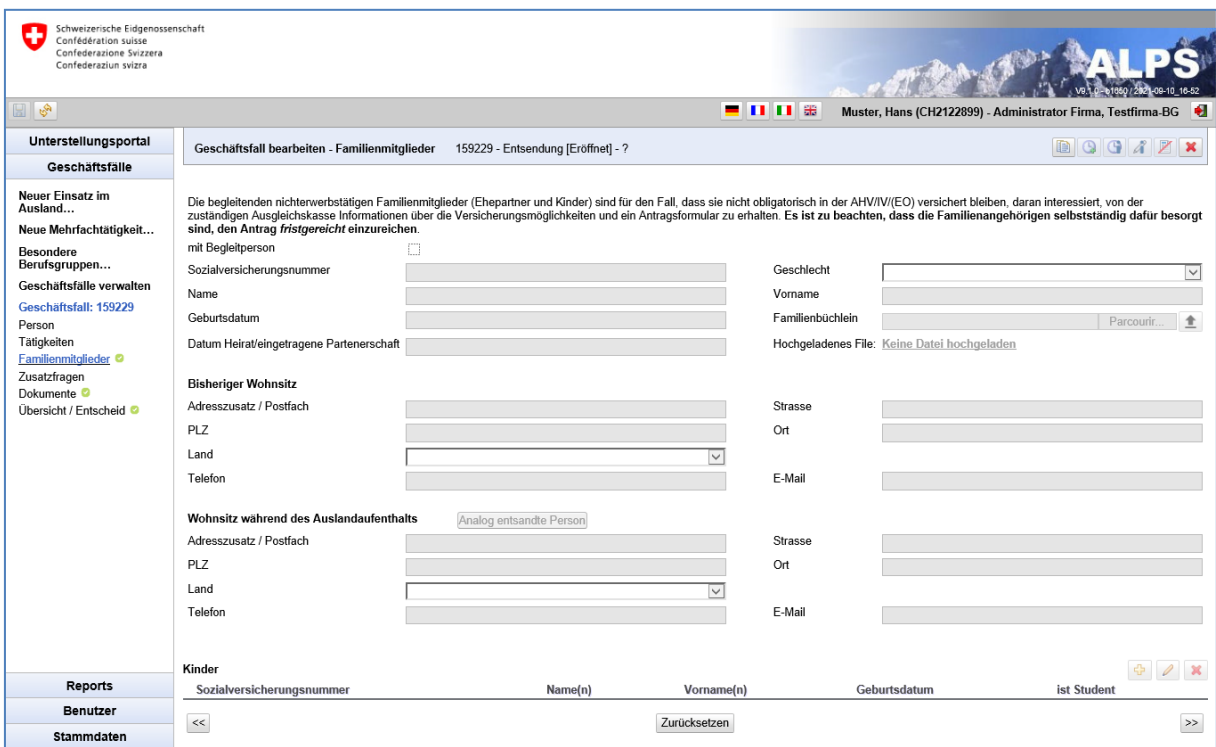

<span id="page-17-0"></span>*Abbildung 13 Maske Familienangehörige*

In der Maske "Familienmitglieder" (siehe [Abbildung 13\)](#page-17-0) werden die Angaben zu den Familienmitgliedern erfasst:

- **Angaben zur Begleitperson**: Hier werden die allgemeinen Angaben wie Sozialversicherungsnummer, Name etc. eingegeben.
- **Bisheriger Wohnsitz der Begleitperson**: Wohnadresse vor dem Einsatz im Ausland, d. h. der Wohnort, in dem die betroffene Person ihre Schriften deponiert hatte.
- **Wohnsitz während des Auslandaufenthalts**: Wohnadresse während des Einsatzes im Ausland, d. h. der Wohnort, in dem die betroffene Person ihre Schriften deponiert hat oder deponieren wird. Mit einem Button kann direkt die Wohnadresse der Person während des Einsatzes im Ausland kopiert werden.
- **Kinder**: Angaben zu den Kindern, die in einer Tabelle aufgelistet sind. Diese Daten können über die folgenden Buttons hinzugefügt, geändert und gelöscht werden:

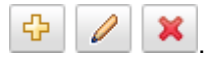

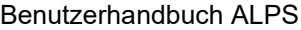

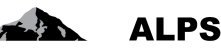

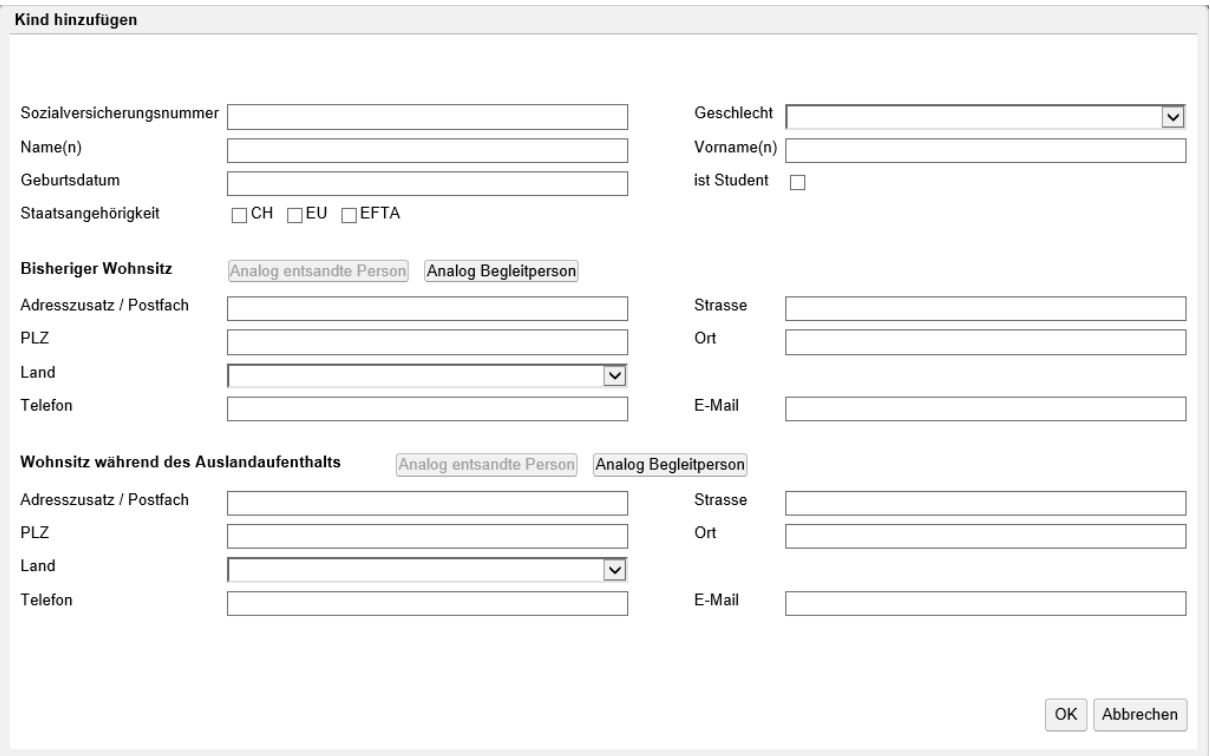

<span id="page-18-0"></span>*Abbildung 14 Pop-Up-Fenster Kind*

Im Pop-Up-Fenster "Kind hinzufügen" (siehe [Abbildung 14\)](#page-18-0) werden die Angaben zu einem Kind erfasst:

- **Angaben zum Kind**: Hier werden die allgemeinen Angaben wie Sozialversicherungsnummer, Name etc. eingegeben.
- **Bisheriger Wohnsitz des Kindes**: Wohnadresse vor dem Einsatz im Ausland, d. h. der Wohnort, in dem die betroffene Person ihre Schriften deponiert hatte. Mit einem Button kann direkt die Wohnadresse der Begleitperson vor dem Einsatz im Ausland kopiert werden.
- **Wohnsitz während des Auslandaufenthalts**: Wohnadresse während des Einsatzes im Ausland, d. h. der Wohnort, in dem die betroffene Person ihre Schriften deponiert hat oder deponieren wird. Mit einem Button kann direkt die Wohnadresse der Person oder Begleitperson während des Einsatzes im Ausland kopiert werden.

Sind alle erforderlichen Angaben gemacht und erscheint oben in der Maske keine Fehlermeldung, kann mit dem Knopf ">>" (unten rechts; er erscheint nicht in der [Abbildung 13\)](#page-17-0) auf die nächste Detailmaske gesprungen werden.

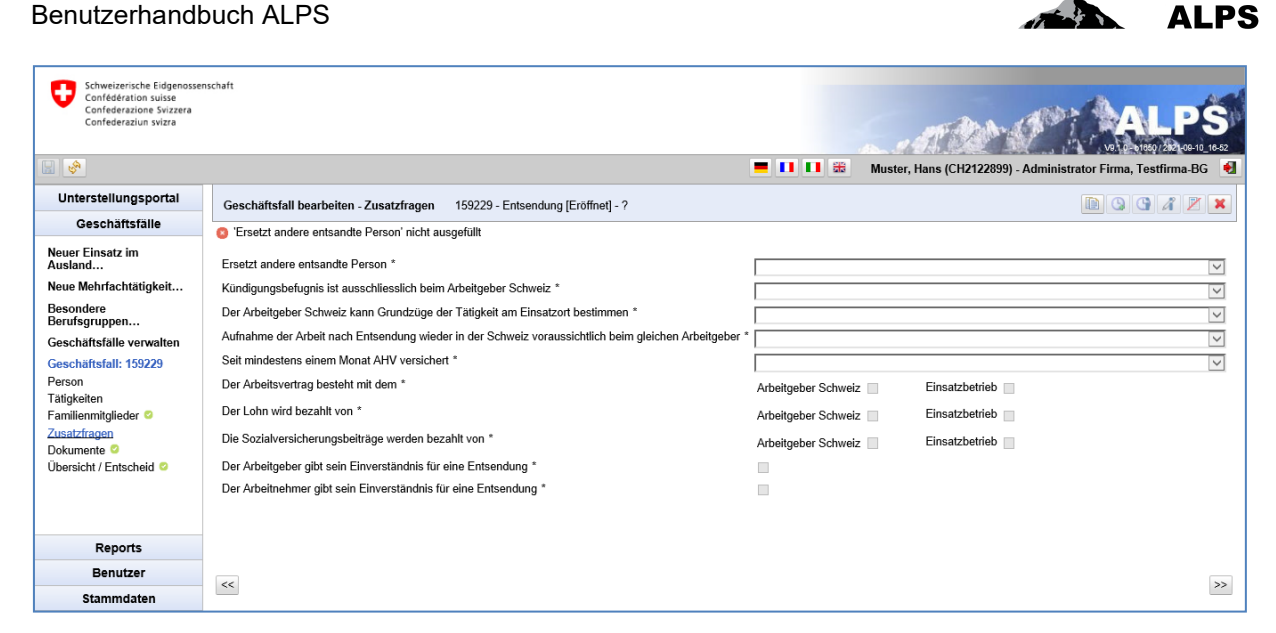

*Abbildung 15 Detailmaske Zusatzfragen*

<span id="page-19-0"></span>In der Detailmaske "Zusatzfragen" (siehe [Abbildung 15\)](#page-19-0) werden weitere Angaben erfragt.

Sind alle Angaben gemacht und es erscheint keine Fehlermeldung oben in der Detailmaske, kann mit dem Knopf ">>" (unten rechts, siehe [Abbildung 15\)](#page-19-0) auf die nächste Detailmaske gesprungen werden.

| Schweizerische Eidgenossenschaft<br>٠<br>Confédération suisse<br>Confederazione Svizzera<br>Confederaziun svizra |           |                                      |                                    |            |                                                              | -09-10 16-52 |
|----------------------------------------------------------------------------------------------------|-----------|--------------------------------------|------------------------------------|------------|--------------------------------------------------------------|--------------|
| $\mathbb{E}\left[\mathbb{S}\right]$                                                                              |           |                                      |                                    | ■ Ⅱ Ⅱ 器    | Muster, Hans (CH2122899) - Administrator Firma, Testfirma-BG |              |
| Unterstellungsportal                                                                                             |           | Geschäftsfall bearbeiten - Dokumente | 159229 - Entsendung [Eröffnet] - ? |            |                                                              | BGGAZX       |
| Geschäftsfälle                                                                                                   |           |                                      |                                    |            |                                                              |              |
| Neuer Einsatz im<br>Ausland                                                                                      | Dokumente |                                      |                                    |            |                                                              | $2 \times$   |
| Neue Mehrfachtätigkeit                                                                                           | Gültig    | <b>Typ</b>                           | Dokumentname                       | Erstellung | Ersteller                                                    |              |
| <b>Besondere</b><br>Berufsgruppen                                                                                |           |                                      |                                    |            |                                                              |              |
| Geschäftsfälle verwalten<br>Geschäftsfall: 159229                                                                |           |                                      |                                    |            |                                                              |              |
| Person                                                                                                    |           |                                      |                                    |            |                                                              |              |
| Tätigkeiten                                                                                                    |           |                                      |                                    |            |                                                              |              |
| Familienmitglieder <sup>®</sup>                                                                                  |           |                                      |                                    |            |                                                              |              |
| Zusatzfragen<br>Dokumente <sup>O</sup>                                                                           |           |                                      |                                    |            |                                                              |              |
| Übersicht / Entscheid <sup>®</sup>                                                                               |           |                                      |                                    |            |                                                              |              |
|                                                                                                    |           |                                      |                                    |            |                                                              |              |
|                                                                                                    |           |                                      |                                    |            |                                                              |              |
|                                                                                                    |           |                                      |                                    |            |                                                              |              |
|                                                                                                    |           |                                      |                                    |            |                                                              |              |
|                                                                                                    |           |                                      |                                    |            |                                                              |              |
|                                                                                                    |           |                                      |                                    |            |                                                              |              |
|                                                                                                    |           |                                      |                                    |            |                                                              |              |
| Reports                                                                                                    |           |                                      |                                    |            |                                                              |              |
| Benutzer                                                                                                    |           |                                      |                                    |            |                                                              |              |
| Stammdaten                                                                                                    | $<<$      |                                      |                                    |            |                                                              | $\,>$        |

<span id="page-19-1"></span>*Abbildung 16 Detailmaske Dokumente*

Die Detailmaske "Dokumente" ([Abbildung 16\)](#page-19-1) ist nachfolgend beschrieben:

- Tabellarisch sind alle Dokumente aufgeführt, welche bereits zum Fall erfasst wurden. Sie können mit Doppelklick geöffnet und betrachtet werden.
- Weitere Funktionen zur Detailmaske sind im Kapitel [3.1.3](#page-50-2) beschrieben.

Sind alle Angaben gemacht und es erscheint keine Fehlermeldung oben in der Detailmaske, kann mit dem Knopf ">>" (unten rechts, siehe [Abbildung 16\)](#page-19-1) auf die nächste Detailmaske gesprungen werden.

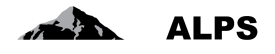

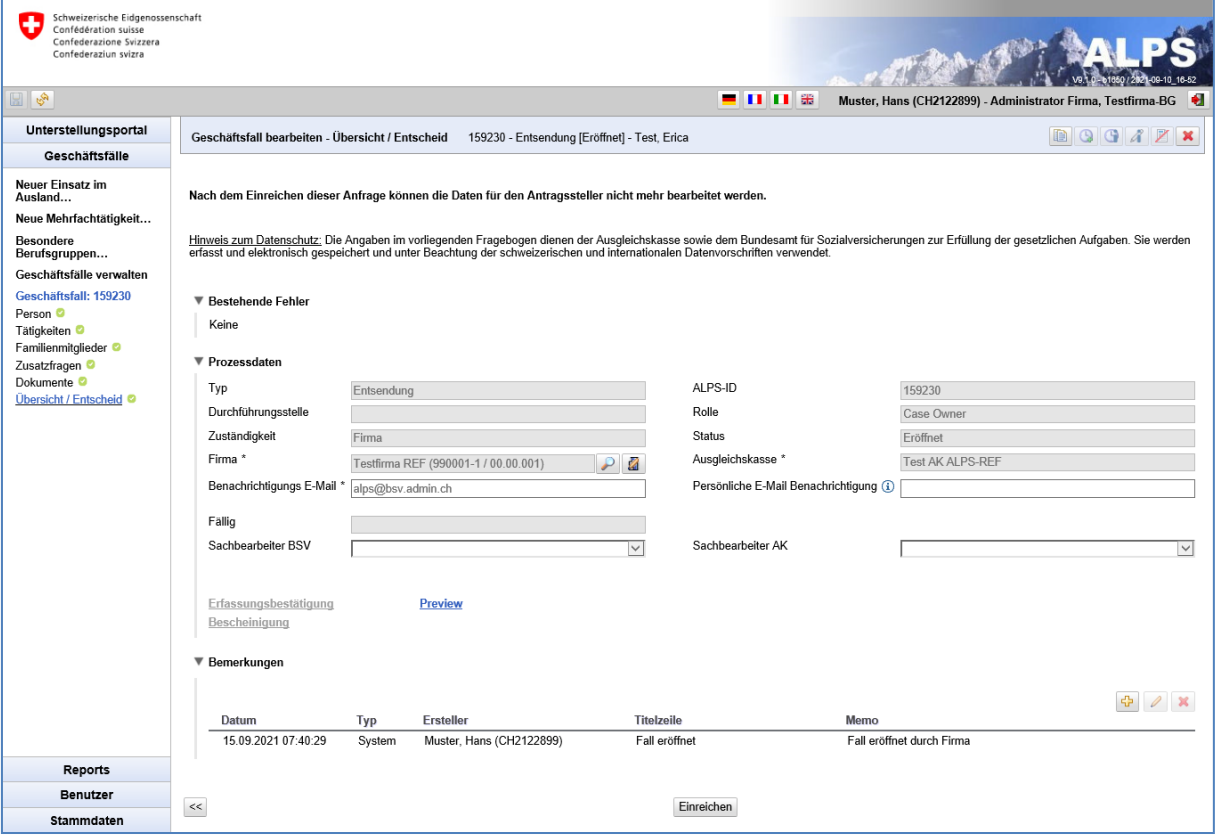

<span id="page-20-0"></span>*Abbildung 17 Detailmaske Übersicht / Entscheid*

Die Detailmaske "Übersicht / Entscheid" (siehe [Abbildung 17\)](#page-20-0) ist nachfolgend beschrieben:

- Die Prozessdaten und die Bemerkungen zum Fall sind kurz aufgeführt.
- Wenn keine Fehler mehr bestehen (bei jeder Detailmaske links ist ein grünes Gutzeichen) kann der Fall mit dem Knopf "EINREICHEN" eingereicht werden.

Bezüglich der Prozessdaten ist es möglich

- die für den Fall zuständige Firma mit den Knopf 2 zu ändern
- die Stammdaten der für den Fall zuständigen Firma mit dem Knopf  $\Box$  zu bearbeiten
- die Benachrichtigungs-E-Mail-Adresse für die Firma und für den Benutzer zu ändern

Nach Klicken auf den "EINREICHEN" Knopf wird die Bestätigung der korrekten Angaben eingefordert (siehe [Abbildung 18\)](#page-21-0). Sobald mit JA bestätigt wird, ist der Antrag eingereicht und kann durch die Firma nicht mehr verändert werden.

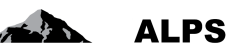

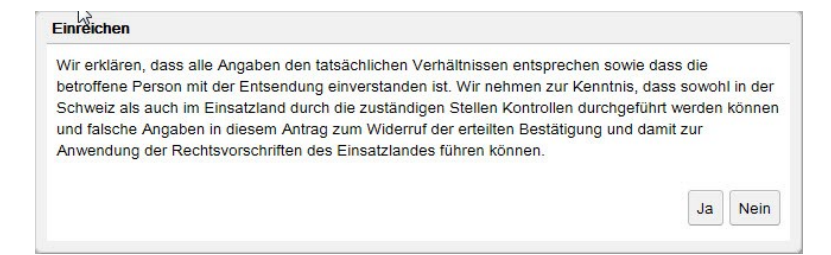

*Abbildung 18 Bestätigung*

<span id="page-21-0"></span>[Abbildung 19](#page-21-1) (links) zeigt das Hinweisfenster, das nach dem Einreichen erscheint: Eine Kopie der eingereichten Daten (Erfassungsbestätigung) wird in ALPS als PDF gespeichert und kann durch den Benutzer bei Bedarf heruntergeladen oder gedruckt werden. **Ein Unterschreiben oder Einsenden des Dokuments per Post ist nicht notwendig**. Auf der rechten Seite der Abbildung ist der obere Teil der Erfassungsbestätigung dargestellt.

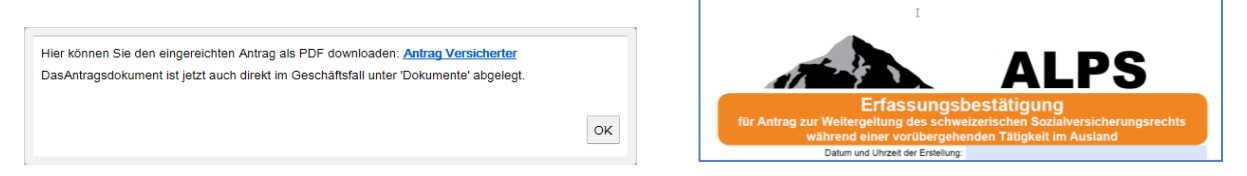

*Abbildung 19 Hinweis nach Einreichen des Antrag (links), Erfassungsbestätigung (rechts)*

<span id="page-21-1"></span>**Sobald der Antrag eingereicht ist, kann er durch die Firma nachträglich nicht mehr geändert werden**. Falls eine Änderung notwendig wird, stehen zwei Möglichkeiten zur Verfügung:

- Kontaktaufnahme mit der AK oder dem zuständigen Sachbearbeiter des BSV (Telefon, E-Mail) und Abstimmung zum weiteren Vorgehen.
- Stornierung des Antrags: Der Antrag wird durch die Firma storniert, der Geschäftsfall ist damit abgeschlossen. Bei Bedarf kann ein neuer, geänderter Antrag erfasst werden (z. B. indem der stornierte dupliziert wird, so dass nicht alle Felder neu erfasst werden müssen).
- Der stornierte Antrag bleibt nach wie vor ersichtlich. Er kann nicht vollständig gelöscht werden.
- Zusätzliche Dokumente oder Notizen können in einem durch die Ausgleichskasse oder das BSV abgeschlossenen Datensatz nicht hinzugefügt werden.

### **2.1.2 Zusatzinformationen, welche durch die AK oder das BSV benötigt werden**

Sollten die AK oder das BSV Zusatzinformationen zum Antrag benötigen, werden sie die konkreten Fragen in der Detailmaske Übersicht / Entscheid unter Bemerkungen erfassen und den Fall an die Firma zurückweisen. Die Firma wird per E-Mail informiert, dass sie weitere Angaben zum Fall liefern muss.

Nach Erhalt des E-Mail findet die Firma den Fall entweder über den im E-Mail enthaltenen Link oder die ID, über die Geschäftsfallverwaltung (z. B. Suche mit Filterkriterium Zuständigkeit wie folgt einschränken: Zuständigkeit = Firma)

In der Detailmaske Übersicht / Entscheid (siehe [Abbildung 20\)](#page-22-0) zum Fall ist der bisherige Verlauf ersichtlich, sowie die Angaben der AK oder des BSV zu weiteren benötigten Informationen in den Bemerkungen: Mit Doppelklick auf die Bemerkung kann diese in voller Grösse bequem betrachtet werden.

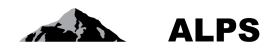

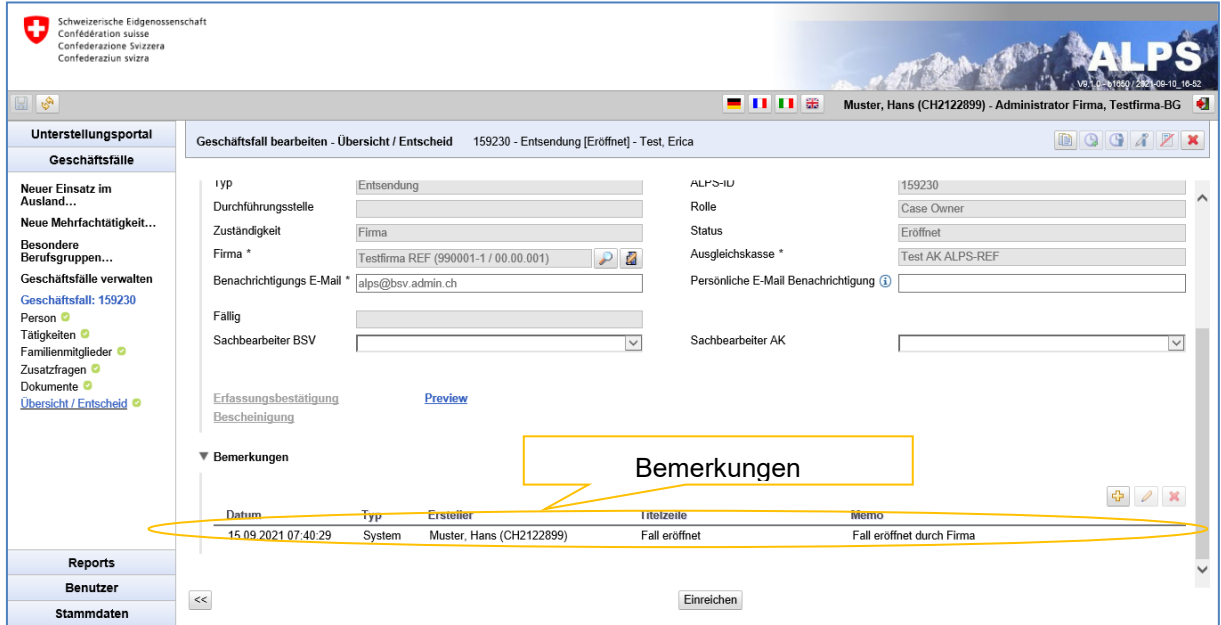

<span id="page-22-0"></span>*Abbildung 20 Bemerkungen dienen zur Kommunikation zwischen den beteiligten Stellen*

Die Firma wird darauf in der Regel eine oder mehrere der folgenden Aktionen ausführen:

- Angaben in den Detailmasken *präzisieren oder korrigieren*
- Benötigte Dokumente in der Detailmaske Dokumente *hochladen*
- Ihrerseits Bemerkungen zum Fall in der Detailmaske Übersicht / Entscheid einfügen
- Nach Abschluss aller Aktivitäten den Fall in der Detailmaske Abschluss wieder bei der AK / beim BSV *einreichen*. Es ist zu beachten, dass die obigen Aktivitäten alle VOR DEM EINREI-CHEN ausgeführt werden müssen, da der Fall nach Einreichung durch die Firma nicht mehr verändert werden kann.

#### **2.1.3 Status des Antrags überwachen**

Der Benutzer kann jederzeit den Status des Antrags einsehen:

- Suche des Antrags in der Maske Geschäftsfälle verwalten (siehe [Abbildung 3\)](#page-9-0)
	- o In der Spalte *Zuständigkeit* ist beispielsweise ersichtlich, ob ein Fall noch bei der AK oder beim BSV in Bearbeitung ist oder schon ans Ausland weitergereicht wurde (nur für langfristige Entsendungen und Sondervereinbarungen)
	- o Mittels Doppelklick auf den Fall können Details eingesehen werden: beispielsweise kann in der Detailmaske "Dokumente" die Korrespondenz zwischen den Behörden verfolgt werden.

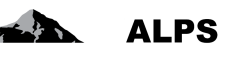

#### **2.1.4 Bezug von Dokumenten (z. B. PDA1) nach Fallabschluss**

#### New status of the case

```
alps@bsv.admin.ch
Gesendet: Do 30.10.2014 18:07
An:
        BSV-ALPS
 Guten Tag
 Der Geschäftsfall mit Referenz 185 wurde abgeschlossen.
 Bonjour
 Le cas avec la référence 185 a été clôturé.
 Buongiorno
 Il caso con riferimento 185 è stato chiuso.
 Good day
 The business case with reference 185 has been completed.
 https://www.gate-
 a.bsv.admin.ch/alps/#GeschaeftsfallAbschlussDetail@Geschaeftsfall/82861
```
<span id="page-23-0"></span>*Abbildung 21 Beispiel E-Mail nach Abschluss des Falls*

Sobald der Antrag auf Entsendung genehmigt wurde, wird der Fall abgeschlossen und die Firma per E-Mail auf eine generische E-Mailadresse (z.B. [info@firma.ch\)](mailto:info@firma.ch) informiert (siehe [Abbildung 21\)](#page-23-0):

- Absender **ist die Adresse: [alps@bsv.admin.ch](mailto:alps@bsv.admin.ch)**
- Der Link unten im E-Mail führt direkt auf den Fall.
- Bemerkung: Wenn der Benutzer beim Klicken auf den Link nicht in ALPS eingeloggt ist, geht der direkte Link auf den Fall im Login-Prozess verloren. Es gibt dann drei Möglichkeiten:
	- a) Suche nach dem Fall mit der Referenz-Nr. (im Beispiel 185)
	- b) Nochmaliges Klicken auf den Link nach erfolgtem Login in ALPS
	- c) In der Maske Geschäftsfälle verwalten nach ungelesenen (fett markierten) Fällen suchen (der abgeschlossene Fall ist jeweils ungelesen).

| Schweizerische Eidgenossenschaft<br>Confédération suisse<br>Confederazione Svizzera<br>Confederaziun svizra |                         |                                      |                                                   |                     |                                                                      |
|----------------------------------------------------------------------------------------------------|-------------------------|--------------------------------------|---------------------------------------------------|---------------------|----------------------------------------------------------------------|
| $\mathbb{E} \left  \mathbb{S} \right $                                                                      |                         |                                      |                                                   | <b>• 11 11 33</b>   | l el<br>Muster, Hans (CH2122899) - Administrator Firma, Testfirma-BG |
| Unterstellungsportal                                                                                        |                         | Geschäftsfall bearbeiten - Dokumente | 158759 - Entsendung [Abgeschlossen] - Test, Erica |                     |                                                                      |
| Geschäftsfälle                                                                                              |                         |                                      |                                                   |                     |                                                                      |
| Neuer Einsatz im<br>Ausland                                                                                 | Dokumente               |                                      |                                                   |                     | 2                                                                    |
| Neue Mehrfachtätigkeit                                                                                      | Gültig                  | <b>Typ</b>                           | Dokumentname                                      | Erstellung          | <b>Ersteller</b>                                                     |
| Besondere<br>Berufsgruppen                                                                                  | ⊻                       | Einsatzbescheinigung                 | PDA1                                              | 09.10.2020 14:51:39 | CC, Test (CH1000108)                                                 |
| Geschäftsfälle verwalten                                                                                    | $\overline{\mathbf{v}}$ | Erfassungsbestätigung                | Demande de l'assuré                               | 09.10.2020 14:48:10 | Muster, Hans (CH2122899)                                             |
| Geschäftsfall: 158759                                                                                       |                         |                                      |                                                   |                     |                                                                      |
| Person <sup>O</sup>                                                                                         |                         |                                      |                                                   |                     |                                                                      |
| Tätigkeiten <sup>®</sup><br>Familienmitglieder <sup>®</sup>                                                 |                         |                                      |                                                   |                     |                                                                      |
| Zusatzfragen <sup>O</sup>                                                                                   |                         |                                      |                                                   |                     |                                                                      |
| Dokumente <sup>O</sup>                                                                                      |                         |                                      |                                                   |                     |                                                                      |
| Übersicht / Entscheid <sup>o</sup>                                                                          |                         |                                      |                                                   |                     |                                                                      |
| Reports                                                                                                    |                         |                                      |                                                   |                     |                                                                      |
| <b>Benutzer</b>                                                                                             | $<<$                    |                                      |                                                   |                     | $\,>$                                                                |
| Stammdaten                                                                                                  |                         |                                      |                                                   |                     |                                                                      |

<span id="page-23-1"></span>*Abbildung 22 Detailmaske Dokumente nach Abschluss des Falls*

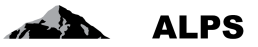

In der Detailmaske "Dokumente" ([Abbildung 22\)](#page-23-1) kann der Benutzer die für ihn relevanten Dokumente (z. B. PDA1 im Fall einer Genehmigung oder Brief mit Begründung im Fall einer Ablehnung) beziehen. Dies ist detailliert im Kapitel [3.1.3](#page-50-2) beschrieben.

### <span id="page-24-0"></span>2.2 **Geschäftsfall** *Weiterversicherung beantragen*

#### **2.2.1 Antrag auf Weiterversicherung einreichen**

Eine Weiterversicherung kann über einen Klick im Menu "Neuer Einsatz im Ausland" beantragt werden (siehe [Abbildung 2\)](#page-7-2).

Es öffnet sich anschliessend ein Pop-Up-Fenster, das ergänzt werden muss:

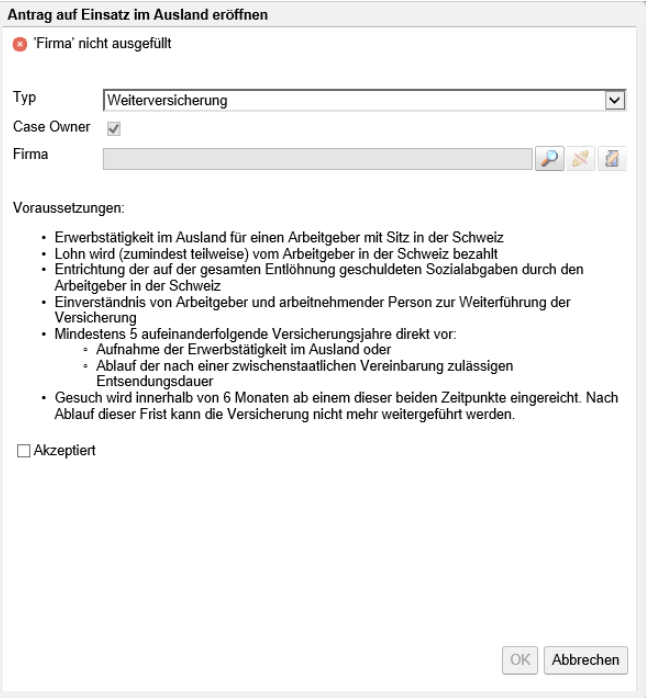

<span id="page-24-1"></span>*Abbildung 23 Pop-Up-Fenster zur Eröffnung eines Falls*

- **Typ**: Typ des Geschäftsfalls (hier Antrag auf Weiterversicherung).
- **Case Owner**: nicht wählbar (immer angekreuzt = Schweiz → Ausland)
- **Firma:** Angabe mit dem Knopf , für welche Firma (Tochtergesellschaft) der Fall erfasst werden soll. Es ist auch möglich, die Firma mit dem Knopf abzuwählen und die Stammdaten der Firma mit dem Knopf<sup>2</sup> zu bearbeiten.

Durch Ankreuzen eines Kästchens können die vorgegebenen Bedingungen zur Eröffnung eines Antrags auf Weiterversicherung akzeptiert werden.

Die Masken und Felder für den Antrag auf Weiterversicherung sind gleich wie jene für einen Entsendungsantrag, ausser:

In der Maske "Tätigkeiten" können über ein anzukreuzendes Kästchen und ein Feld die vorgegebenen Bedingungen akzeptiert bzw. das Datum eingefügt werden.

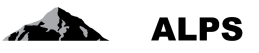

- Es gibt keine Maske "Zusatzfragen".
- Die Funktionstaste "vorzeitige Beendigung" ist bei den Mehrfachtätigkeiten nicht anwählbar.

### <span id="page-25-0"></span>2.3 **Neue Mehrfachtätigkeit anmelden**

Basis zur Ermittlung der Unterstellung ist das Dokument Hilfsblatt für die Bestimmung des anwendbaren Sozialversicherungsrechts bei Mehrfachtätigkeit *nach VO (EG) Nr.883/2004 und VO (EG) Nr. 987/2009, welches innerhalb der Startseite abrufbar ist.* Im Prinzip wurde dieses Dokument in ALPS integriert, es steht jedoch weiterhin für Unternehmen zur Verfügung, die keinen direkten Zugang zu ALPS haben.

### **2.3.1 Anmeldung Mehrfachtätigkeit einreichen**

Die Anmeldung erfolgt mit Klick auf das Menu "Neue Mehrfachtätigkeit" (siehe [Abbildung 24\)](#page-25-1). Der Benutzer erhält ein Pop-Up-Fenster, welches er vervollständigen muss:

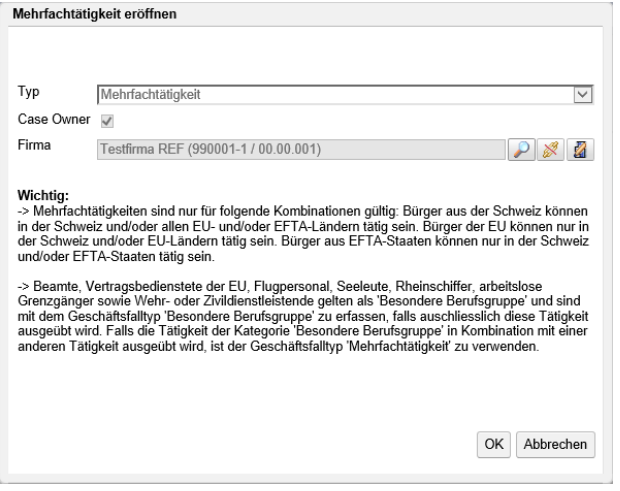

<span id="page-25-1"></span>*Abbildung 24 Pop-Up-Fenster zur Eröffnung des Falls Mehrfachtätigkeit*

- **Typ**: Typ des Geschäftsfalls (hier Mehrfachtätigkeit)
- **Case Owner**: nicht wählbar (immer angekreuzt = Schweiz → Ausland)
- **Firma:** Angabe mit dem Knopf , für welche Firma (Tochtergesellschaft) der Fall erfasst

werden soll. Es ist auch möglich, die Firma mit dem Knopf abzuwählen und die Stamm-

daten der Firma mit dem Knopf **zu** zu bearbeiten.

Danach müssen die Daten in die einzelnen Detail-Eingabemasken gefüllt werden, welche nachfolgend kurz erklärt werden:

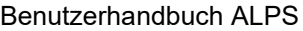

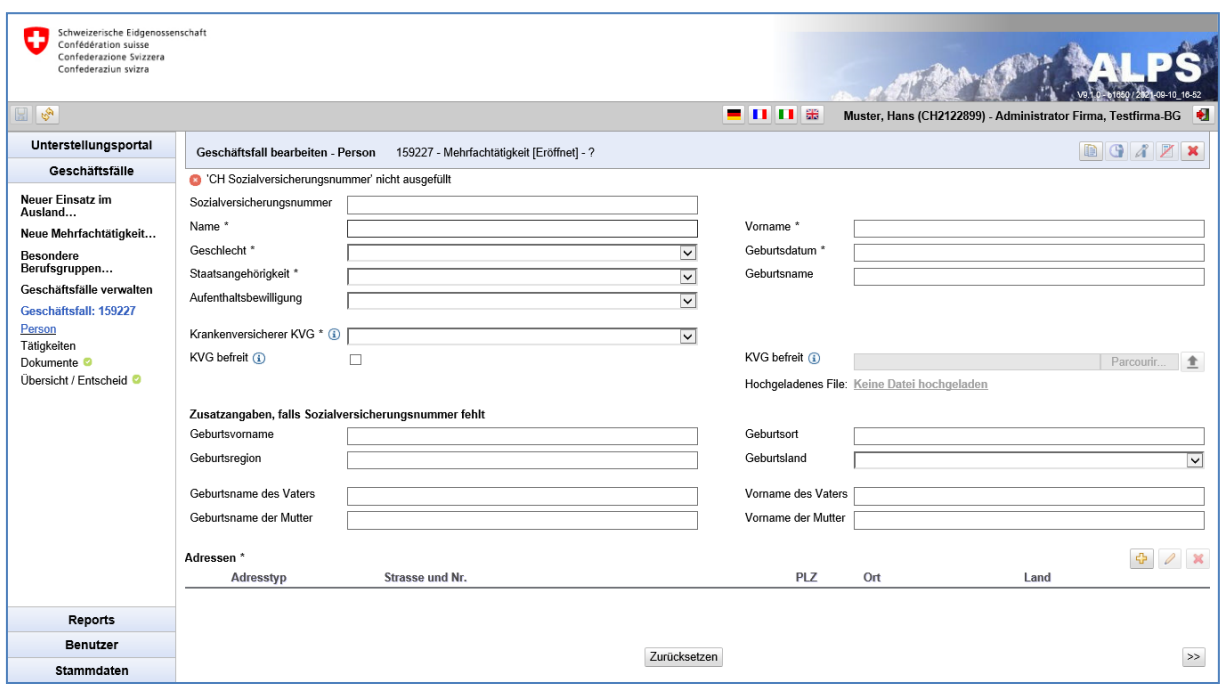

<span id="page-26-0"></span>*Abbildung 25 Maske Person*

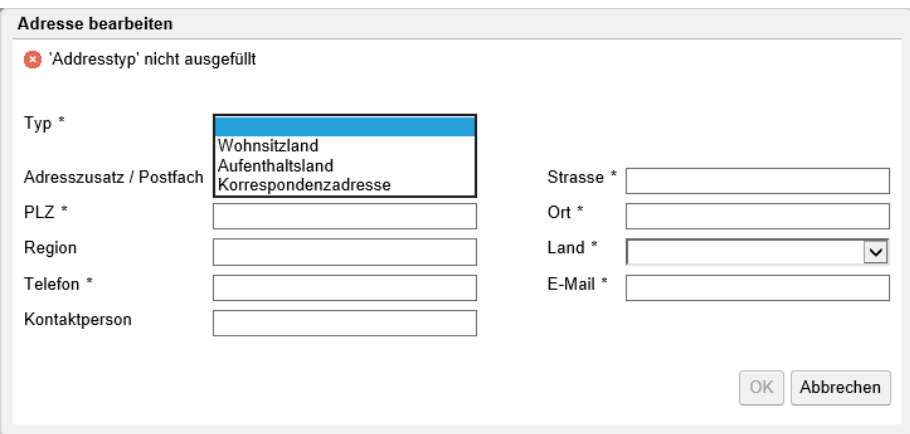

<span id="page-26-1"></span>*Abbildung 26 Fenster Adressen zur Person*

In der Detailmaske "Person" (siehe [Abbildung 25\)](#page-26-0) werden Angaben zur Person erfasst:

- **Allgemeine Angaben**: Hier werden die allgemeinen Angaben wie Sozialversicherungsnummer, Name, etc. eingegeben.
- **Krankenversicherung**: Der KVG-Krankenversicherer ist aus der Liste auszuwählen. Sollte der Versicherte wegen Ausübung des Optionsrechts mit Deutschland, Frankreich, Italien oder Österreich von gesetzlichen schweizerischen Krankenversicherung(KVG) befreit sein, ist das entsprechende Feld anzuwählen und die Bescheinigung (PDF), ausgestellt durch die kantonale Behörde ist in ALPS hochzuladen. Bescheinigungen privater Versicherer werden nicht akzeptiert.
- **Adressen**: Adressdaten (siehe [Abbildung 25\)](#page-26-0), die in einer Tabelle aufgelistet sind. Diese Daten können mit den entsprechenden Buttons hinzugefügt, geändert und gelöscht werden:

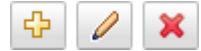

o **Wohnsitzland**: Wohnadresse während der Mehrfachtätigkeit, d. h. der Wohnort, in dem die betroffene Person ihre Schriften deponiert hat.

**ALPS** 

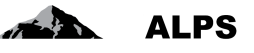

- o **Aufenthaltsland**: Adresse im Ausland während der Mehrfachtätigkeit. Falls der Versicherte während der Mehrfachtätigkeit eine Aufenthaltsadresse im Ausland hat, ist diese anzugeben.
- o **Korrespondenzadresse**: Adresse, unter der die Person während der Mehrfachtätigkeit für Korrespondenz erreichbar ist.

Sind alle Angaben gemacht und es erscheint keine Fehlermeldung zuoberst in der Detailmaske, kann mit dem Knopf ">>" (unten rechts, [Abbildung 25\)](#page-26-0) auf die nächste Detailmaske gesprungen werden.

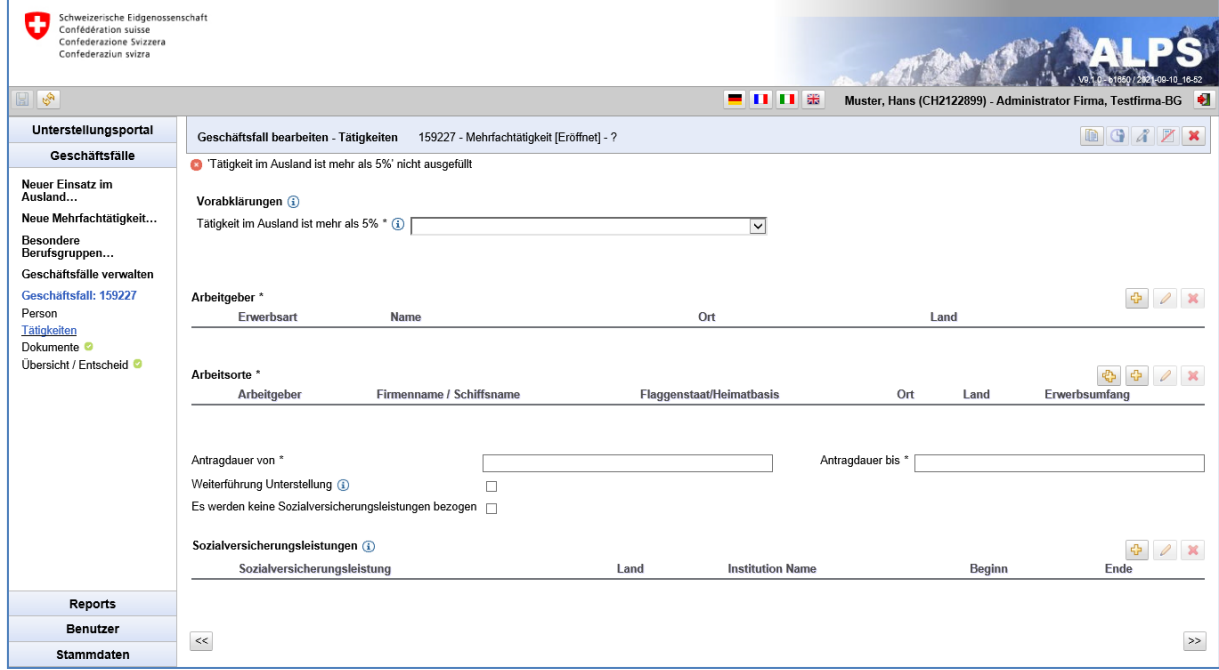

<span id="page-27-0"></span>*Abbildung 27 Detailmaske Tätigkeiten*

In der Detailmaske "Tätigkeiten" (siehe [Abbildung 27\)](#page-27-0) werden Angaben zur Erwerbsart, zum Arbeitgeber, bzw. zu den Arbeitgebern, und den für diese entrichteten Tätigkeiten gemacht:

**Arbeitgeber**: Ein neuer Arbeitgeber wird immer mit dem **Fight**-Button erstellt, da Mehrfachtätigkeiten nur in ALPS erfasst werden, wenn das schweizerische Sozialversicherungsrecht gilt – auch wenn (einer) der Arbeitgeber seinen Sitz im Ausland hat. Diese Daten können mit dem entsprechenden Button hinzugefügt, geändert und gelöscht werden:

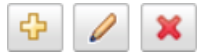

Wenn Arbeitgeberdaten hinzugefügt oder geändert werden, öffnet sich das Arbeitgeberfenster (siehe [Abbildung 28\)](#page-28-0). Dort können die Daten erfasst/geändert werden. Für jeden Arbeitgeber werden folgende Angaben erfasst:

- **Erwerbsart**: Diese wird aus einer Liste ausgewählt.
- **Firmenangaben**: Angaben zur Firma (resp. selbstständigen Erwerbstätigkeit), für welche die Tätigkeit ausgeführt wird. Sollte die Person für die Ausübung der Tätigkeit im anderen Staat keine feste Adresse haben, muss nur der Staat mittels Pickliste angewählt werden
- **Ausgleichskasse / Abrechnungsnummer**: Ausgleichskasse, über welche abgerechnet wird.
- **Erwerbstätigkeit auf dem Gebiet der folgenden Staaten**: Staaten werden entweder einzeln hinzugefügt (sobald ein Staat hinzugefügt wurde, erscheint eine neue Zeile für das Hinzufügen eines allfälligen weiteren Staats) oder es wird ein vorgegebenes Set angewählt (EU Staaten, EFTA Staaten,…).

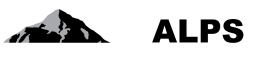

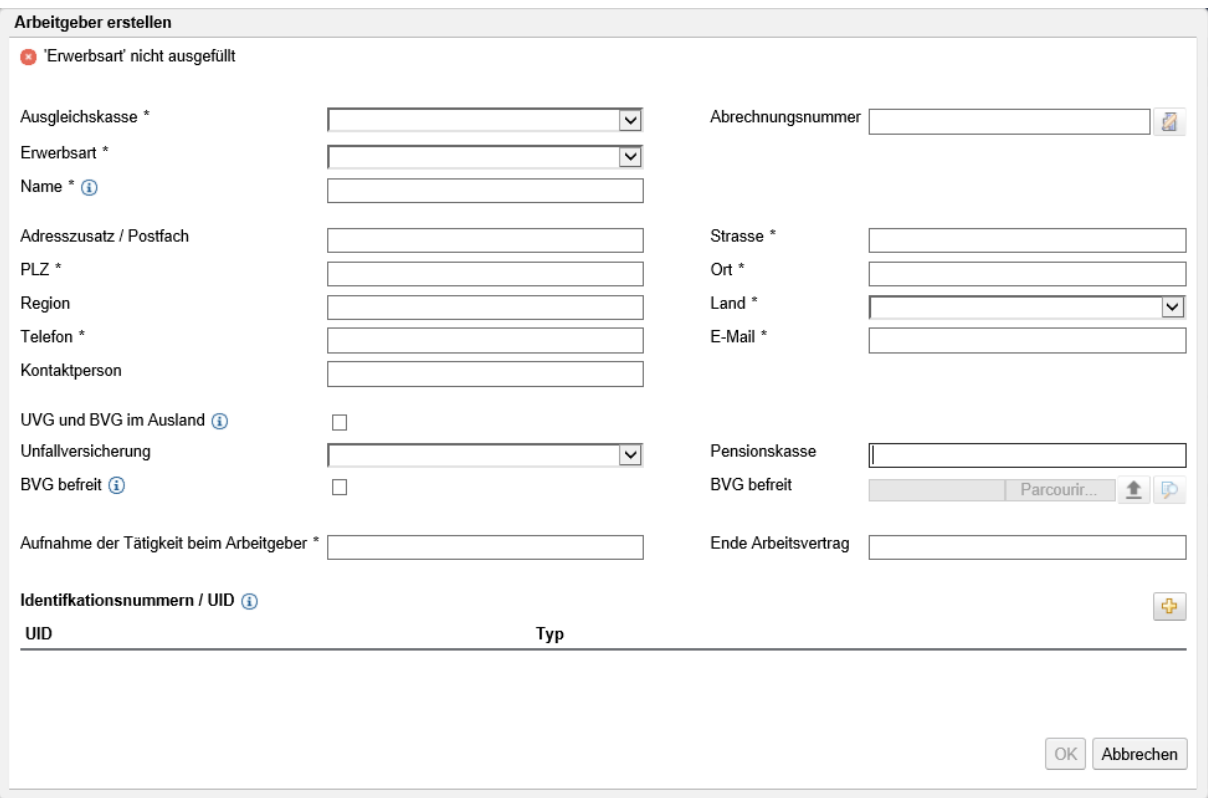

<span id="page-28-0"></span>*Abbildung 28 Fenster Arbeitgeber*

Mittels des Knopfes **Rummers erstehts neben dem Feld «Abrechnungsnummer» können die Stammdaten der** entsprechenden Firma bearbeitet werden. Dieser Knopf ist nur aktiv, wenn die Kombination «Ausgleichskasse» und «Abrechnungsnummer» einer bestehenden Firma in ALPS entspricht.

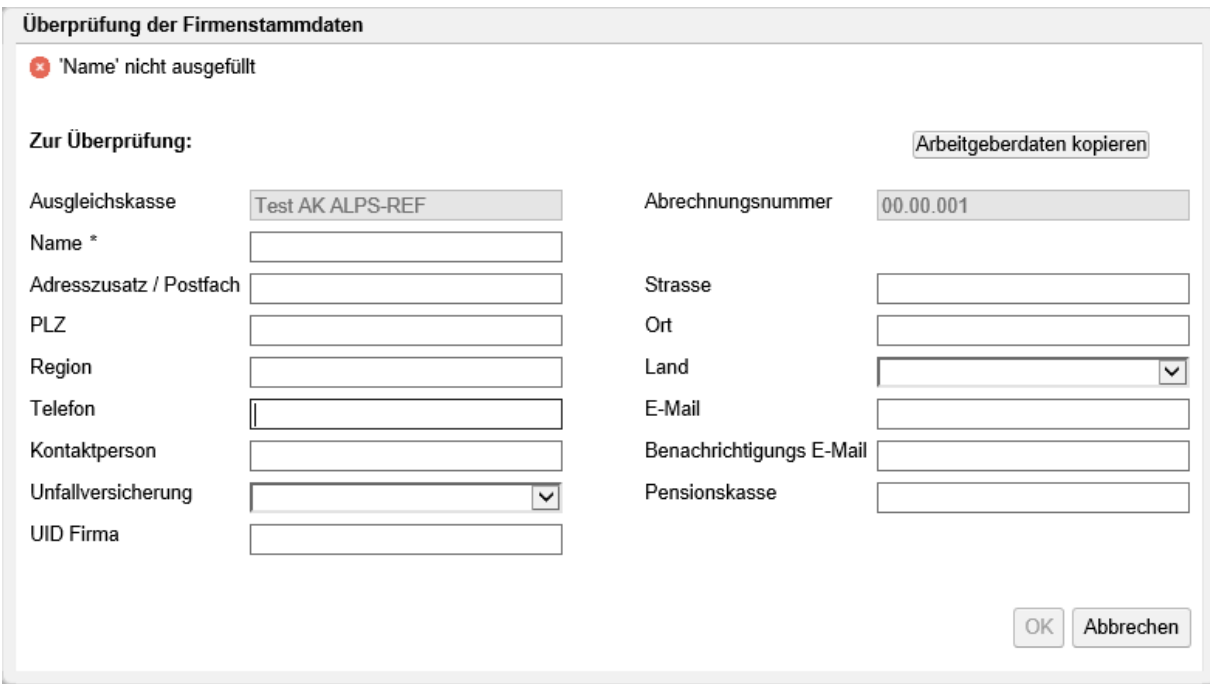

<span id="page-28-1"></span>*Abbildung 29 Fenster Überprüfung der Firmenstammdaten (Arbeitgeber)*

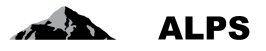

Im Popup-Fenster zur Überprüfung der Firmenstammdaten (siehe [Abbildung](#page-28-1) 29) können die Firmenstammdaten mittels Knopf «Arbeitgeberdaten kopieren» durch die zuvor eingegebenen Daten des Arbeitgebers ersetzt werden.

Anschliessend kann mittels Erfassung von einem oder mehreren Arbeitsorten angegeben werden, wo die Tätigkeit(en) für diese(n) Arbeitgeber ausgeübt werden.

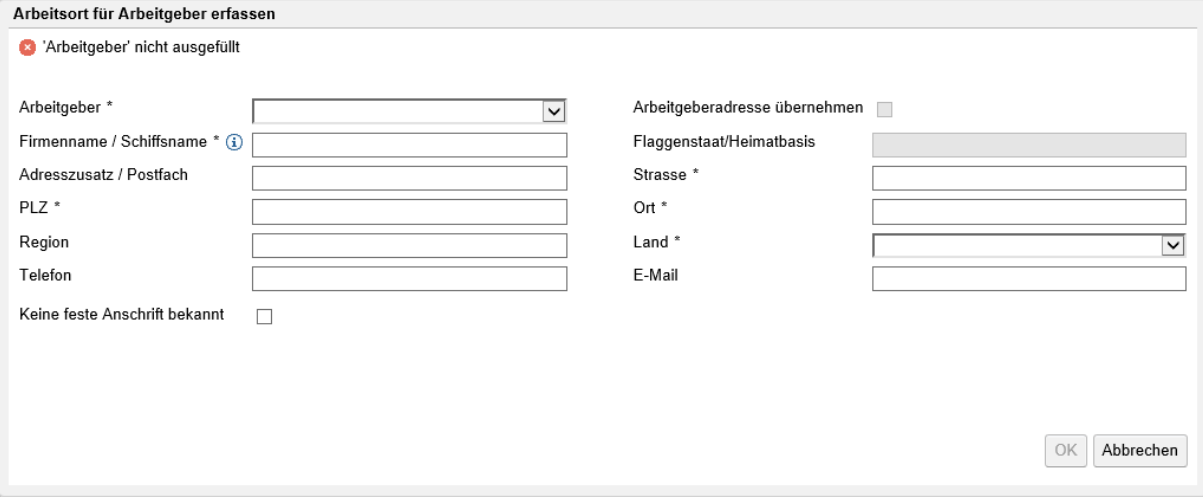

<span id="page-29-0"></span>*Abbildung 30 Fenster Arbeitsort*

Wenn eine Person für einen Arbeitgeber in mehreren Ländern tätig ist und dort keinen fixen Arbeitsort hat, muss sie für jedes Einsatzland einen Arbeitsort erfassen (Mindestangaben: Arbeitgeber, Firmenname, keine feste Anschrift bekannt, Land).

Neu muss gemäss EU-Recht explizit jedes Land angegeben, in welchem Land, bzw. welchen Ländern die Person für welche(n) Arbeitgeber tätig ist. Eine pauschale Angabe aller EU/EFTA-Länder ist nicht mehr möglich.

Es ist jedoch möglich, mehrere Arbeitsorte in einem Schritt mit dem 대한 -Button hinzuzufügen, der ein Popup-Fenster öffnet, in dem ein oder mehrere betroffene Länder ausgewählt werden können (cf. [Abbildung 31\)](#page-30-0).

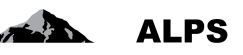

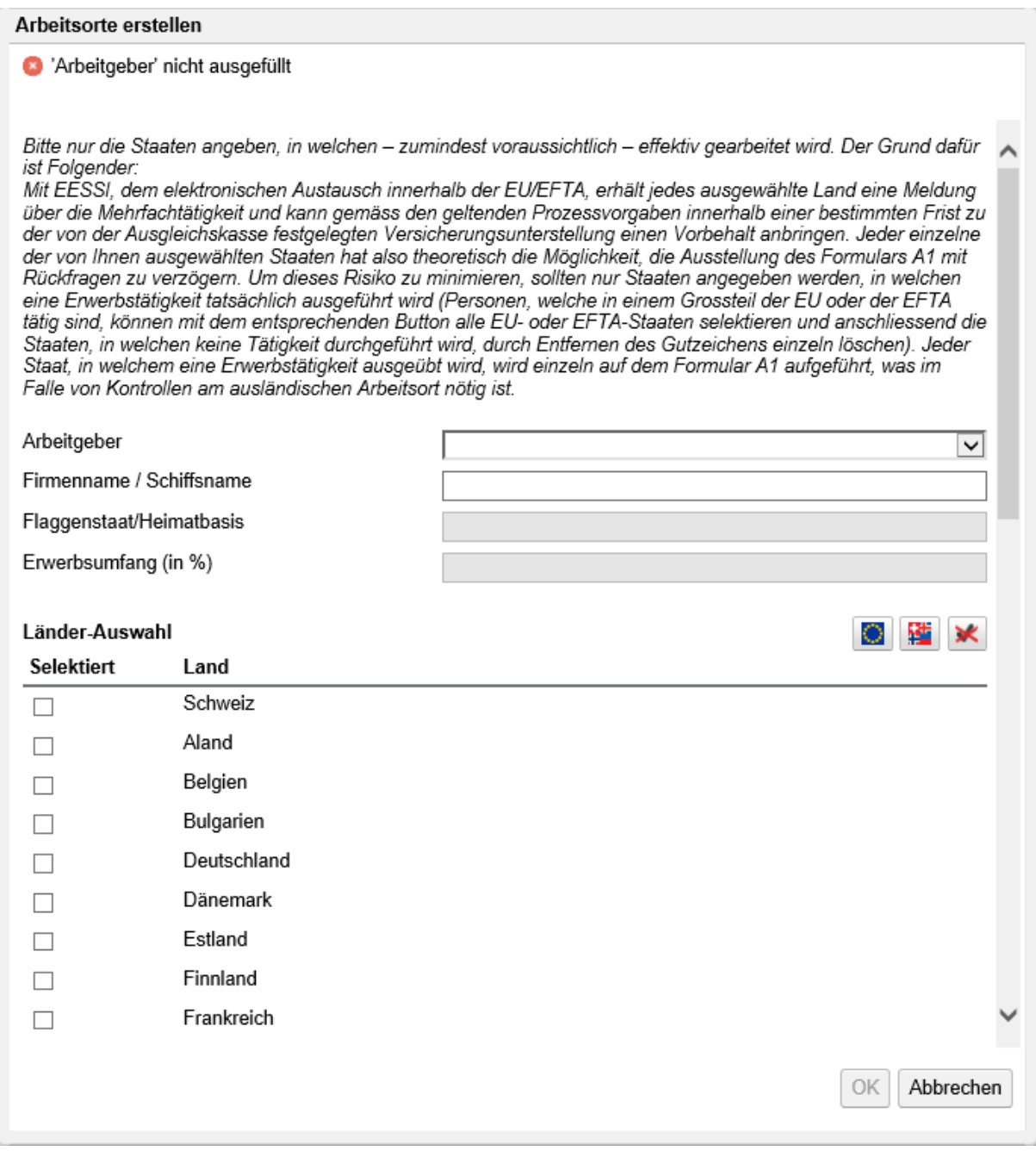

<span id="page-30-0"></span>*Abbildung 31 Fenster Arbeitsorte (Mehrfachauswahl)*

- **Arbeitgeber**: erlaubt die Auswahl des betreffenden Arbeitgebers (zuvor eingegeben)
- **Firmenname / Schiffsname**: Vorgabe ist der ausgewählte Arbeitgeber, kann aber angepasst werden
- Flaggenstaat/Heimatbasis:
	- o Checkbox: individuelle Auswahl der betroffenen Länder
	- o **1999**: Auswahl aller EU-Staaten (zusätzlich zu den bereits ausgewählten Ländern)
	- o |  $\frac{14}{10}$  : Auswahl aller EFTA-Staaten (zusätzlich zu den bereits ausgewählten Ländern)
	- o **X**: Abwahl aller Länder

#### Benutzerhandbuch ALPS

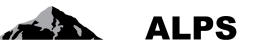

Für die EU und die EFTA-Staaten ist es unerlässlich, die wirklich betroffenen Staaten zu bestimmen, da diese darüber entscheiden werden, ob die Versicherung in der Schweiz weitergeführt werden kann oder nicht. Zudem besteht die reale Gefahr einer Verweigerung der weiteren Unterstellung in der Schweiz.

Jeder Arbeitsort, der aus einer Mehrfachauswahl (siehe [Abbildung 31\)](#page-30-0) erstellt wurde, hat keine feste Anschrift bekannt. Sie kann jedoch individuell angepasst oder später gelöscht werden. Eine Mehrfachlöschung ist auch möglich, wenn mehrere Arbeitsorte ausgewählt sind.

- **Antragdauer (von, bis)**: entspricht dem beantragten Zeitraum der Mehrfachtätigkeit.
- **Sozialversicherungsleistungen**: muss nur ausgefüllt werden, wenn es eine oder mehrere Sozialversicherungsleistungen gibt. Andernfalls muss das Kästchen "Es werden keine Sozialversicherungsleistungen bezogen" angekreuzt werden.

Um eine Mehrfachtätigkeit zu erfassen, braucht es immer **mindestens** zwei Tätigkeiten. Sind alle Tätigkeiten erfasst und es erscheint keine Fehlermeldung oben in der Detailmaske, kann mit dem Knopf ">>" (unten rechts, siehe [Abbildung 27\)](#page-27-0) auf die nächste Detailmaske gesprungen werden.

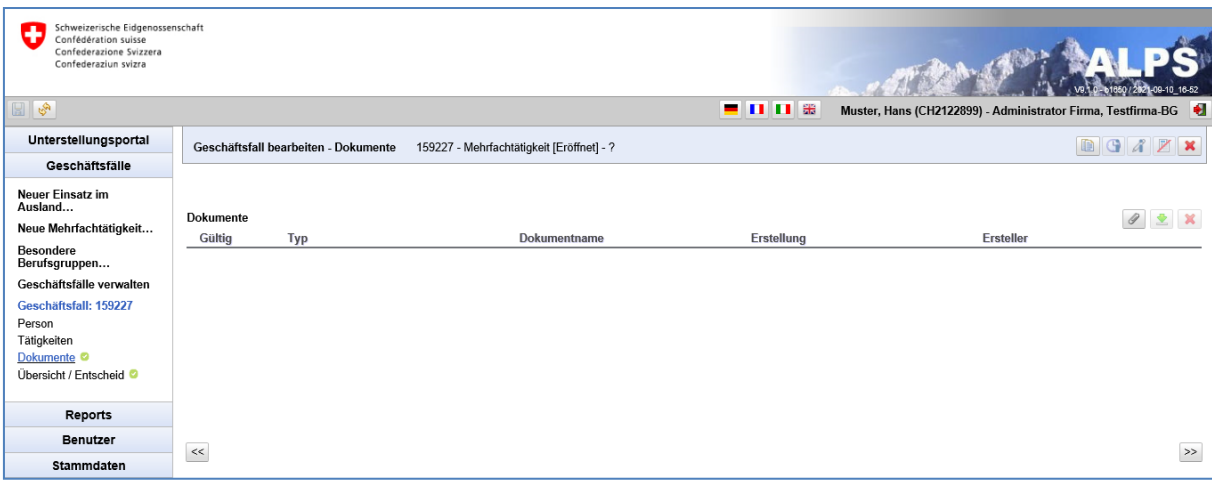

Die Detailmaske "Dokumente" ist in [Abbildung 32](#page-31-0) abgebildet:

<span id="page-31-0"></span>*Abbildung 32 Detailmaske Dokumente*

Die Detailmaske "Dokumente" enthält das bereits hochgeladene Dokument mit den Entscheidungsgrundlagen zur Mehrfachtätigkeit. Weitere Dokumente können bei Bedarf ergänzt werden.

Sobald alle Detailmasken vollständig und fehlerfrei ausgefüllt sind (charakterisiert durch ein grünes Gutzeichen links im Menu), kann auf der Maske Übersicht / Entscheid (siehe [Abbildung 33\)](#page-32-0) der Fall eingereicht werden.

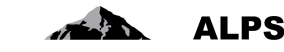

#### Benutzerhandbuch ALPS

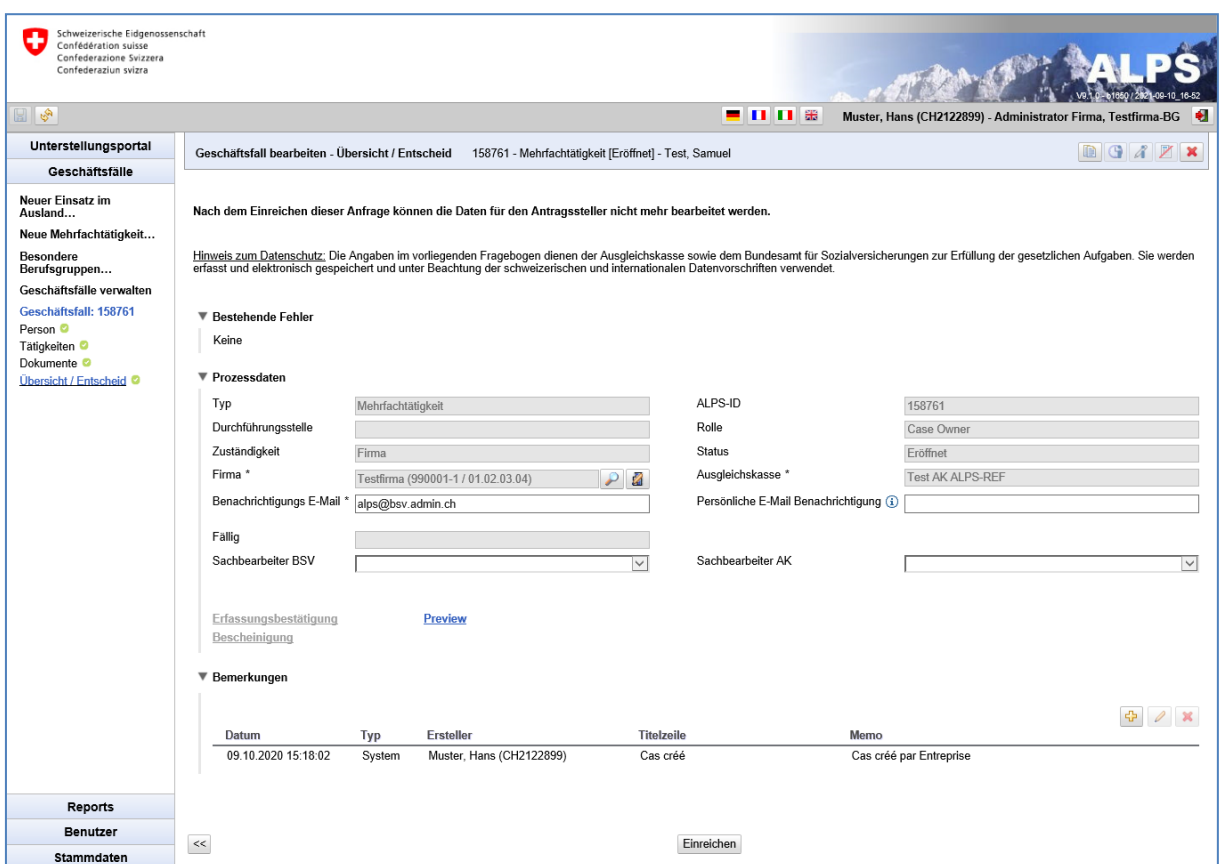

<span id="page-32-0"></span>*Abbildung 33 Detailmaske Übersicht / Entscheid zum Einreichen des Falls*

Bezüglich der Prozessdaten ist es möglich

- die für den Fall zuständige Firma mit den Knopf 2 zu ändern
- die Stammdaten der für den Fall zuständigen Firma mit dem Knopf Zu zu bearbeiten
- die Benachrichtigungs-E-Mail-Adresse für die Firma und für den Benutzer zu ändern

Nach Klicken auf den "EINREICHEN" Knopf wird die Bestätigung der korrekten Angaben eingefordert (siehe [Abbildung 34\)](#page-32-1). Sobald mit JA bestätigt wird, ist der Antrag eingereicht und kann durch die Firma oder die Selbstständigerwerbenden nicht mehr verändert werden.

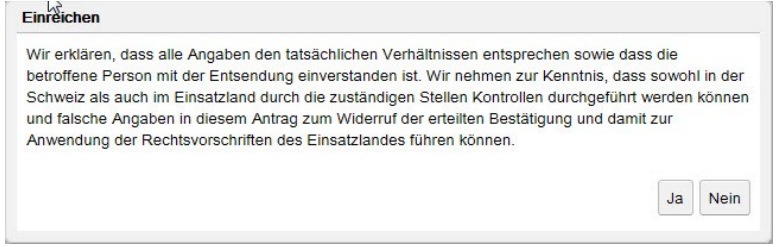

<span id="page-32-1"></span>*Abbildung 34 Bestätigung*

[Abbildung 35](#page-33-1) (links) zeigt das Hinweisfenster, das nach dem Einreichen erscheint: Eine Kopie der eingereichten Daten (Erfassungsbestätigung) wird in ALPS als PDF gespeichert und kann durch den Benutzer bei Bedarf heruntergeladen oder gedruckt werden. **Ein Unterschreiben oder Einsenden des** 

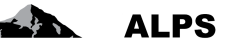

**Dokuments per Post ist nicht notwendig**. Auf der rechten Seite der [Abbildung 35](#page-33-1) ist der obere Teil der Erfassungsbestätigung dargestellt.

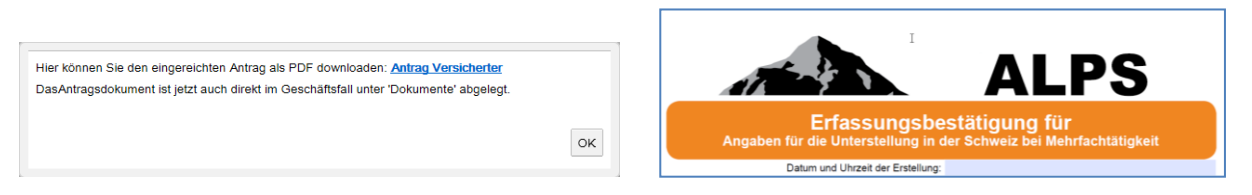

*Abbildung 35 Hinweis nach Einreichen des Antrag (links), Erfassungsbestätigung (rechts)*

<span id="page-33-1"></span>**Sobald der Antrag eingereicht ist, kann er durch die Firma nachträglich nicht mehr geändert werden**. Falls eine Änderung notwendig wird, stehen zwei Möglichkeiten zur Verfügung:

- Kontaktaufnahme mit der AK (Telefon, E-Mail) und Abstimmung zum weiteren Vorgehen.
- Stornierung des Antrags. Der Antrag muss anschliessend neu erfasst werden.

Die Funktionstaste "vorzeitige Beendigung" ist bei den Mehrfachtätigkeiten nicht aktiv.

**Wichtig: Das Portable Document A1 ist maximal für 5 Jahre gültig. Die Daten können aber individuel angepasst werden. Falls die Mehrfachtätigkeit nach dieser Zeit weiter besteht, muss ein neuer Antrag in ALPS gestellt werden. Dies erfolgt am einfachsten mittels Kopieren des bestehenden Falls (siehe Kapitel [3.3\)](#page-52-0)**

### <span id="page-33-0"></span>2.4 **Neue Besondere Berufsgruppen anmelden**

#### **2.4.1 Anmeldung Besondere Berufsgruppen einreichen**

Die Anmeldung erfolgt mit Klick auf das Menu "Neue Besondere Berufsgruppen" (siehe [Abbildung 36\)](#page-33-2). Der Benutzer erhält ein Pop-Up-Fenster, welches er vervollständigen muss:

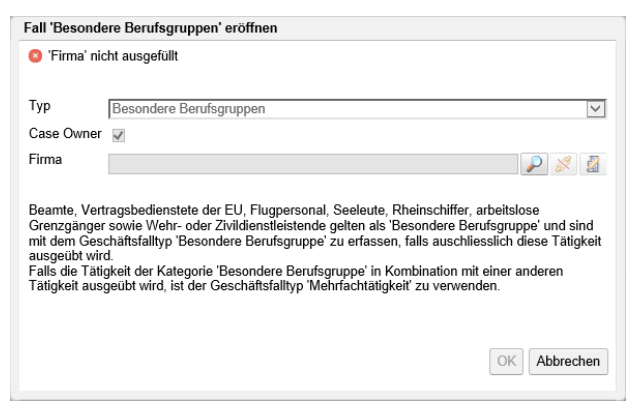

<span id="page-33-2"></span>*Abbildung 36 Pop-Up-Fenster zur Eröffnung des Falls Besondere Berufsgruppen*

- **Typ**: Typ des Geschäftsfalls (hier Besondere Berufsgruppen)
- **Case Owner**: nicht wählbar (immer angekreuzt = Schweiz → Ausland)
- **Firma:** Angabe mit dem Knopf , für welche Firma (Tochtergesellschaft) der Fall erfasst werden soll. Es ist auch möglich, die Firma mit dem Knopf abzuwählen und die Stammdaten der Firma mit dem Knopf zu verifizieren.

Danach müssen die Daten in die einzelnen Detail-Eingabemasken gefüllt werden, welche nachfolgend kurz erklärt werden:

#### Benutzerhandbuch ALPS

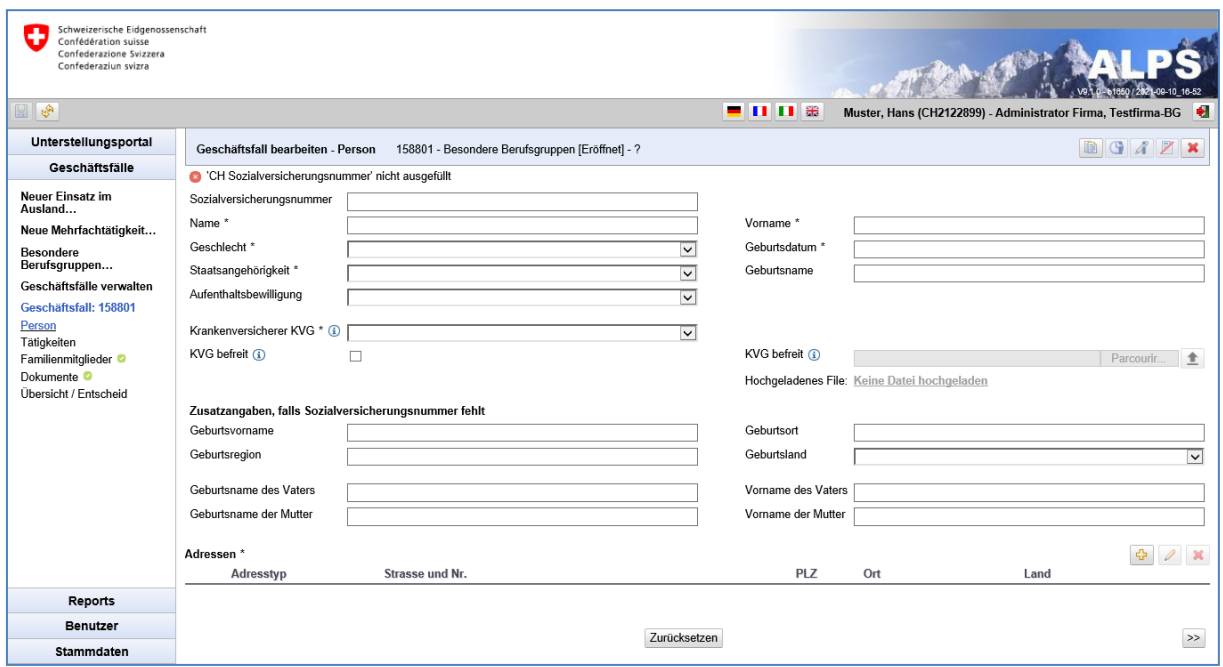

<span id="page-34-0"></span>*Abbildung 37 Maske Person*

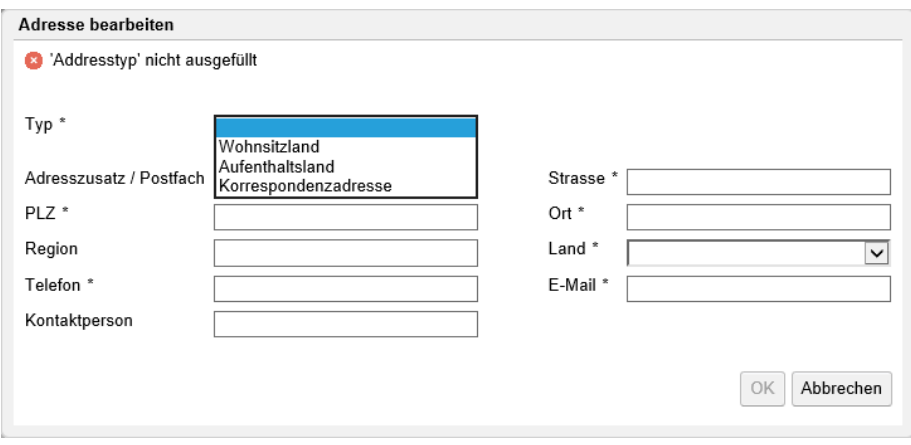

<span id="page-34-1"></span>*Abbildung 38 Fenster Adressen zur Person*

In der Detailmaske "Person" (siehe [Abbildung 37\)](#page-34-0) werden Angaben zur Person erfasst:

- **Allgemeine Angaben**: Hier werden die allgemeinen Angaben wie Sozialversicherungsnummer, Name, etc. eingegeben.
- **Krankenversicherung**: Der KVG-Krankenversicherer ist aus der Liste auszuwählen. Sollte der Versicherte wegen Ausübung des Optionsrechts mit Deutschland, Frankreich, Italien oder Österreich von gesetzlichen schweizerischen Krankenversicherung(KVG) befreit sein, ist das entsprechende Feld anzuwählen und die Bescheinigung (PDF), ausgestellt durch die kantonale Behörde ist in ALPS hochzuladen. Bescheinigungen privater Versicherer werden nicht akzeptiert.
- **Adressen**: Adressdaten (siehe [Abbildung 38\)](#page-34-1), die in einer Tabelle aufgelistet sind. Diese Daten können mit den entsprechenden Buttons hinzugefügt, geändert und gelöscht werden:

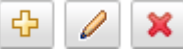

o **Wohnsitzland**: Wohnadresse während der Mehrfachtätigkeit, d. h. der Wohnort, in dem die betroffene Person ihre Schriften deponiert hat.

**ALPS** 

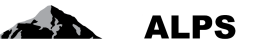

- o **Aufenthaltsland**: Adresse im Ausland während der Mehrfachtätigkeit. Falls der Versicherte während der Mehrfachtätigkeit eine Aufenthaltsadresse im Ausland hat, ist diese anzugeben.
- o **Korrespondenzadresse**: Adresse, unter der die Person während der Mehrfachtätigkeit für Korrespondenz erreichbar ist.

Sind alle Angaben gemacht und es erscheint keine Fehlermeldung zuoberst in der Detailmaske, kann mit dem Knopf ">>" (unten rechts, [Abbildung 37\)](#page-34-0) auf die nächste Detailmaske gesprungen werden.

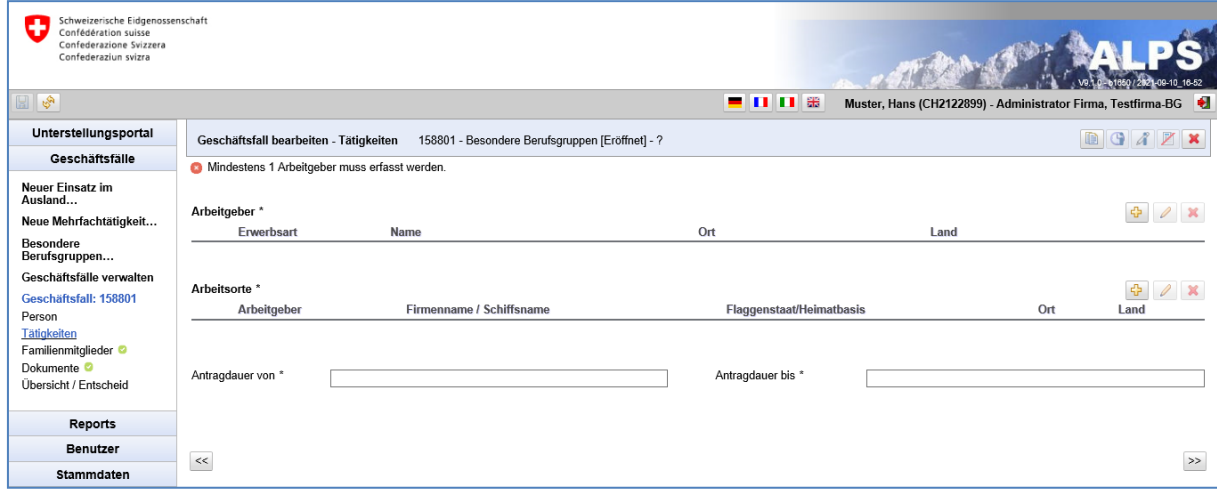

<span id="page-35-0"></span>*Abbildung 39 Detailmaske Tätigkeiten*

In der Detailmaske "Tätigkeiten" (siehe [Abbildung 39\)](#page-35-0) werden Angaben zur Erwerbsart, zum Arbeitgeber, bzw. zu den Arbeitgebern, und den für diese entrichteten Tätigkeiten gemacht:

• **Arbeitgeber**: Ein neuer Arbeitgeber wird immer mit dem -Button erstellt, da Mehrfachtätigkeiten nur in ALPS erfasst werden, wenn das schweizerische Sozialversicherungsrecht gilt – auch wenn (einer) der Arbeitgeber seinen Sitz im Ausland hat. Diese Daten können mit dem entsprechenden Button hinzugefügt, geändert und gelöscht werden:

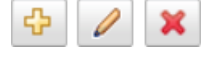

Wenn Arbeitgeberdaten hinzugefügt oder geändert werden, öffnet sich das Arbeitgeberfenster (siehe [Abbildung 40\)](#page-36-0). Dort können die Daten erfasst/geändert werden. Für jeden Arbeitgeber werden folgende Angaben erfasst:

- **Erwerbsart**: Diese wird aus einer Liste ausgewählt.
- **Firmenangaben**: Angaben zur Firma (resp. selbstständigen Erwerbstätigkeit), für welche die Tätigkeit ausgeführt wird. Sollte die Person für die Ausübung der Tätigkeit im anderen Staat keine feste Adresse haben, muss nur der Staat mittels Pickliste angewählt werden
- **Ausgleichskasse / Abrechnungsnummer**: Ausgleichskasse, über welche abgerechnet wird.
- **Erwerbstätigkeit auf dem Gebiet der folgenden Staaten**: Staaten werden entweder einzeln hinzugefügt (sobald ein Staat hinzugefügt wurde, erscheint eine neue Zeile für das Hinzufügen eines allfälligen weiteren Staats) oder es wird ein vorgegebenes Set angewählt (EU Staaten, EFTA Staaten,…).
#### Benutzerhandbuch ALPS

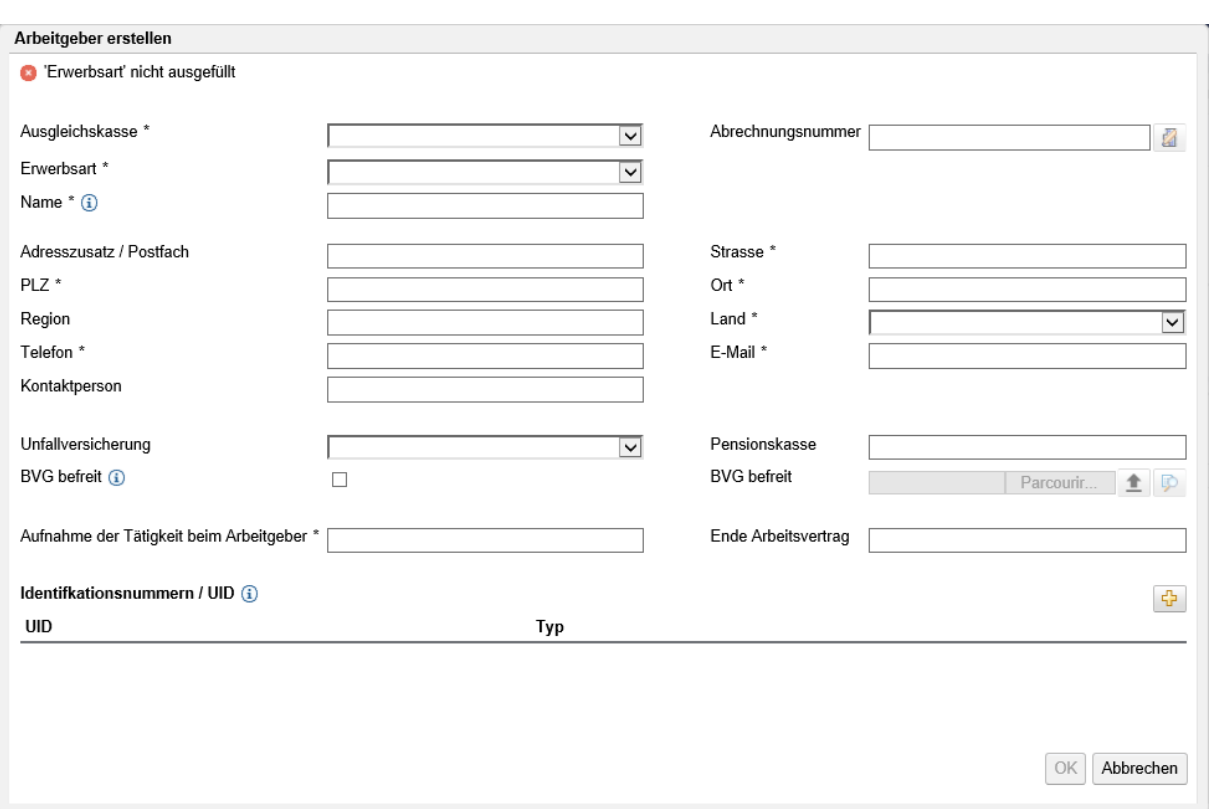

#### *Abbildung 40 Fenster Arbeitgeber*

Mittels des Knopfes **rechts neben dem Feld «Abrechnungsnummer»** können die Stammdaten der entsprechenden Firma bearbeitet werden. Dieser Knopf ist nur aktiv, wenn die Kombination «Ausgleichskasse» und «Abrechnungsnummer» einer bestehenden Firma in ALPS entspricht.

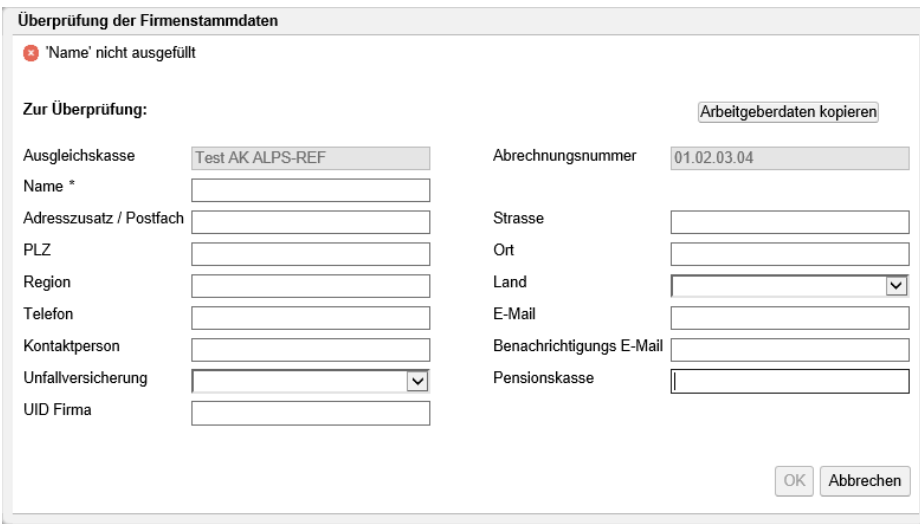

<span id="page-36-0"></span>*Abbildung 41 Fenster Überprüfung der Firmenstammdaten (Arbeitgeber)*

Im Popup-Fenster zur Überprüfung der Firmenstammdaten (siehe [Abbildung 41\)](#page-36-0) können die Firmenstammdaten mittels Knopf «Arbeitgeberdaten kopieren» durch die zuvor eingegebenen Daten des Arbeitgebers ersetzt werden.

**ALPS** 

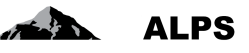

Anschliessend kann mittels Erfassung von einem oder mehreren Arbeitsorten angegeben werden, wo die Tätigkeit(en) für diese(n) Arbeitgeber ausgeübt werden.

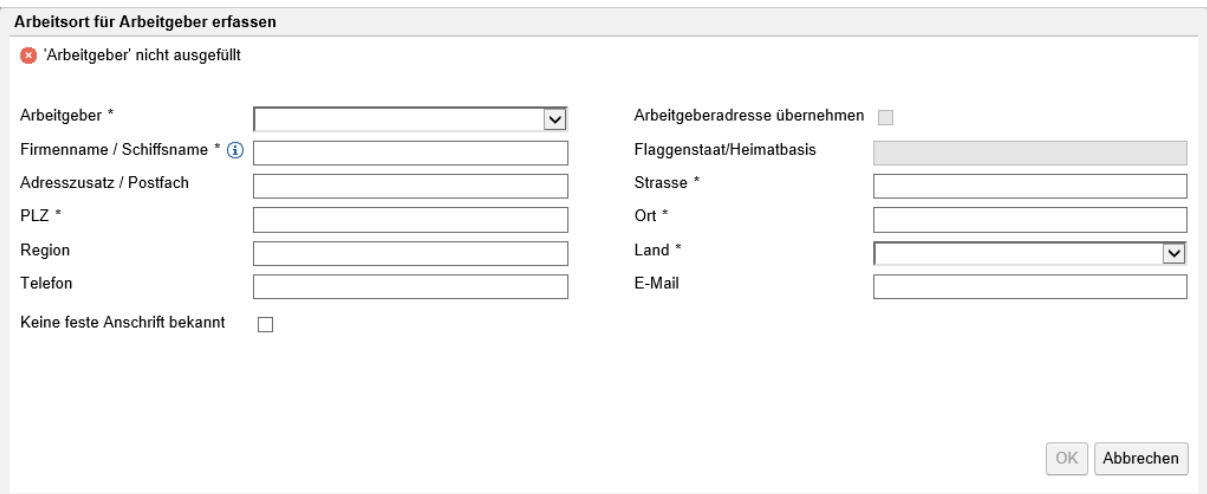

*Abbildung 42 Fenster Arbeitsort*

Wenn eine Person für einen Arbeitgeber in mehreren Ländern tätig ist und dort keinen fixen Arbeitsort hat, muss sie für jedes Einsatzland einen Arbeitsort erfassen (Mindestangaben: Arbeitgeber, Firmenname, keine feste Anschrift bekannt, Land).

Neu muss gemäss EU-Recht explizit jedes Land angegeben, in welchem Land, bzw. welchen Ländern die Person für welche(n) Arbeitgeber tätig ist. Eine pauschale Angabe aller EU/EFTA-Länder ist nicht mehr möglich.

• **Antragdauer (von, bis)**: entspricht dem beantragten Zeitraum der Besonderen Berufsgruppen.

Um eine Besondere Berufsgruppen zu erfassen, braucht es immer **mindestens** zwei Tätigkeiten. Sind alle Tätigkeiten erfasst und es erscheint keine Fehlermeldung oben in der Detailmaske, kann mit dem Knopf ">>" (unten rechts, siehe [Abbildung 39\)](#page-35-0) auf die nächste Detailmaske gesprungen werden.

Die Detailmaske "Dokumente" ist in [Abbildung 43](#page-38-0) abgebildet:

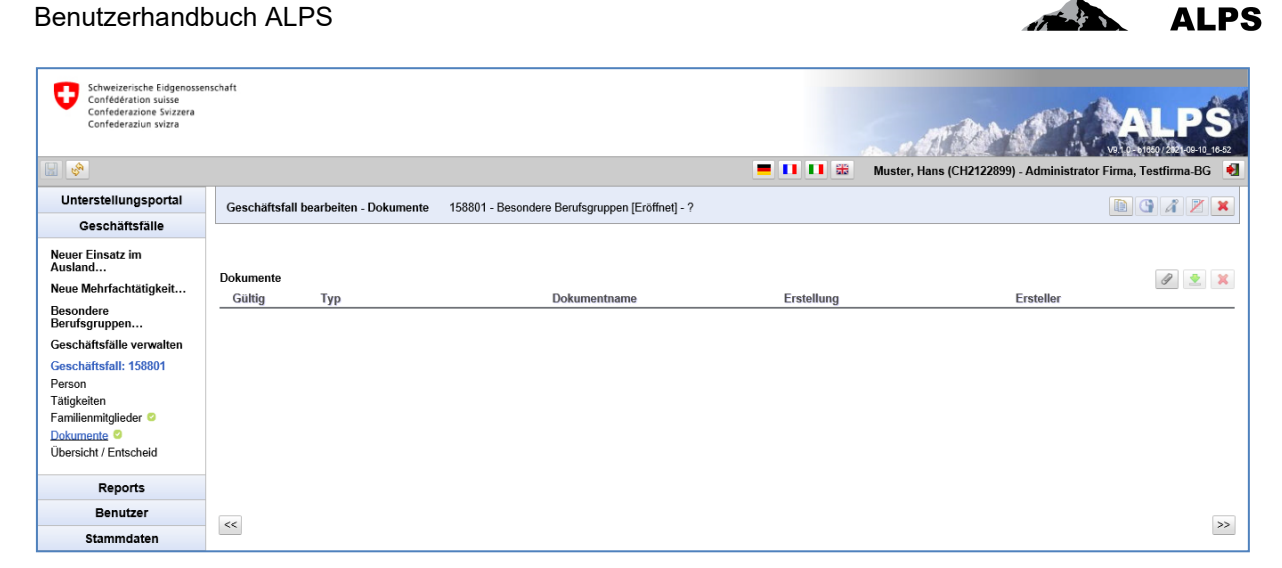

*Abbildung 43 Detailmaske Dokumente*

<span id="page-38-0"></span>Die Detailmaske "Dokumente" enthält das bereits hochgeladene Dokument mit den Entscheidungsgrundlagen zur Mehrfachtätigkeit. Weitere Dokumente können bei Bedarf ergänzt werden.

Sobald alle Detailmasken vollständig und fehlerfrei ausgefüllt sind (charakterisiert durch ein grünes Gutzeichen links im Menu), kann auf der Maske Übersicht / Entscheid (siehe [Abbildung 44\)](#page-38-1) der Fall eingereicht werden.

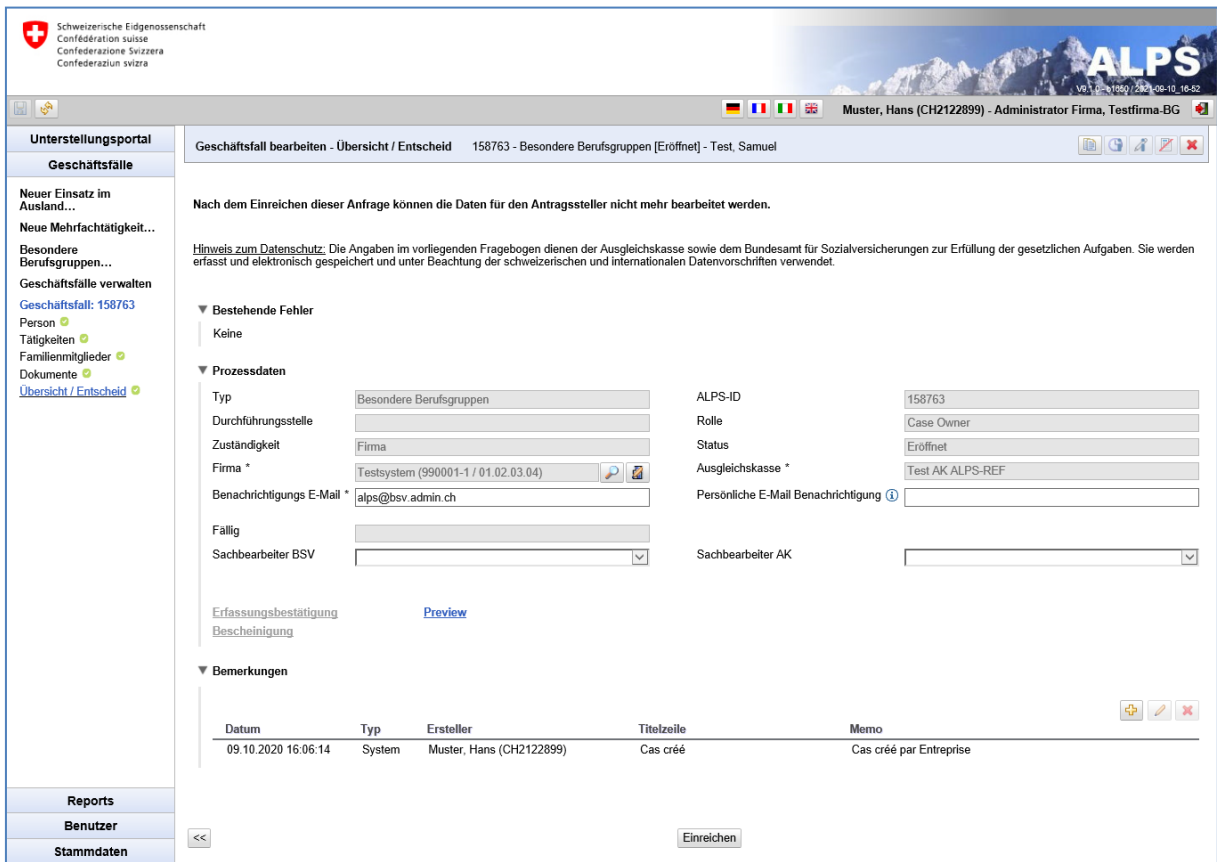

<span id="page-38-1"></span>*Abbildung 44 Detailmaske Übersicht / Entscheid zum Einreichen des Falls*

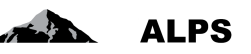

Bezüglich der Prozessdaten ist es möglich

- die für den Fall zuständige Firma mit den Knopf zu ändern
- die Stammdaten der für den Fall zuständigen Firma mit dem Knopf **Zurchaften** zu bearbeiten
- die Benachrichtigungs-E-Mail-Adresse für die Firma und für den Benutzer zu ändern

Nach Klicken auf den "EINREICHEN" Knopf wird die Bestätigung der korrekten Angaben eingefordert (siehe [Abbildung 45\)](#page-39-0). Sobald mit JA bestätigt wird, ist der Antrag eingereicht und kann durch die Firma oder die Selbstständigerwerbenden nicht mehr verändert werden.

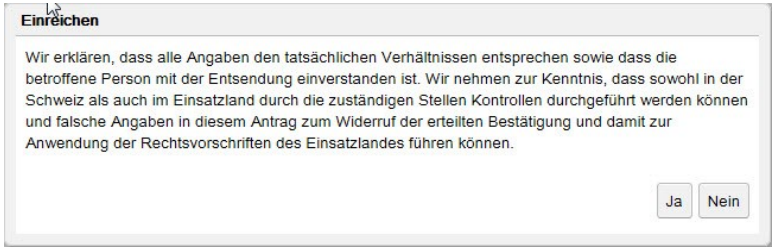

<span id="page-39-0"></span>*Abbildung 45 Bestätigung*

[Abbildung 46](#page-39-1) (links) zeigt das Hinweisfenster, das nach dem Einreichen erscheint: Eine Kopie der eingereichten Daten (Erfassungsbestätigung) wird in ALPS als PDF gespeichert und kann durch den Benutzer bei Bedarf heruntergeladen oder gedruckt werden. **Ein Unterschreiben oder Einsenden des Dokuments per Post ist nicht notwendig**. Auf der rechten Seite der [Abbildung 46](#page-39-1) ist der obere Teil der Erfassungsbestätigung dargestellt.

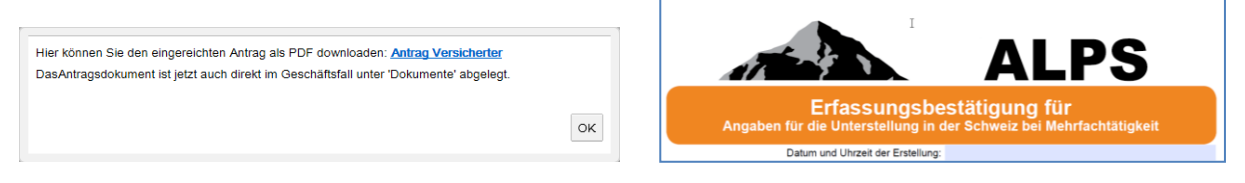

*Abbildung 46 Hinweis nach Einreichen des Antrag (links), Erfassungsbestätigung (rechts)*

<span id="page-39-1"></span>**Sobald der Antrag eingereicht ist, kann er durch die Firma nachträglich nicht mehr geändert werden**. Falls eine Änderung notwendig wird, stehen zwei Möglichkeiten zur Verfügung:

- Kontaktaufnahme mit der AK (Telefon, E-Mail) und Abstimmung zum weiteren Vorgehen.
- Stornierung des Antrags. Der Antrag muss anschliessend neu erfasst werden.

Die Funktionstaste "vorzeitige Beendigung" ist bei den Mehrfachtätigkeiten nicht aktiv.

**Wichtig: Das Portable Document A1 ist maximal für 5 Jahre gültig. Die Daten können aber individuel angepasst werden. Falls die Mehrfachtätigkeit nach dieser Zeit weiter besteht, muss ein neuer Antrag in ALPS gestellt werden. Dies erfolgt am einfachsten mittels Kopieren des bestehenden Falls (siehe Kapitel [3.3\)](#page-52-0)**

## 2.5 **Geschäftsfall** *Grenzüberschreitende Telearbeit beantragen*

#### **2.5.1 Antrag auf Grenzüberschreitende Telearbeit einreichen**

Eine Grenzüberschreitende Telearbeit kann über einen Klick im Menu "Grenzüberschreitende Telearbeit" beantragt werden (siehe [Abbildung 47\)](#page-40-0).

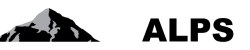

Es öffnet sich anschliessend ein Pop-Up-Fenster, das ergänzt werden muss:

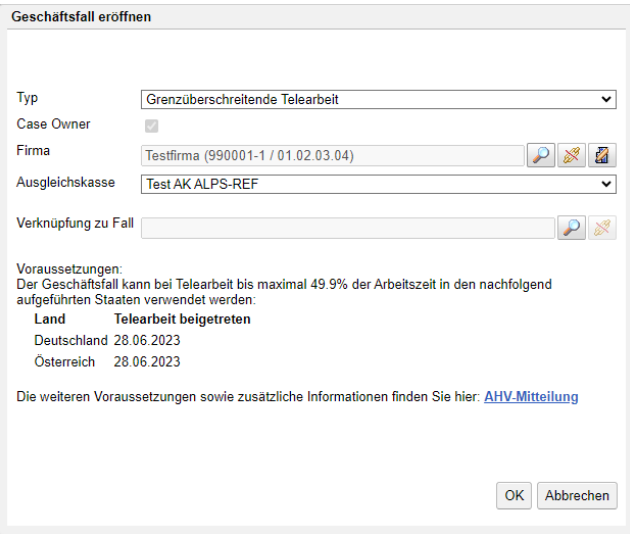

<span id="page-40-0"></span>*Abbildung 47 Pop-Up-Fenster zur Eröffnung eines Falls*

- **Typ**: Typ des Geschäftsfalls (hier Antrag auf Grenzüberschreitende Telearbeit).
- **Case Owner**: nicht wählbar (immer angekreuzt = Schweiz → Ausland)
- **Firma:** Angabe mit dem Knopf , für welche Firma (Tochtergesellschaft) der Fall erfasst werden soll. Es ist auch möglich, die Firma mit dem Knopf abzuwählen und die Stammdaten der Firma mit dem Knopf<sup>2</sup> zu bearbeiten.

Die Masken und Felder für den Antrag auf Grenzüberschreitende Telearbeit sind gleich wie jene für einen Entsendungsantrag, ausser:

- In der Maske "Tätigkeiten":
	- o Die Erwerbsart des Arbeitgebers kann nur "Arbeitnehmer" sein.
	- o Es wird nicht vom "Arbeitsort des Arbeitgebers", sondern vom "Telearbeitsort des Arbeitnehmers" gesprochen.
- Es gibt keine Maske "Familienmitglieder".
- Die Maske "Zusatzfragen" enthält andere Fragen.
- Die Funktionstaste "Entsendungsverlängerung" ist bei den Grenzüberschreitende Telearbeit nicht anwählbar.

Ein Antrag auf Grenzüberschreitende Telearbeit kann nur gestellt werden, wenn:

- Alle Zusatzfragen beantwortet sind.
- Das Datum des Beginns der Grenzüberschreitende Telearbeit entspricht den gesetzlichen Bestimmungen.
- Die Periode, für die der Antrag gestellt wird, beträgt höchstens drei Jahre.

Andernfalls muss der Antrag angepasst werden.

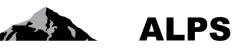

# 2.6 **Geschäftsfall** *Entsendung verlängern*

Eine bestehende Entsendung kann mit dem Icon / Symbol einfach verlängert werden. Dazu wird in der Maske "Geschäftsfälle verwalten" die bestehende Entsendung angewählt (Icon/Symbol Entsendungsverlängerung wird aktiviert) und anschliessend das Icon / Symbol angeklickt.

| Schweizerische Eidgenossenschaft<br>Confédération suisse<br>Confederazione Svizzera<br>Confederaziun svizra |                          |                  |               |                  |                                  |                                      |                                                                  |                         |                 |              |
|----------------------------------------------------------------------------------------------------|--------------------------|------------------|---------------|------------------|----------------------------------|--------------------------------------|------------------------------------------------------------------|-------------------------|-----------------|--------------|
|                                                                                                    |                          |                  |               |                  |                                  | Ⅱ 器<br>- 11                          | Muster, Hans (CH2122899) - Administrator Firma, Testfirma-BG     |                         |                 |              |
| Unterstellungsportal                                                                                        | Geschäftsfälle suchen    |                  |               |                  |                                  |                                      |                                                                  |                         |                 |              |
| Geschäftsfälle                                                                                              |                          |                  |               |                  |                                  |                                      |                                                                  |                         |                 |              |
| <b>Neuer Einsatz im</b><br>Ausland                                                                          | Suchfeld                 |                  |               |                  |                                  | ALPS-ID                              |                                                                  |                         |                 | Suche        |
| Neue Mehrfachtätigkeit                                                                                      | Typ                      |                  |               |                  | $\check{~}$                      | <b>Status</b>                        |                                                                  | $\overline{P}$          |                 | Zurücksetzen |
| <b>Besondere</b>                                                                                            | Durchführungsstelle      |                  |               |                  | $\overline{\mathsf{v}}$          | Zuständigkeit                        |                                                                  | $\overline{\mathbf{v}}$ |                 | Report       |
| Berufsgruppen<br>Geschäftsfälle verwalten                                                                   | Gelesen / Ungelesen Alle |                  |               |                  | $\overline{\mathsf{v}}$          | Fälligkeit                           |                                                                  | $\checkmark$            |                 | generieren   |
| Geschäftsfall: 158763                                                                                       | Einreichedatum von       |                  |               | Bis              |                                  | Statusanderung von                   | <b>Dis</b>                                                       |                         |                 |              |
| Person <sup>O</sup><br>Tätigkeiten <sup>O</sup><br>Familienmitglieder <sup>O</sup>                          | Erweiterte Suche         |                  |               | 1) Fall anwählen |                                  | 2) Entsendungsverlängerung anklicken | Z<br>$\mathbf G$<br>$\mathcal{A}$<br>Θ<br>$\bullet$<br>$\bullet$ |                         |                 |              |
| Dokumente <sup>O</sup>                                                                                      | qeändert                 | <b>Typ</b><br>R. | <b>Status</b> | <b>ALPS-ID</b>   | Person                           | Arbeitgeber                          | <b>Arbeitsorte</b>                                               | Zuständig               | Sachb.          | Sachb.       |
| Übersicht / Entscheid <sup>3</sup>                                                                          | 13.09.2021 11:33:45      | 5f               | ெ             | 159018           | Haddock #Test03.<br>archibald    | Système CH SA (FR)                   | Système CH SA (CH),<br>Système CH SA (FR)                        |                         |                 | $\wedge$     |
|                                                                                                    | 13.09.2021 11:28:45      |                  | R.            | 159224           | Haddock #Test03a.<br>archibald   | Système CH SA (FR)                   | Système CH SA (CH),<br>Système CH SA (FR)                        |                         |                 |              |
|                                                                                                    | 06.09.2021 12:50:57      | n                | $\mathscr{P}$ | 159223           | Haddock #Fusion 01.<br>Archibald | Testfirma (CH)                       | Test (FR)                                                        | <b>BSV</b>              | U/m             |              |
|                                                                                                    | 23.08.2021 13:49:33      | R.               | 局             | 158704           | <b>Tounesold New, Tryphon</b>    | <b>Test Testfirma-REF (CH)</b>       | <b>Testfirma FR (FR)</b>                                         |                         | U/m             |              |
|                                                                                                    | 22.04.2021 07:59:06      | ု                | $\mathscr{O}$ | 159205           | Haddock #Fusion 01.<br>Archibald | Testfirma (CH)                       | Test (FR)                                                        | <b>BSV</b>              | U/m             |              |
|                                                                                                    | 22.04.2021 07:58:08      |                  | Í             | 159204           | Haddock #Fusion 01.<br>Archibald | Testfirma (CH)                       | Test (FR)                                                        | <b>BSV</b>              | $_{\text{U/m}}$ |              |
|                                                                                                    | 21.04.2021 10:43:16      |                  | R.            | 159202           | Test, Aurélia 01                 | Système CH SA (CH)                   | Système FR SA (FR)                                               |                         |                 |              |
| <b>Reports</b>                                                                                              | 21.04.2021 10:19:20      |                  | $\mathscr{O}$ | 159201           | Haddock #Fusion 01.<br>Archibald | Testfirma (CH)                       | Test (FR)                                                        | Firma                   |                 |              |
| <b>Benutzer</b>                                                                                             | 19.03.2021 13:28:41      |                  | <b>Date</b>   | 159186           | Haddock #Fusion 02,<br>Archibald | Testfirma (CH)                       | $1$ (FR)                                                         | Ausgleichskasse         |                 |              |
| Stammdaten                                                                                                  | Treffer 1-100 von 625    |                  |               |                  |                                  | $ << << $ >>                         |                                                                  |                         |                 |              |

*Abbildung 48 Entsendung verlängern*

Der Benutzer erfasst im erscheinenden Pop-Up-Fenster das Datum für die Verlängerung (siehe [Abbil](#page-41-0)[dung 49\)](#page-41-0).

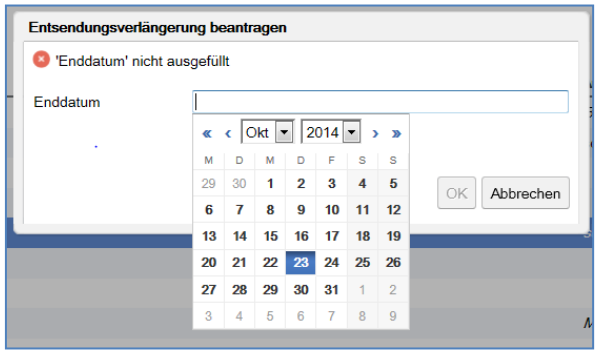

<span id="page-41-0"></span>*Abbildung 49 Pop-Up-Fenster für Datumseingabe Entsendungsverlängerung*

ALPS legt anschliessend automatisch einen neuen Fall an, welcher die Basis-Daten aus dem angewählten Fall enthält, und zeigt diesen dem Benutzer. Der Benutzer muss damit nur noch allfällige Korrekturen anbringen, nicht aber den ganzen Fall nochmals erfassen. Die weitere Bearbeitung ist damit analog zum Geschäftsfall *Neue Entsendung erfassen*.

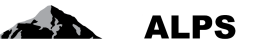

In diesem Kontext gilt es zu beachten, dass eine Entsendungsverlängerung nur für einen *abgeschlossenen* Fall (d. h. Fall ist in ALPS abgeschlossen, die Entsendung wurde in ALPS genehmigt) beantragt werden kann.

# 2.7 *Vorzeitige Beendigung oder zukünftiger Start eines Geschäftsfalls*

Sobald eine Entsendung, eine Weiterversicherung, eine Mehrfachtätigkeit oder eine Besondere Berufsgruppen genehmigt wurde (Fall ist in ALPS abgeschlossen) kann der Fall nicht mehr geändert werden. Wird die Entsendung, die Weiterversicherung, die Mehrfachtätigkeit oder die Besondere Berufsgruppen früher als angekündigt beendet oder später als angekündigt anfängt, kann dies in ALPS

einfach mit dem Icon / Symbol **Guardian erfasst werden. Dazu wird in der Maske Geschäftsfälle verwalten** (siehe [Abbildung 50\)](#page-42-0) den bestehenden Geschäftsfall angewählt (Icon / Symbol *Vorzeitige Beendigung / Zukünftiger Start* wird aktiviert) und das Icon / Symbol anschliessend geklickt.

| Schweizerische Eidgenossenschaft<br>Confédération suisse<br>Confederazione Svizzera<br>Confederaziun svizra                                                                                                    |                                                                                                    |             |                                              |                                                                    |                                                                                                    | <b>- 0 0 3</b>                                                                                                    | Muster, Hans (CH2122899) - Administrator Firma, Testfirma-BG                                                                                                    |                                                 |                                                                                                    |
|----------------------------------------------------------------------------------------------------|----------------------------------------------------------------------------------------------------|-------------|----------------------------------------------|--------------------------------------------------------------------|----------------------------------------------------------------------------------------------------|----------------------------------------------------------------------------------------------------|----------------------------------------------------------------------------------------------------|-------------------------------------------------|----------------------------------------------------------------------------------------------------|
| Unterstellungsportal                                                                                                    | Geschäftsfälle suchen                                                                                                    |             |                                              |                                                                    |                                                                                                    |                                                                                                    |                                                                                                    |                                                 |                                                                                                    |
| Geschäftsfälle                                                                                                    |                                                                                                    |             |                                              |                                                                    |                                                                                                    |                                                                                                    |                                                                                                    |                                                 |                                                                                                    |
| Neuer Einsatz im<br>Ausland<br>Neue Mehrfachtätigkeit<br>Besondere<br>Berufsgruppen<br>Geschäftsfälle verwalten<br>Geschäftsfall: 158763<br>Person <b>O</b><br>Tätigkeiten <sup>O</sup><br>Familienmitglieder <sup>O</sup><br>Dokumente <sup>O</sup><br>Übersicht / Entscheid | Suchfeld<br>Typ<br>Durchführungsstelle<br>Gelesen / Ungelesen Alle<br>Einreichedatum von<br>Erweiterte Suche<br>geändert<br>13.09.2021 11:33:45               | Typ<br>鬋    | <b>R.</b><br><b>Status</b><br>ĥ٦             | <b>Bis</b><br>Fall anwählen<br><b>ALPSAD</b><br>159018             | $\overline{\mathsf{v}}$<br>$\vee$<br>$\checkmark$<br>Person<br>Haddock #Test03.                                                                                                    | ALPS-ID<br><b>Status</b><br>Zuständigkeit<br>Fälligkeit<br>Statusänderung von<br>2) Vorzeitige Beendigung / Zukünftiger Start ankli-<br>Arbeitgeber<br>Système CH SA (FR) | Arbeitsorte<br>Système CH SA (CH).                                                                                                    | ₽<br>$\mathcal{A}$<br>G<br>O.<br>Zuständig      | Suche<br>Zurücksetzen<br>$\checkmark$<br>Report<br>generieren<br>$\checkmark$<br>$\bullet$<br>$\bullet$<br>Sachb.<br>Sachb.<br>$\curvearrowright$ |
|                                                                                                    | 13.09.2021 11:28:45<br>06.09.2021 12:50:57<br>23.08.2021 13:49:33<br>22.04.2021 07:59:06<br>22.04.2021 07:58:08<br>21.04.2021 10:43:16<br>21.04.2021 10:19:20 | 誵<br>鹛<br>龠 | 眉<br>Ø.<br>局<br>$\mathscr{P}$<br>0<br>പ<br>Í | 159224<br>159223<br>158704<br>159205<br>159204<br>159202<br>159201 | archibald<br>Haddock #Test03a.<br>archibald<br>Haddock #Fusion 01.<br>Archibald<br><b>Tounesold New, Tryphon</b><br>Haddock #Fusion 01.<br>Archibald<br>Haddock #Fusion 01.<br>Archibald<br>Test. Aurélia 01<br>Haddock #Fusion 01, | Système CH SA (FR)<br>Testfirma (CH)<br><b>Test Testfirma-REF (CH)</b><br>Testfirma (CH)<br>Testfirma (CH)<br>Système CH SA (CH)<br>Testfirma (CH)                        | Système CH SA (FR)<br>Système CH SA (CH),<br>Système CH SA (FR)<br>Test (FR)<br><b>Testfirma FR (FR)</b><br>Test (FR)<br>Test (FR)<br>Système FR SA (FR)<br>Test (FR) | <b>BSV</b><br><b>BSV</b><br><b>BSV</b><br>Firma | U/m<br>Ulm<br>Ulm<br>Ulm                                                                                                    |
| <b>Reports</b>                                                                                                    |                                                                                                    |             |                                              |                                                                    | Archibald                                                                                                    |                                                                                                    |                                                                                                    |                                                 |                                                                                                    |
| Benutzer                                                                                                    | 19.03.2021 13:28:41                                                                                                    |             | Das.                                         | 159186                                                             | Haddock #Fusion 02.<br>Archibald                                                                                                    | Testfirma (CH)                                                                                                    | $1$ (FR)                                                                                                    | Ausaleichskasse                                 | $\checkmark$                                                                                                    |
| <b>Stammdaten</b>                                                                                                    | Treffer 1-100 von 625                                                                                                    |             |                                              |                                                                    |                                                                                                    | $ << << $ >>                                                                                                    |                                                                                                    |                                                 |                                                                                                    |

<span id="page-42-0"></span>*Abbildung 50 Fall vorzeitig beenden / zukünftig anfangen*

Der Benutzer erfasst im erscheinenden Pop-Up-Fenster das Datum für die vorzeitige Beendigung / den zukünftigen Start.

#### Benutzerhandbuch ALPS

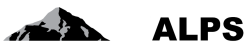

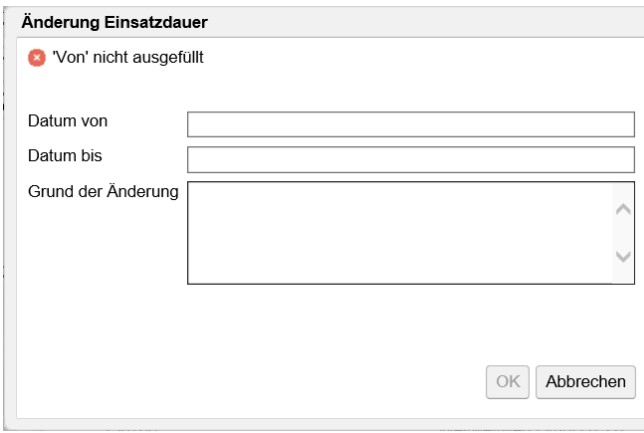

*Abbildung 51 Pop-Up-Fenster für Änderung der Einsatzdauer*

Nach Wahl des Datums bestätigt ALPS die erfolgreiche Erfassung der vorzeitigen Beendigung / des zukünftigen Starts (siehe [Abbildung 52\)](#page-43-0)

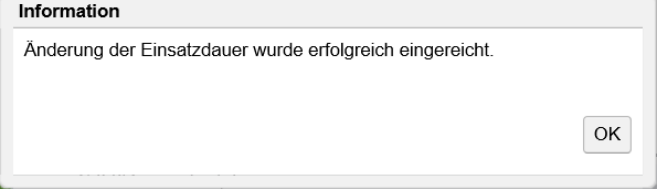

#### <span id="page-43-0"></span>*Abbildung 52 Bestätigung Erfassung der Änderung Einsatzdauer*

Es ist wichtig, dass die vorzeitige Beendigung / der zukünftige Start eines Geschäftsfall immer in ALPS erfasst wird, da sonst künftige weitere Entsendungen in das gleiche Land aufgrund der maximal erlaubten Entsendungszeit zurückgewiesen werden könnten.

## 2.8 *Sachverhaltsänderung*

Sobald eine Entsendung, eine Weiterversicherung, eine Mehrfachtätigkeit oder eine Besondere Berufsgruppen genehmigt wurde (Fall ist in ALPS abgeschlossen) kann der Fall nicht mehr geändert werden. Falls es eine Sachverhaltsänderung gibt, kann dies in ALPS einfach mit dem Icon / Symbol

 $\mathcal{A}$ erfasst werden. Dazu wird in der Maske Geschäftsfälle verwalten (siehe [Abbildung 53\)](#page-44-0) den bestehenden Geschäftsfall angewählt (Icon / Symbol *Änderung Sachverhalt* wird aktiviert) und das Icon / Symbol anschliessend geklickt.

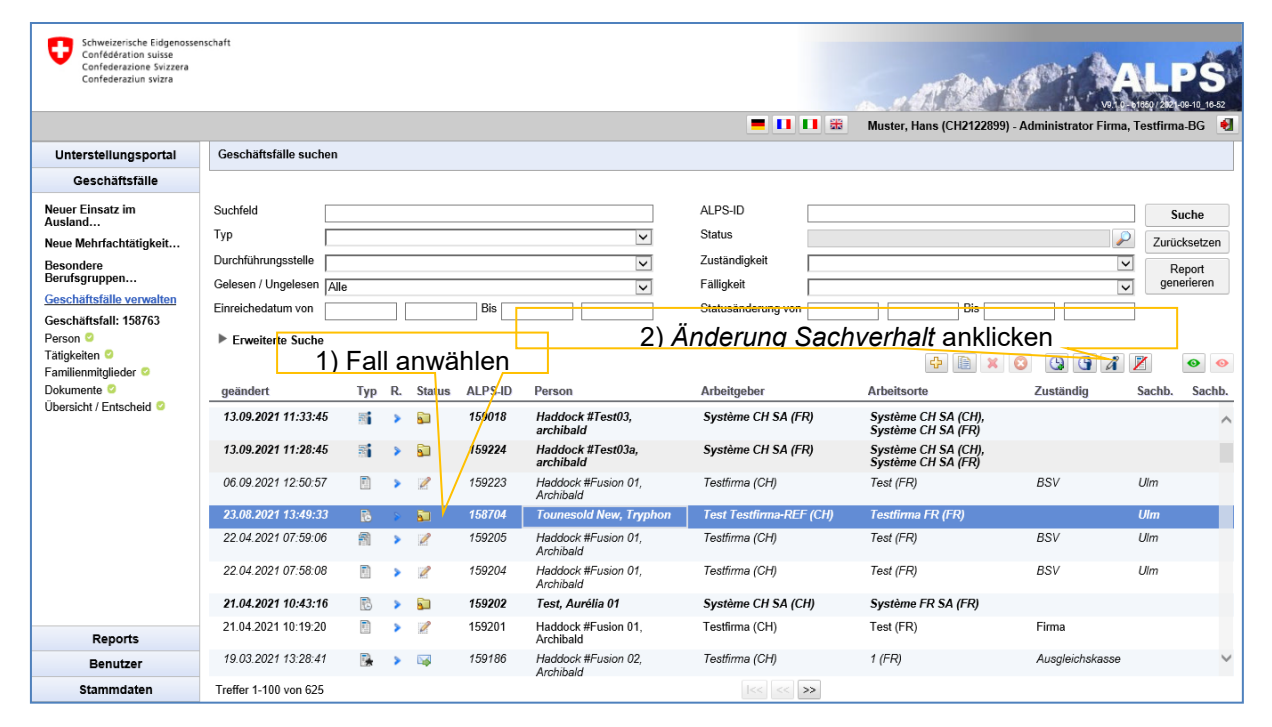

*Abbildung 53 Sachverhaltsänderung*

<span id="page-44-0"></span>Der Benutzer erfasst im erscheinenden Pop-Up-Fenster die Sachverhaltsänderung.

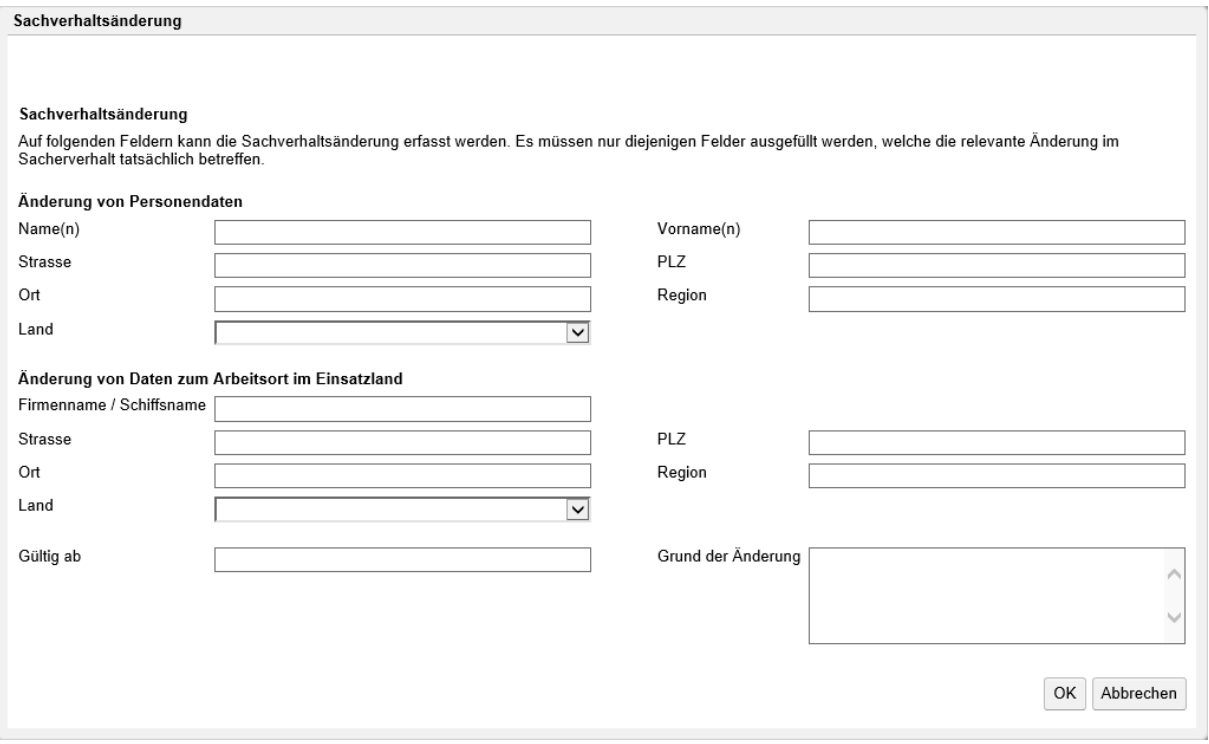

*Abbildung 54 Pop-Up-Fenster für Sachverhaltsänderung*

Nach Wahl des Datums bestätigt ALPS die erfolgreiche Erfassung der vorzeitigen Beendigung / des zukünftigen Start (siehe [Abbildung 55\)](#page-45-0)

**ALPS** 

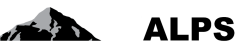

×

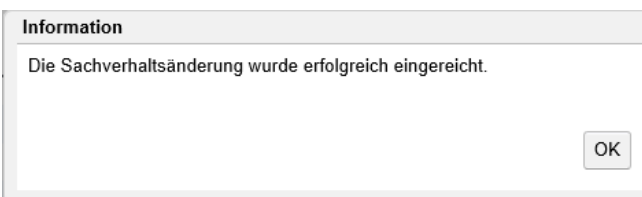

<span id="page-45-0"></span>*Abbildung 55 Bestätigung Erfassung Sachverhaltsänderung*

# 2.9 **Antrag löschen / stornieren**

Der Benutzer kann jederzeit einen von ihm eröffneten Antrag mit dem Icon / Symbol

löschen und einen von ihm eingereichten Antrag mit dem Icon / Symbol stornieren, solange der Fall noch nicht abgeschlossen wurde. Dazu wird in der Maske *Geschäftsfälle verwalten* der offene/eingereichte Fall angewählt (Icon / Symbol Löschen oder Stornieren wird aktiviert) und anschliessend das Icon / Symbol angeklickt.

| Schweizerische Eidgenossenschaft<br>ᆂ<br>Confédération suisse<br>Confederazione Svizzera<br>Confederaziun svizra |                          |            |                     |                  |                                  |                         |                                                              |                         |        |                        |
|----------------------------------------------------------------------------------------------------|--------------------------|------------|---------------------|------------------|----------------------------------|-------------------------|--------------------------------------------------------------|-------------------------|--------|------------------------|
|                                                                                                    |                          |            |                     |                  |                                  | - 00 3                  | Muster, Hans (CH2122899) - Administrator Firma, Testfirma-BG |                         |        |                        |
| Unterstellungsportal                                                                                             | Geschäftsfälle suchen    |            |                     |                  |                                  |                         |                                                              |                         |        |                        |
| Geschäftsfälle                                                                                                   |                          |            |                     |                  |                                  |                         |                                                              |                         |        |                        |
| Neuer Einsatz im<br>Ausland                                                                                      | Suchfeld                 |            |                     |                  |                                  | ALPS-ID                 |                                                              |                         |        | Suche                  |
| Neue Mehrfachtätigkeit                                                                                           | Typ                      |            |                     |                  | $\check{~}$                      | <b>Status</b>           |                                                              | ₽                       |        | Zurücksetzen           |
| <b>Besondere</b>                                                                                                 | Durchführungsstelle      |            |                     |                  | $\overline{\mathsf{v}}$          | Zuständigkeit           |                                                              | $\overline{\mathbf{v}}$ |        | Report                 |
| Berufsgruppen<br>Geschäftsfälle verwalten                                                                        | Gelesen / Ungelesen Alle |            |                     |                  | $\overline{\mathsf{v}}$          | Fälligkeit              |                                                              | $\checkmark$            |        | generieren             |
| Geschäftsfall: 158763                                                                                            | Einreichedatum von       |            |                     | Bis              |                                  | Statusänderung von      | <b>Bis</b>                                                   |                         |        |                        |
| Person <sup>o</sup>                                                                                              | ▶ Erweiterte Suche       |            |                     |                  |                                  |                         | 2) Stornieren anklicken                                      |                         |        |                        |
| Tätigkeiten<br>Familienmitglieder <sup>O</sup>                                                                   |                          |            |                     | 1) Fall anwählen |                                  |                         | Ф<br>B                                                       | Q<br>$\mathbb{G}$<br>G  |        | $\bullet$<br>$\bullet$ |
| Dokumente <sup>O</sup>                                                                                           | qeändert                 | <b>Typ</b> | <b>R.</b><br>Status | ALPS-ID          | Person                           | Arbeitgeber             | <b>Arbeitsorte</b>                                           | Zuständig               | Sachb. | Sachb.                 |
| Übersicht / Entscheid                                                                                            | 15.09.2021 08:24:22      | 罰          | $\mathscr{O}$       | 15923            |                                  |                         |                                                              | Firma                   |        | ∧                      |
|                                                                                                    | 15.09.2021 07:40:29      | E          | $\mathscr{O}$       | 159230           | Test, Erica                      | Testfirma REF (CH)      | Test b (FR)                                                  | Firma                   |        |                        |
|                                                                                                    | 14.09.2021 17:03:27      | 围          | Í                   | 159229           |                                  |                         |                                                              | Firma                   |        |                        |
|                                                                                                    | 14.09.2021 14:18:32      | 鴨          | $\mathscr{O}$       | 159228           |                                  |                         |                                                              | Firma                   |        |                        |
|                                                                                                    | 14.09.2021 13:33:36      | 霸          | Í                   | 159227           |                                  |                         |                                                              | Firma                   |        |                        |
|                                                                                                    | 14.09.2021 09:06:06      | 面          | <b>ISS</b>          | 159226           | Test, Erica                      | Testfirma REF (CH)      | Test b (FR)                                                  | Ausgleichskasse         |        |                        |
|                                                                                                    | 14.09.2021 07:35:40      |            | $\mathscr{O}$       | 159225           |                                  |                         |                                                              | Firma                   |        |                        |
|                                                                                                    | 13.09.2021 11:33:45      |            | ٢D                  | 159018           | Haddock #Test03.<br>archibald    | Système CH SA (FR)      | Système CH SA (CH).<br>Système CH SA (FR)                    |                         |        |                        |
|                                                                                                    | 13.09.2021 11:28:45      | 鬋          | Ð                   | 159224           | Haddock #Test03a.<br>archibald   | Système CH SA (FR)      | Système CH SA (CH).<br>Système CH SA (FR)                    |                         |        |                        |
| <b>Reports</b>                                                                                                   | 06.09.2021 12:50:57      |            | $\mathscr{O}$       | 159223           | Haddock #Fusion 01.<br>Archibald | Testfirma (CH)          | Test (FR)                                                    | <b>BSV</b>              | U/m    |                        |
| Benutzer                                                                                                    | 23.08.2021 13.49.33      |            | ۲h                  | 158704           | <b>Tounesold New, Tryphon</b>    | Test Testfirma-REF (CH) | Testfirma FR (FR)                                            |                         | Ulm    | $\checkmark$           |
| Stammdaten                                                                                                    | Treffer 1-100 von 625    |            |                     |                  |                                  | $\ll \ll$ 35            |                                                              |                         |        |                        |

*Abbildung 56 Offenen Antrag abbrechen*

Sobald im anschliessend erscheinenden Pop-Up-Fenster (siehe [Abbildung 57\)](#page-45-1) die Sicherheitsfrage bestätigt wird, ist der Fall storniert.

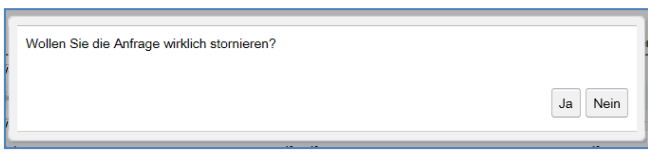

<span id="page-45-1"></span>*Abbildung 57 Pop-Up-Fenster Bestätigung Stornierung*

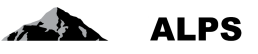

In diesem Kontext gilt es folgende Punkte zu beachten:

- Wird der Fall gelöscht, bevor er bei der zuständigen Behörde eingereicht wurde, wird der Fall komplett aus der Datenbank gelöscht und ist nicht mehr sichtbar (die erfassten Daten sind gelöscht).
- Wird der Fall storniert, nachdem er bei der zuständigen Behörde eingereicht wurde, unternimmt diese die notwendigen Schritte (z. B. Stornierung im Ausland, falls der Antrag bereits weitergeleitet wurde). Zur Nachvollziehbarkeit wird der Fall nicht gelöscht und bleibt weiter in der Datenbank sichtbar (wird durch die Behörde ordentlich abgeschlossen).

# 2.10**Einsatz nicht angetreten**

Der Benutzer kann jederzeit einen nicht angetretenen Einsatz mit Hilfe des Icons Z melden, so dass er in der Entsendungshistorie nicht berücksichtigt wird, unter der Voraussetzung, dass der Fall abgeschlossen/geschlossen ist. Dazu muss der abgeschlossene Fall in der Maske «Geschäftsfälle verwalten» ausgewählt werden (siehe [Abbildung 58;](#page-46-0) das Icon «Einsatz nicht angetreten» ist aktiviert) und dann das entsprechende Icon angeklickt werden.

| Schweizerische Eidgenossenschaft<br>Confédération suisse<br>Confederazione Svizzera<br>Confederaziun svizra |                          |            |               |                  |                                  |                                |                                                              |                               |                  |
|----------------------------------------------------------------------------------------------------|--------------------------|------------|---------------|------------------|----------------------------------|--------------------------------|--------------------------------------------------------------|-------------------------------|------------------|
|                                                                                                    |                          |            |               |                  |                                  | <b>- 0 0 %</b>                 | Muster, Hans (CH2122899) - Administrator Firma, Testfirma-BG |                               |                  |
| Unterstellungsportal                                                                                        | Geschäftsfälle suchen    |            |               |                  |                                  |                                |                                                              |                               |                  |
| Geschäftsfälle                                                                                              |                          |            |               |                  |                                  |                                |                                                              |                               |                  |
| <b>Neuer Einsatz im</b>                                                                                     | Suchfeld                 |            |               |                  |                                  | ALPS-ID                        |                                                              |                               | Suche            |
| Ausland<br>Neue Mehrfachtätigkeit                                                                           | Typ                      |            |               |                  | $\checkmark$                     | <b>Status</b>                  |                                                              | ₽                             | Zurücksetzen     |
| <b>Besondere</b>                                                                                            | Durchführungsstelle      |            |               |                  | $\checkmark$                     | Zuständigkeit                  |                                                              | $\check{ }$                   | Report           |
| Berufsgruppen                                                                                               | Gelesen / Ungelesen Alle |            |               |                  | $\checkmark$                     | Fälligkeit                     |                                                              | $\checkmark$                  | generieren       |
| Geschäftsfälle verwalten<br>Geschäftsfall: 158763                                                           | Einreichedatum von       |            |               | Bis              |                                  | Statusänderung von             |                                                              |                               |                  |
| Person <sup>O</sup><br>Tätigkeiten <sup>®</sup><br>Familienmitglieder <sup>®</sup>                          | Erweiterte Suche         |            |               | 1) Fall anwählen |                                  |                                | 2) Einsatz nicht angetreten anklicken<br>Ф                   | $O$ $G$<br>$\mathcal{L}$<br>O | $\bullet$        |
| Dokumente <sup>O</sup>                                                                                      | qeändert                 | <b>Typ</b> | R. Status     | ALPS-ID          | Person                           | Arbeitgeber                    | <b>Arbeitsorte</b>                                           | Zuständig                     | Sachb.<br>Sachb. |
| Übersicht / Entscheid ©                                                                                     | 13.09.2021 11:33:45      | 鬋          | ெ             | 159018           | Haddock #Test03.<br>archibald    | Système CH SA (FR)             | Système CH SA (CH),<br>Système CH SA (FR)                    |                               |                  |
|                                                                                                    | 13.09.2021 11:28:45      | 鬋          | ெ             | 159224           | Haddock #Test03a,<br>archibald   | Système CH SA (FR)             | Système CH SA (CH),<br>Système CH SA (FR)                    |                               |                  |
|                                                                                                    | 06.09.2021 12:50:57      | 矵          | $\mathscr{Q}$ | 159223           | Haddock #Fusion 01.<br>Archibald | Testfirma (CH)                 | Test (FR)                                                    | <b>BSV</b>                    | Ulm              |
|                                                                                                    | 23.08.2021 13:49:33      | 縣          | 厢             | 158704           | <b>Tounesold New, Tryphon</b>    | <b>Test Testfirma-REF (CH)</b> | <b>Testfirma FR (FR)</b>                                     |                               | U/m              |
|                                                                                                    | 22.04.2021 07:59:06      | 鼎          | $\mathscr{P}$ | 159205           | Haddock #Fusion 01,<br>Archibald | Testfirma (CH)                 | Test (FR)                                                    | <b>BSV</b>                    | U/m              |
|                                                                                                    | 22.04.2021 07:58:08      |            | Í             | 159204           | Haddock #Fusion 01.<br>Archibald | Testfirma (CH)                 | Test (FR)                                                    | <b>BSV</b>                    | U/m              |
|                                                                                                    | 21.04.2021 10:43:16      |            | ெ             | 159202           | Test. Aurélia 01                 | Système CH SA (CH)             | Système FR SA (FR)                                           |                               |                  |
| Reports                                                                                                    | 21.04.2021 10:19:20      |            | Í             | 159201           | Haddock #Fusion 01.<br>Archibald | Testfirma (CH)                 | Test (FR)                                                    | Firma                         |                  |
| <b>Benutzer</b>                                                                                             | 19.03.2021 13:28:41      | FQ.        | Date:         | 159186           | Haddock #Fusion 02,<br>Archibald | Testfirma (CH)                 | $1$ (FR)                                                     | Ausgleichskasse               | $\checkmark$     |
| Stammdaten                                                                                                  | Treffer 1-100 von 625    |            |               |                  |                                  | $ << << $ >>                   |                                                              |                               |                  |

<span id="page-46-0"></span>*Abbildung 58 Einsatz nicht angetreten*

Im Falle eines nicht angetretenen Einsatzes muss der Grund in dem entsprechenden Popup-Fenster angegeben werden (siehe [Abbildung 59\)](#page-47-0).

#### Benutzerhandbuch ALPS

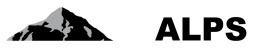

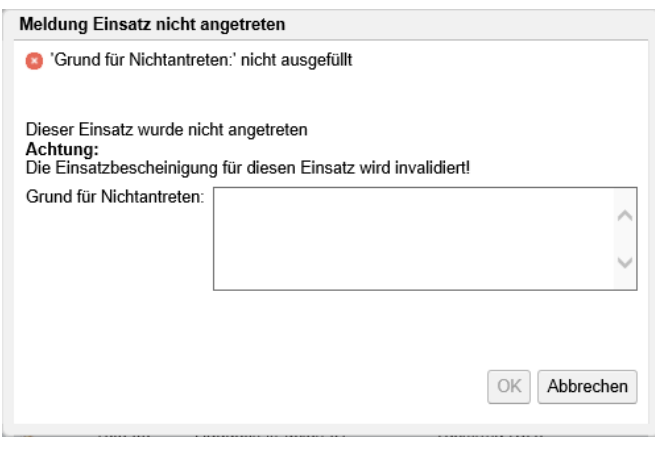

<span id="page-47-0"></span>*Abbildung 59 Fenster Meldung Einsatz nicht angetreten*

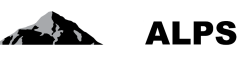

# **3 Tipps und Tricks**

# 3.1 **Wiederkehrende Masken innerhalb von Fällen**

Nachfolgend werden die wichtigsten Masken beschrieben, welche in verschiedenen Geschäftsfällen verwendet werden.

## **3.1.1 Eingabemaske**

Die Eingabemasken innerhalb der verschiedenen Fälle sind immer gleich aufgebaut [\(Abbildung 60\)](#page-48-0) und werden nachfolgend beschrieben:

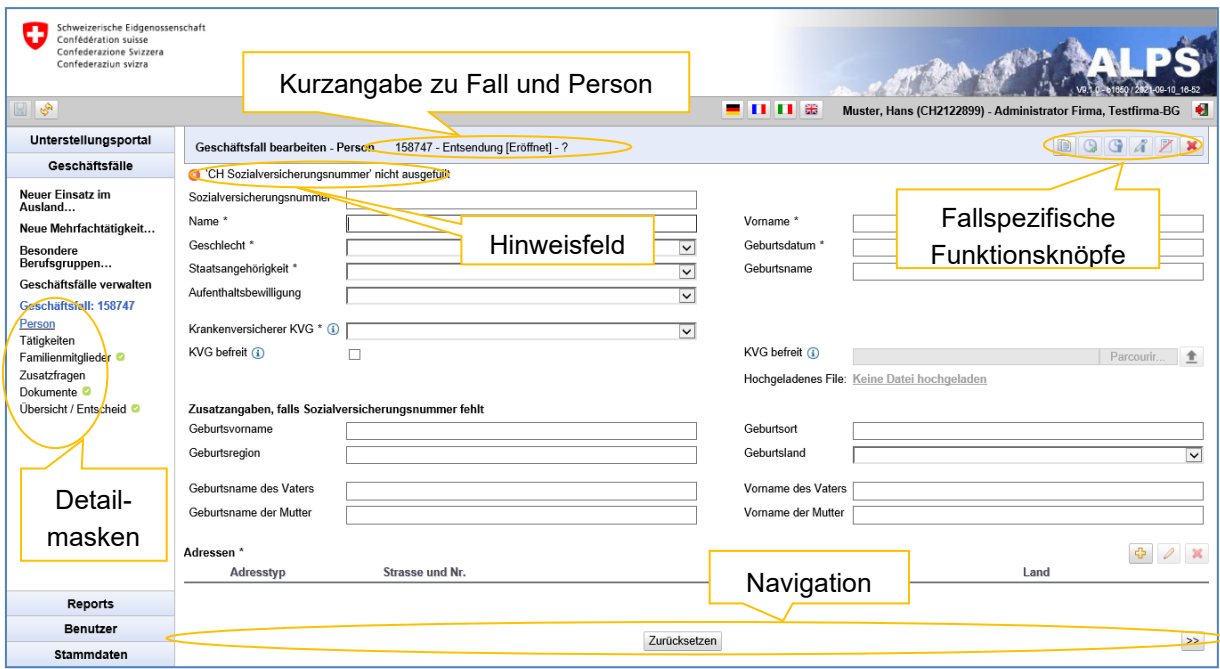

<span id="page-48-0"></span>*Abbildung 60 Typischer Aufbau einer Eingabemaske*

- Kurzangabe zu Fall und Person
	- o Enthält Detailangaben, um was für einen Fall es sich handelt (z. B. Sondervereinbarung, vorzeitige Rückkehr)
	- o Enthält Angaben zum Versicherten, für welchen der Fall beantragt wird
- Hinweisfeld: ALPS macht Vorgaben, wie einzelne Felder ausgefüllt werden müssen. Im Hinweisfeld wird jeweils auf das erste Feld in der sichtbaren Maske verwiesen, welches die Vorgaben nicht einhält. Nach erfolgter Korrektur wird auf das nächste nicht korrekt ausgefüllte Feld verwiesen. Typische Fehlermeldungen sind:
	- o MUSS-Feld (mit \* markiert) ist nicht ausgefüllt.
	- o Falsches Format: Es wird ein nicht existierendes Datum eingegeben.
	- o Nicht plausible Angabe: Z. B. Geburtsdatum, das in der Zukunft liegt.
- Detailmasken: Zur besseren Übersichtlichkeit ist die Eingabe von Daten in verschiedene Detailmasken unterteilt.
	- o Durch Klicken auf eine Detailmaske im Menu in der linken Spalte kann auf eine beliebige Detailmaske gesprungen werden.
	- o Ist eine Detailmaske gemäss den Vorgaben von ALPS ausgefüllt, wird dies mit einem grünen Symbol angezeigt.

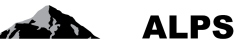

- o Beim Wechsel auf eine andere Maske werden die Inhalte durch ALPS automatisch gespeichert.
- Fallspezifische Funktionsknöpfe:
	- o Abhängig vom Typ des Falls gibt es unterschiedliche Funktionsknöpfe.
	- o Eine detaillierte Beschreibung der Funktionsknöpfe erscheint, wenn der Mauszeiger darauf zeigt.
	- o Eine abschliessende Liste mit der Erklärung zu allen Funktionen ist in Kapitel [3.2](#page-50-0) aufgeführt.
- Navigation:

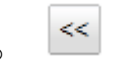

- o Die Standard-Bearbeitung der Detailmasken erfolgt von links nach rechts, mit den beiden Pfeil-Menus kann jeweils zur nächsten oder vorherigen Maske navigiert werden. Beim Wechsel auf eine andere Maske werden die Inhalte durch ALPS automatisch gespeichert.
- o Mit "ZURÜCKSETZEN" wird der ganze Inhalt der Maske gelöscht.

Nachfolgend sind wichtige Detailmasken einzeln beschrieben.

## <span id="page-49-1"></span>**3.1.2 Detailmaske Übersicht**

Die Detailmaske "Übersicht" ([Abbildung 61\)](#page-49-0) ist nachfolgend beschrieben:

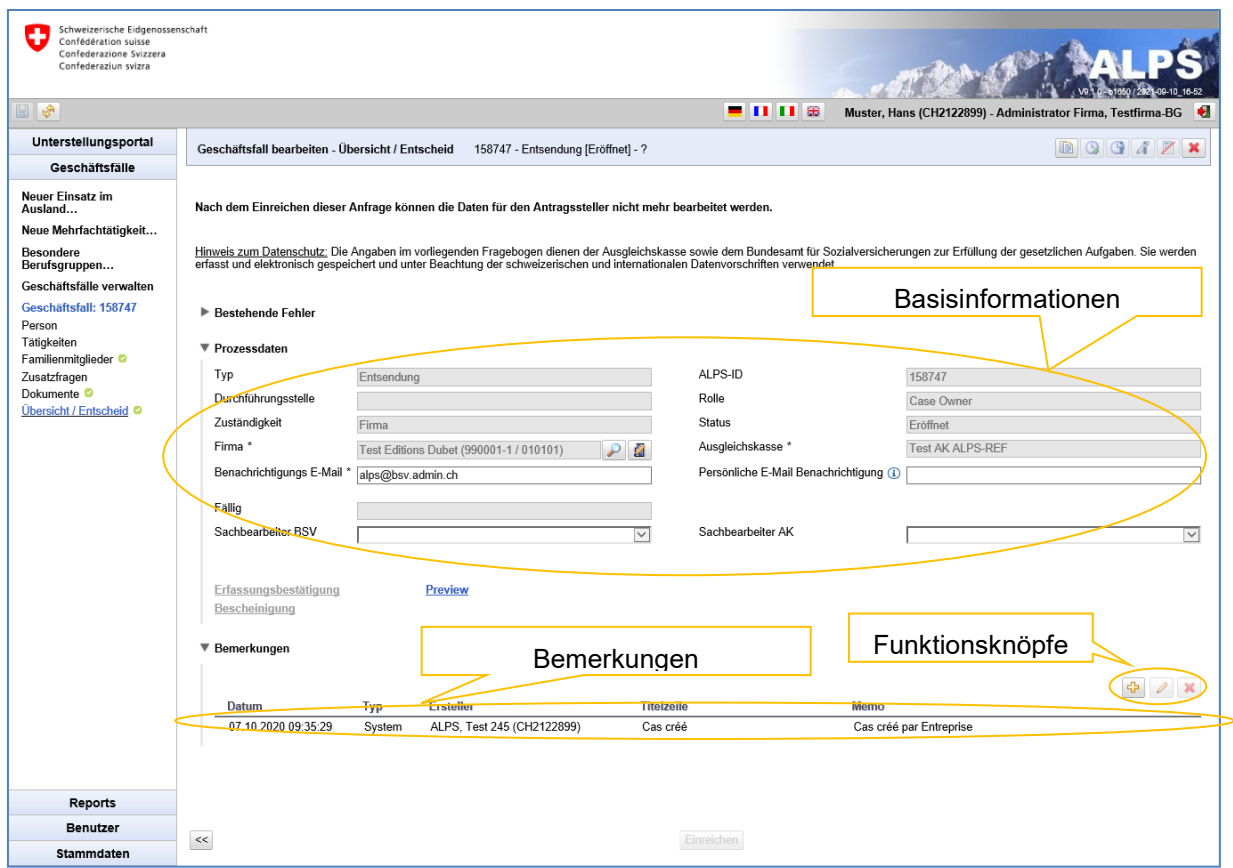

<span id="page-49-0"></span>*Abbildung 61 Detailmaske Übersicht*

- Basisinformationen: Enthält die wichtigsten Informationen zum Fall
- Funktionsknöpfe:

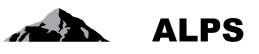

- o Bemerkung hinzufügen
- o Bemerkung anzeigen: Zeigt die Bemerkung zur besseren Lesbarkeit in einem separaten Fenster an.
- Bemerkungen: Zeigt den Verlauf des Falls. Bemerkungen werden einerseits automatisch durch ALPS eingefügt (z. B. beim Einreichen), dienen andererseits als Kommunikationsmittel zwischen den verschiedenen Beteiligten. Der Benutzer kann wichtige Hinweise zum Fall als Bemerkung erfassen, während der Fall bei ihm in Bearbeitung ist.

## **3.1.3 Detailmaske Dokumente**

Die Detailmaske "Dokumente" ([Abbildung 62\)](#page-50-1) ist nachfolgend beschrieben:

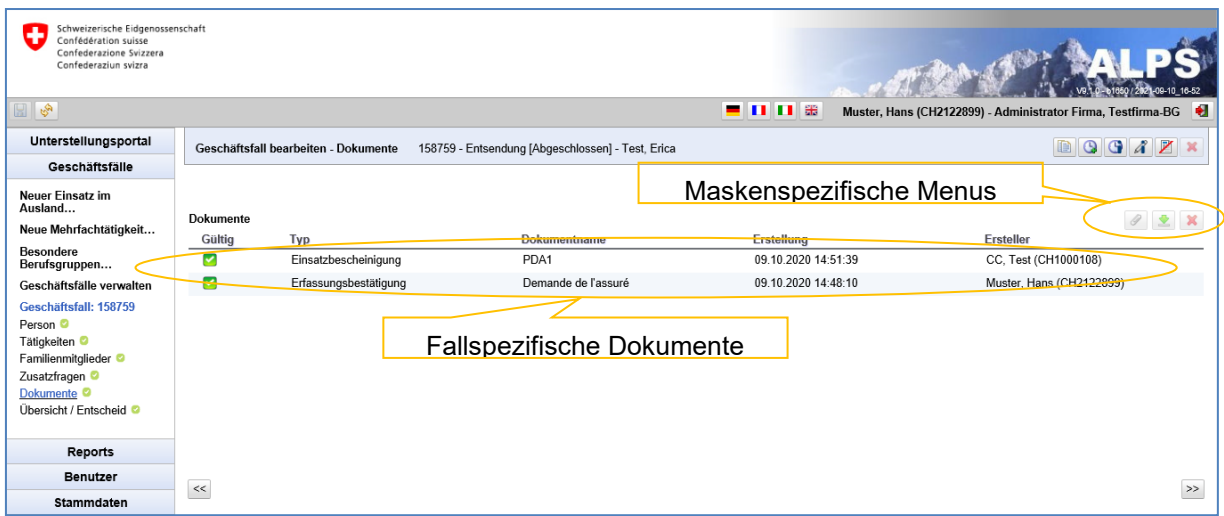

<span id="page-50-1"></span>*Abbildung 62 Detailmaske Dokumente*

- Maskenspezifische Menus:
	- o Erlaubt das Hochladen von Dokumenten in ALPS (es können nur PDF-Dokumente hochgeladen werden)

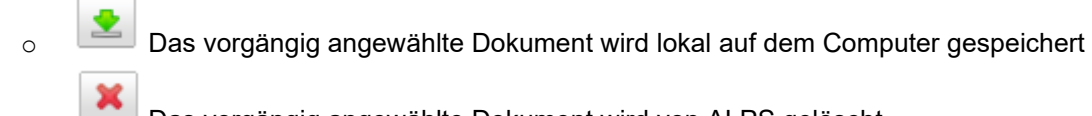

- o Das vorgängig angewählte Dokument wird von ALPS gelöscht
- Fallspezifische Dokumente
	- o Sämtliche in ALPS zu einem Fall erzeugten Dokumente (z. B. die Entsendungsbescheinigung werden in dieser Maske aufgeführt.)
	- o Jedes Dokument kann mit Doppelklick geöffnet und betrachtet werden

# <span id="page-50-0"></span>3.2 **Funktionsknöpfe**

ALPS enthält eine Reihe von Funktionsknöpfen, mit denen die Bearbeitung der Fälle stark beschleunigt werden kann.

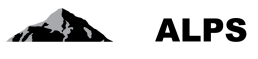

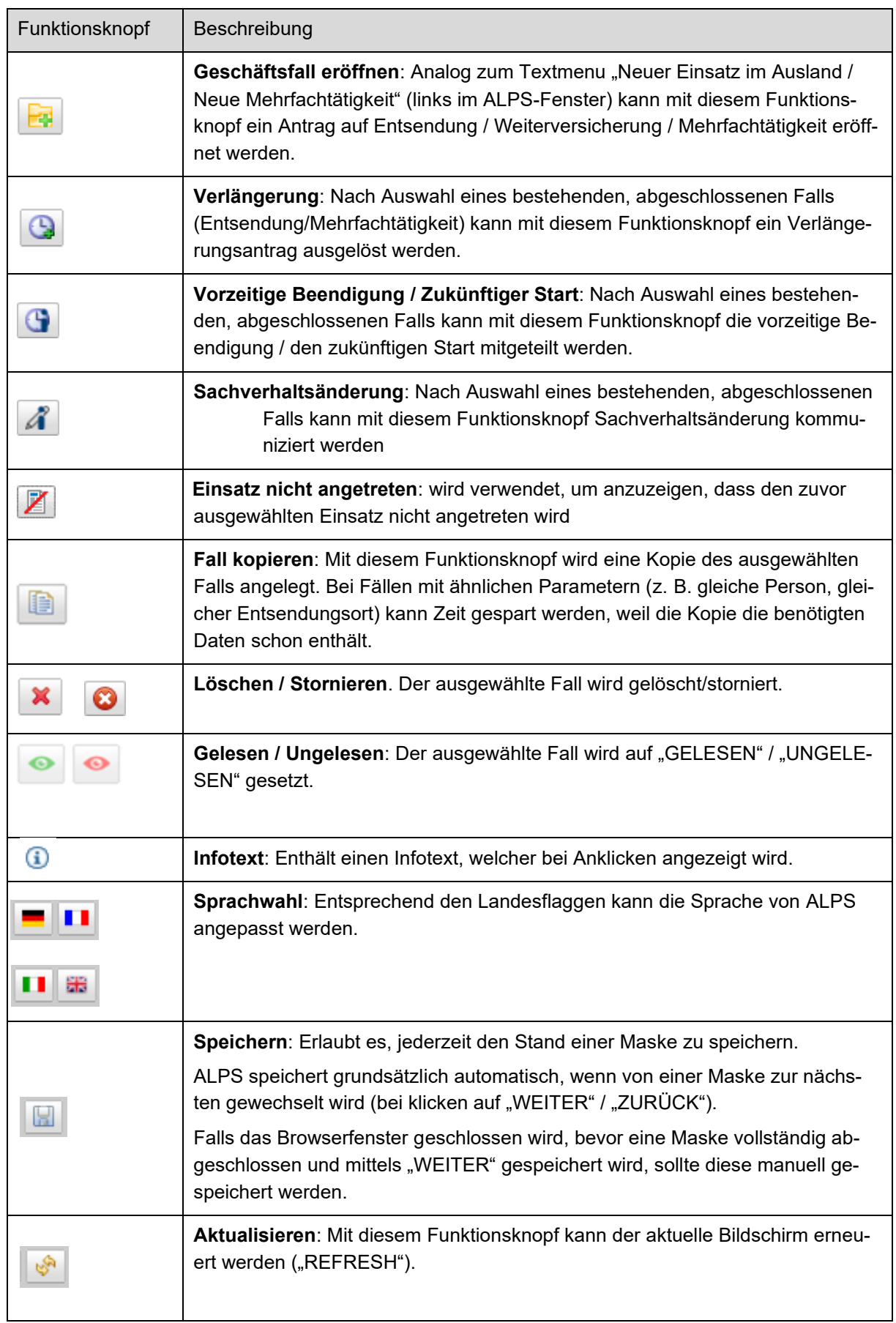

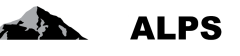

| d.           | Logout: Erlaubt das aktive Abmelden aus ALPS. Dies ist aus Sicherheitsgrün-<br>den immer zu empfehlen. Es ist beispielsweise nützlich, wenn mehrere Benut-<br>zer denselben Computer nutzen. |
|--------------|----------------------------------------------------------------------------------------------------|
| <<<br>>      | WEITER / ZURÜCK: Erlaubt es, innerhalb eines Falls von einer Detailmaske<br>zur nächsten (oder zur vorherigen) zu navigieren.                                                                |
|              | Allfällige Änderungen auf der aktuellen Detailmaske werden damit automatisch<br>gespeichert.                                                                                                 |
| Zurücksetzen | Daten löschen: Löscht sämtliche Felder in einer Detailmaske. Dies kann nütz-<br>lich sein, wenn ein Fall kopiert wurde und nicht-relevante Informationen in der<br>Kopie gelöscht werden.    |

*Tabelle 1 Funktionsknöpfe*

# <span id="page-52-0"></span>3.3 **Geschäftsfall kopieren**

Anstatt dass der Antrag für eine Entsendung komplett neu erstellt wird und alle Felder von Hand eingefüllt werden müssen, ist es möglich, einen bestehenden Fall zu kopieren. Das ist vor allem dann sinnvoll, wenn der bestehende Fall bereits viele Felder enthält, welche beim kopierten Fall identisch sind, z. B.:

- es betrifft dieselbe Person
- es betrifft dieselbe Firma

onsknopf<sup>[6666</sup>] gedrückt:

• Für Gruppen, ein eigener Fall muss für jedes Mitglied eröffnet werden.

Dabei wird der bestehende Geschäftsfall (unter Geschäftsfälle verwalten) angewählt, und der Funkti-

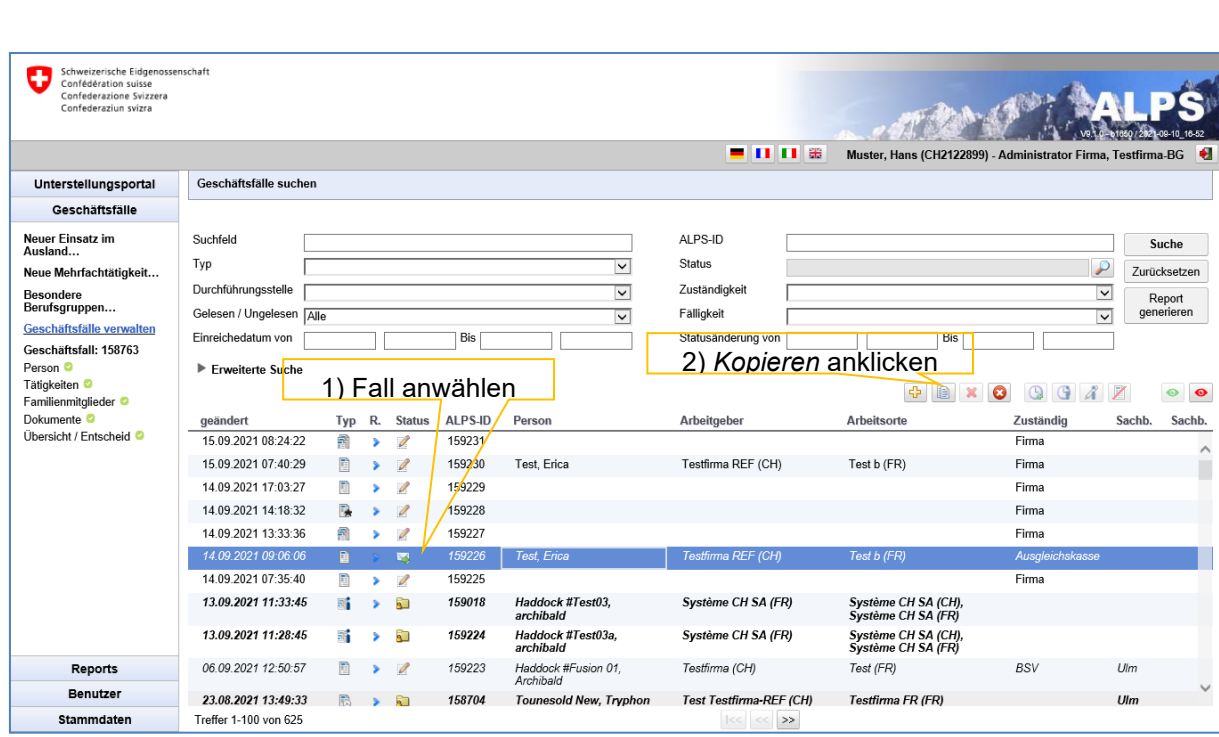

*Abbildung 63 Fall kopieren*

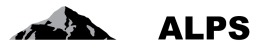

ALPS erstellt nun eine Kopie des ausgewählten Falls. Der Benutzer muss damit nur die Änderungen zum bestehenden Fall erfassen. Nach Überprüfung/Korrektur wird der Fall eingereicht, der Verlauf ist dann analog zum Fall *Neue Entsendung* erfasst.

## 3.4 **Fehlermeldungen**

Obwohl ALPS bei der Entwicklung gründlich getestet wurde, ist nicht auszuschliessen, dass bei der Anwendung Fehler auftreten. Die Benutzer können bei Fehlern jederzeit Kontakt mit dem BSV aufnehmen

#### **3.4.1 Session Timeout**

Wird ALPS während längerer Zeit nicht benutzt, erscheint bei erneuter Nutzung die Meldung, die in [Abbildung 64](#page-53-0) angezeigt ist.

Mittels Klick auf den Refresh-Knopf des Browsers (oder Taste F5 bei Internet Explorer) wird der Benutzer zurück auf die Login-Seite geführt und erhält so erneut Zugang zu ALPS.

**Es wird empfohlen, eingegebene Daten aktiv zu speichern (siehe Kapitel [3.2\)](#page-50-0), falls die Arbeit in ALPS unterbrochen wird (z. B. durch Telefon, Sitzung, etc.).**

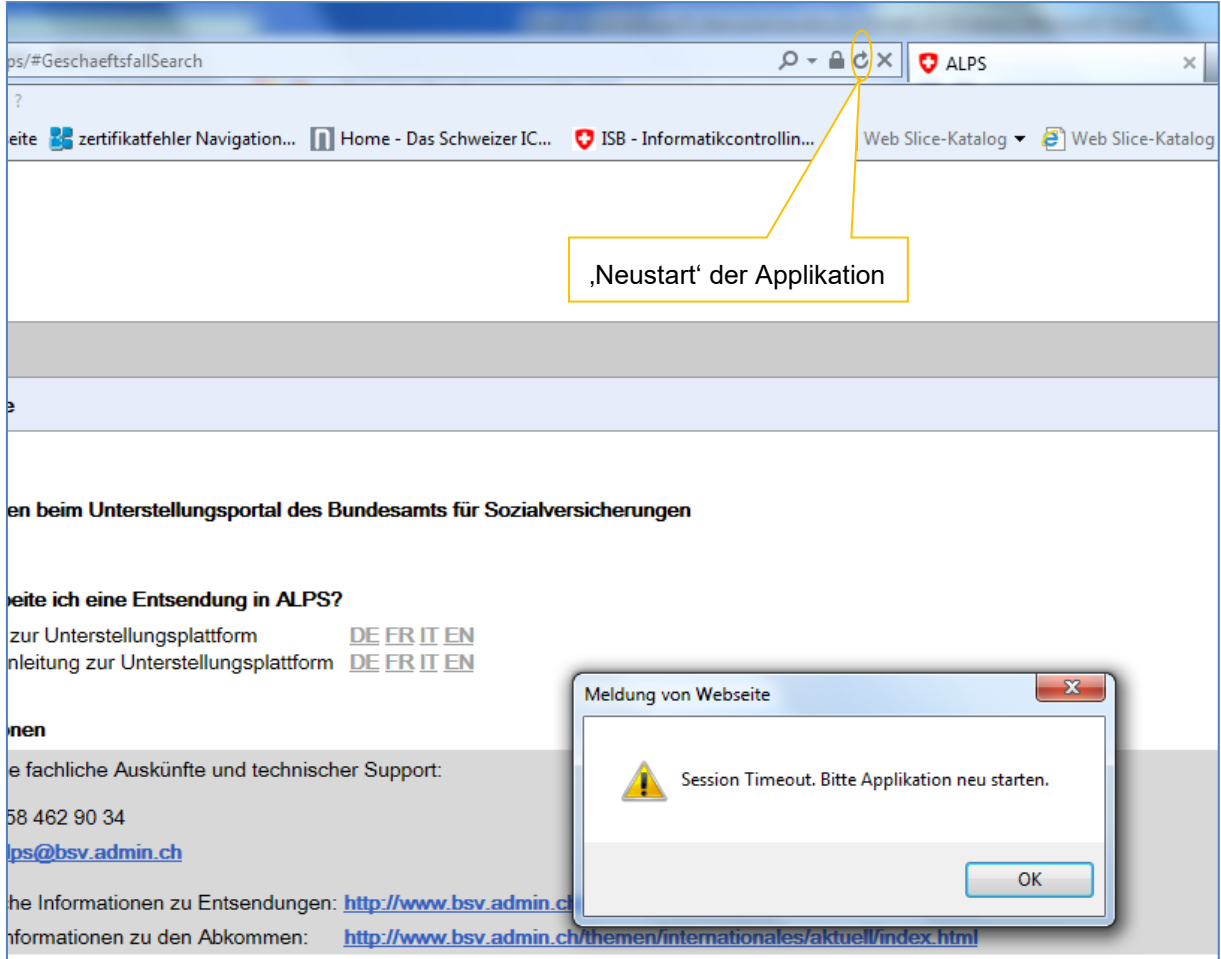

<span id="page-53-0"></span>*Abbildung 64 Session Timeout Meldung*

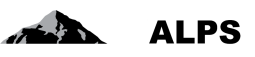

# **4 Nützliche Hinweise**

- Bemerkungen in Detailmaske "Übersicht" dienen auch als Kommunikationsmittel: Die in der Detailmaske "Übersicht" gezeigten Bemerkungen zeigen den Verlauf des Falls. Sie dienen zusätzlich als Kommunikationsmittel zwischen Firma und Verwaltung (AK oder BSV). Bevor eine Firma oder die Verwaltung einen Fall an die andere Stelle weiterleitet (und damit den Fall nicht mehr verändern kann), kann sie für die Bearbeitung des Falls wichtige Bemerkungen als neue Bemerkung erfassen. Eine genaue Erklärung findet sich in Kapitel [3.1.2.](#page-49-1)
- Die durch das BSV vergebenen Accounts (Zugriffsberechtigungen auf ALPS) sind persönlich und nicht übertragbar. Es ist nicht gestattet, Benutzer-ID und Passwort an andere Personen weiterzugeben.
- ALPS kann rund um die Uhr an allen Wochentagen (7x24) benutzt werden. Das BSV bietet Support jedoch nur während den Bürozeiten an.
- Wie jedes Software-System muss auch ALPS regelmässig gewartet werden. Wartungsarbeiten werden in der Regel an einem Mittwoch ab 17 Uhr vorgenommen. Ab diesem Zeitpunkt kann es deshalb zu Unterbrüchen kommen.
- Die Eingaben der Firmen werden von der Verwaltung geprüft und wenn die Voraussetzungen gegeben sind, an die zuständigen ausländischen Stellen weitergeleitet. Entsendungsanträge und Verlängerungen müssen in der Regel von der ausländischen Stelle genehmigt werden, bevor die Entsendung bestätigt werden kann.
- Mit der Bestätigung der Eingaben in ALPS sind alle nötigen Schritte für den Antrag bereits erledigt. Es ist also nicht mehr nötig, die Informationen (Antrag) noch auf dem Postweg oder per E-Mail zu schicken. Auch bedarf es keiner Unterschrift, da sich der Benutzer bereits durch das Login authentisiert hat.
- ALPS bietet den Vorteil, dass alle Beteiligten immer Zugriff zum Dossier haben und jeder Schritt nachvollzogen werden kann. Die Angaben werden elektronisch archiviert und können jederzeit schnell und einfach konsultiert werden. Geht ein Papierdokument verloren (z. B. ein A1), kann dieses jederzeit wieder ausgedruckt werden.

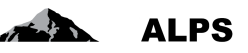

# **5 Benutzerverwaltung – vereinfachte Darstellung**

Dieses Kapitel zeigt, wie Firmenmitarbeiter in ALPS hinzugefügt werden können (Benutzer, die sich über Identity Propagation mit ALPS verbinden, betrifft dies nicht).

Genauere Angaben zur Benutzerverwaltung sind in Kapitel [6](#page-57-0) zu finden.

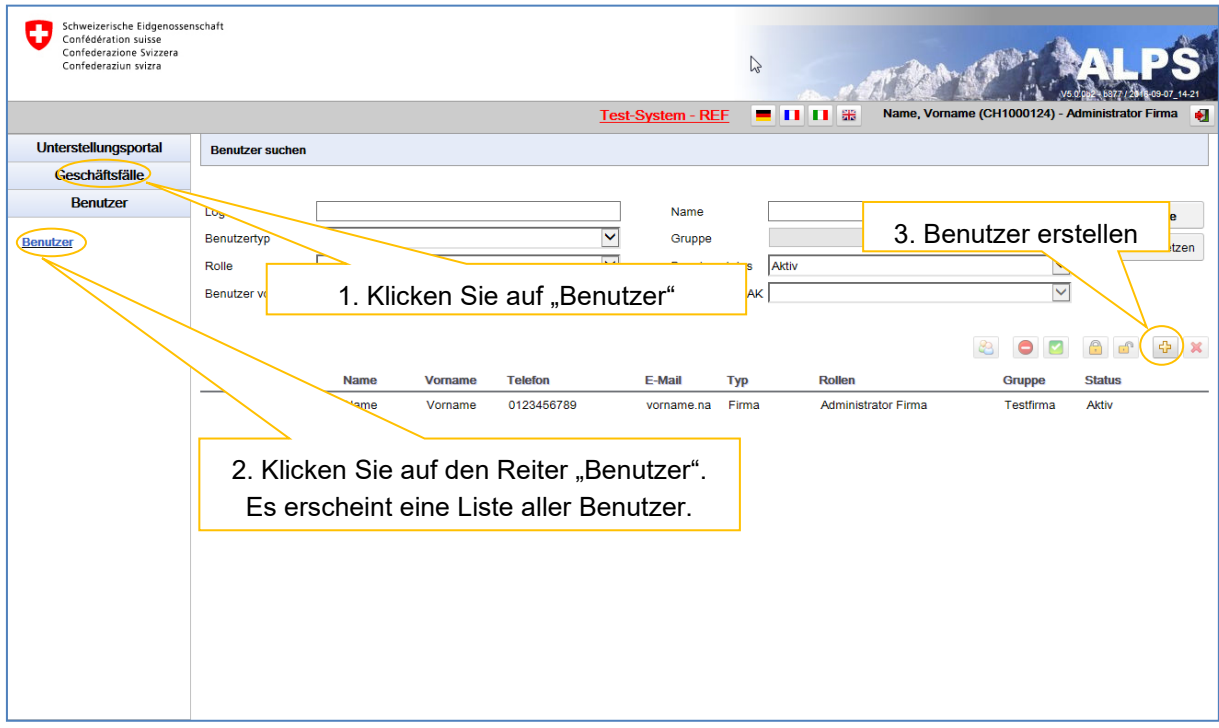

*Abbildung 65 Maske für die Benutzersuche*

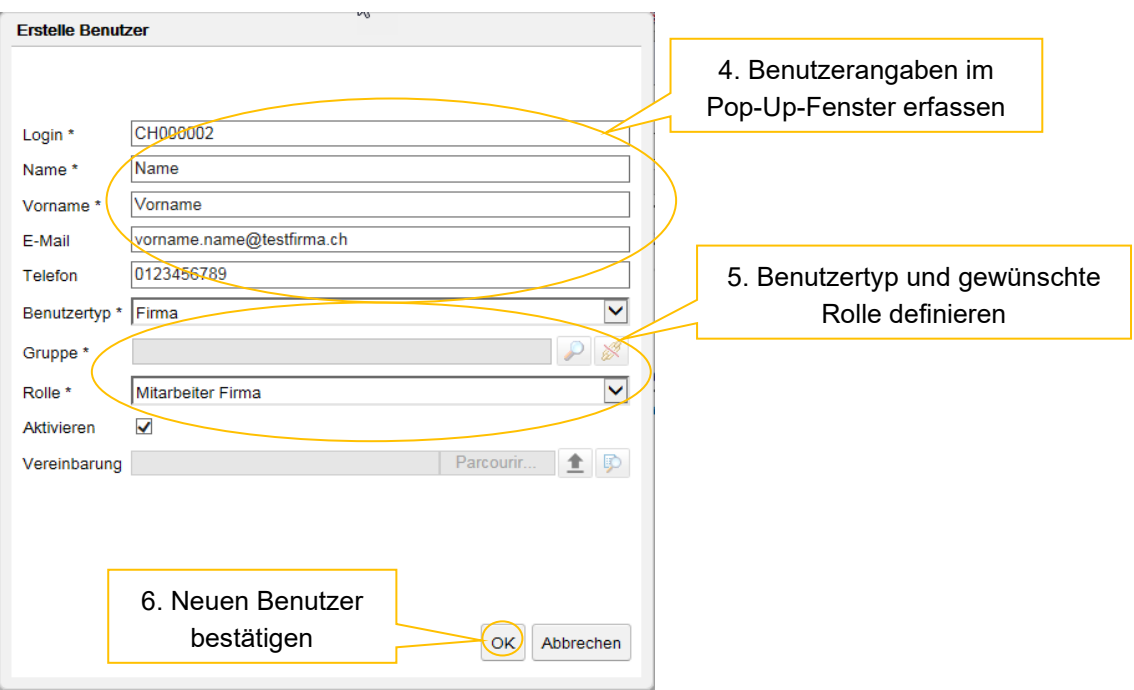

*Abbildung 66 Pop-Up-Fenster zum Erstellen eines neuen Benutzers*

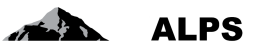

Sobald der neue Benutzer erstellt wurde, kann er sich mit der ihm zugeteilten Rolle in ALPS einloggen.

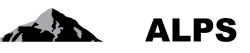

# <span id="page-57-0"></span>**6 Benutzerverwaltung – detaillierte Darstellung**

Benutzer, die sich über Identity Propagation mit ALPS verbinden, sind von diesem Kapitel nicht betroffen.

Auf die Maske "Benutzer suchen" (vgl. [Abbildung 67\)](#page-57-1) gelangt man über "Benutzer" und den Reiter "Benutzer". Dort kann das Unternehmen die ihm zugeordneten Benutzer verwalten. Die Maske wird nachfolgend beschrieben.

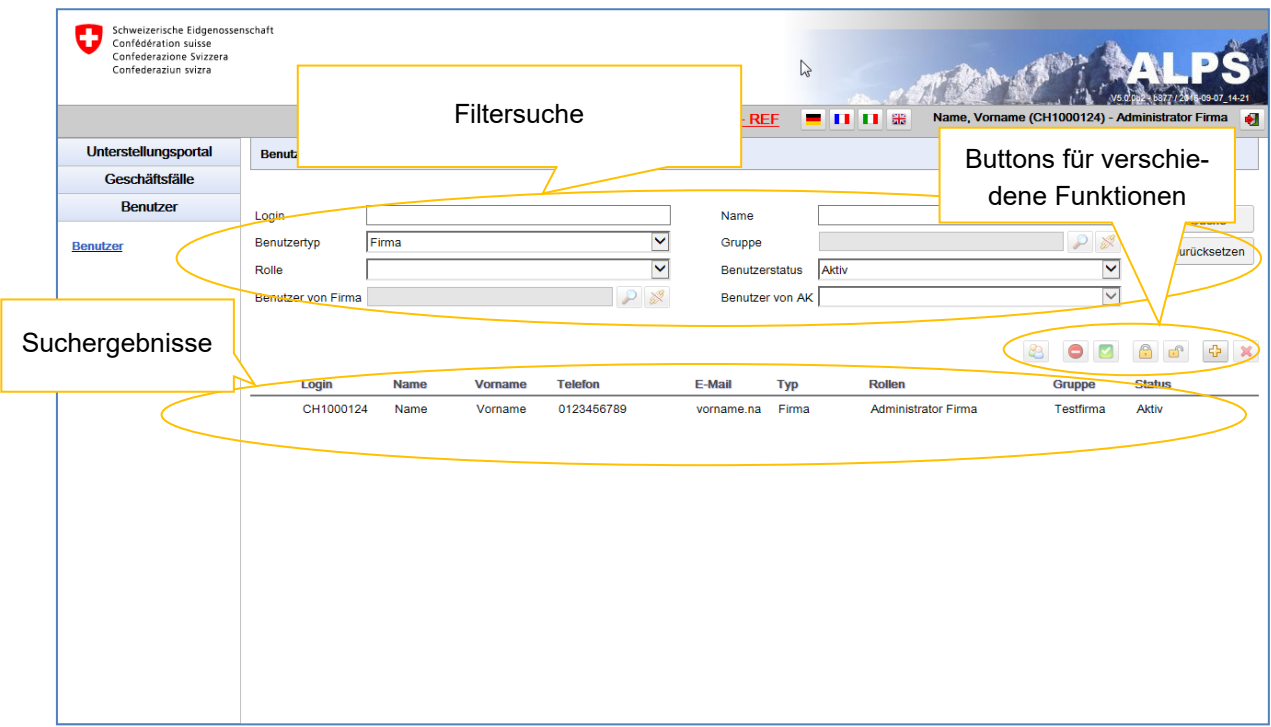

<span id="page-57-1"></span>*Abbildung 67 Maske für die Benutzersuche*

- Filtersuche
- Die Benutzersuche wird mit einem Klick auf "Suchen" gestartet; im Suchergebnis erscheinen sämtliche Benutzer.
- Die Auswahl kann mithilfe von Filtern (Login, Erfassungstyp usw.) eingeschränkt werden, wenn die Suche zu viele Ergebnisse liefert. Dies ermöglicht eine gezielte Suche nach einem oder mehreren Benutzern. Die Filter sind nicht zwingend und können kombiniert werden. Mit einem Klick auf "Zurücksetzen" werden alle zuvor gewählten Filter gelöscht.
- **Beschreibung der Suchergebnisse**: Die Suchergebnisse werden in Tabellenform angezeigt. Über einen Doppelklick auf einen Benutzer (funktioniert überall in der jeweiligen Zeile) gelangt man zu dessen Detailansicht. In der Detailansicht können bestimmte Angaben zum jeweiligen Benutzer bearbeitet werden (vgl. [Abbildung 69\)](#page-59-0).
- Bedeutung der Spalten in den Suchergebnissen:
- *Login*: Hier erscheint der Login des Benutzers
- *Name*: Hier erscheint der Nachname des Benutzers
- *Vorname*: Hier erscheint der Vorname des Benutzers
- *Telefon*: Hier erscheint die Telefonnummer des Benutzers
- *E-Mail*: Hier erscheint die E-Mail-Adresse des Benutzers
- Typ: Hier erscheint der Erfassungstyp des Benutzers ("Unternehmen")

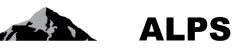

- *Rolle*: Hier wird angegeben, welche Rolle dem Benutzer zugeteilt ist ("Firmenadministrator" oder "Firmenmitarbeiter").
- *Gruppe*: Hier wird angegeben, welcher Benutzergruppe der Benutzer zugeordnet ist.
- *Status*: Hier erscheint der Status des Benutzers (offen, aktiv, inaktiv, gesperrt)
- *IP*: Hier wird angegeben, ob der Benutzer "Identity Propagation" verwendet oder nicht.
- Erklärung der Symbole
- Benutzer hinzufügen : Es öffnet sich ein Pop-Up-Fenster (vgl. [Abbildung 68\)](#page-59-1), in dem ein neuer Benutzer hinzugefügt werden kann.
- Benutzer löschen **X**: Der in den Suchergebnissen ausgewählte Benutzer wird gelöscht. Es können nur Benutzer gelöscht werden, die nie aktiviert wurden.
- $\bullet$  Benutzer deaktivieren  $\Box$ : Der in den Suchergebnissen ausgewählte Benutzer wird deaktiviert; für diesen Schritt verlangt das System eine zusätzliche Bestätigung. Einmal deaktiviert, kann der Benutzer ALPS nicht mehr benutzen.
- Benutzer reaktivieren **behalten in den Suchergebnissen ausgewählte Benutzer wird reakti**viert; für diesen Schritt verlangt das System eine zusätzliche Bestätigung. Einmal reaktiviert, kann der Benutzer ALPS wieder benutzen.
- Benutzer sperren : Der in den Suchergebnissen ausgewählte Benutzer wird gesperrt; für diesen Schritt verlangt das System eine zusätzliche Bestätigung. Einmal gesperrt, kann der Benutzer ALPS nicht mehr benutzen.
- Benutzer entsperren : Der in den Suchergebnissen ausgewählte Benutzer wird entsperrt; für diesen Schritt verlangt das System eine zusätzliche Bestätigung. Einmal entsperrt, kann der Benutzer ALPS wieder benutzen.

## 6.1 **Benutzer hinzufügen**

Wird ein neuer Benutzer hinzugefügt (Klick auf  $\frac{1}{2}$ ), öffnet sich ein Pop-Up-Fenster (vgl. Abbildung [68\)](#page-59-1), in dem der Benutzer aufgefordert wird, den Login und die Kontaktdaten des neuen Benutzers zu erfassen, den gewünschten Erfassungstyp ("Unternehmen") auszuwählen und ihm die gewünschte Rolle zuzuteilen.

#### Benutzerhandbuch ALPS

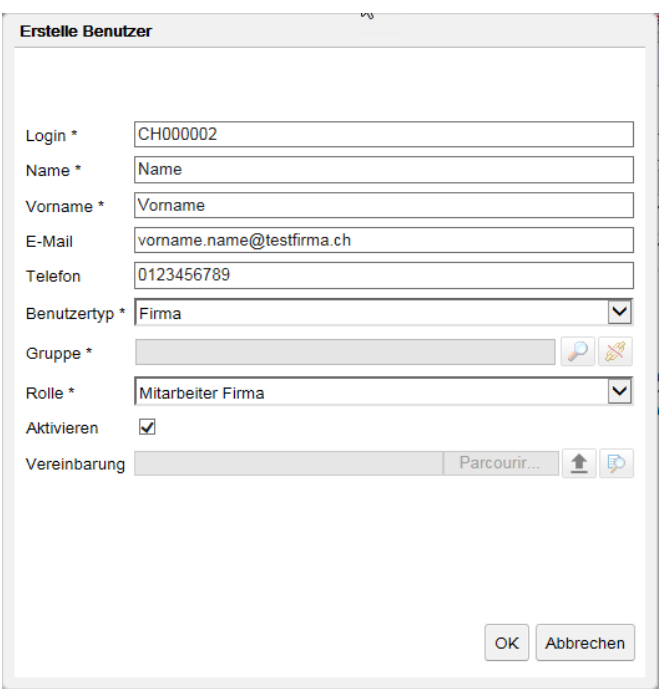

<span id="page-59-1"></span>*Abbildung 68 Pop-Up-Fenster zum Erstellen eines neuen Benutzers*

Danach klickt man auf "OK". Es öffnet sich die Maske "Benutzererfassung bearbeiten" (vgl. Abbildung [69\)](#page-59-0), in der die persönlichen Angaben den Benutzers ergänzt (wenn nötig) oder bearbeitet werden können. Die Maske wird nachfolgend beschrieben.

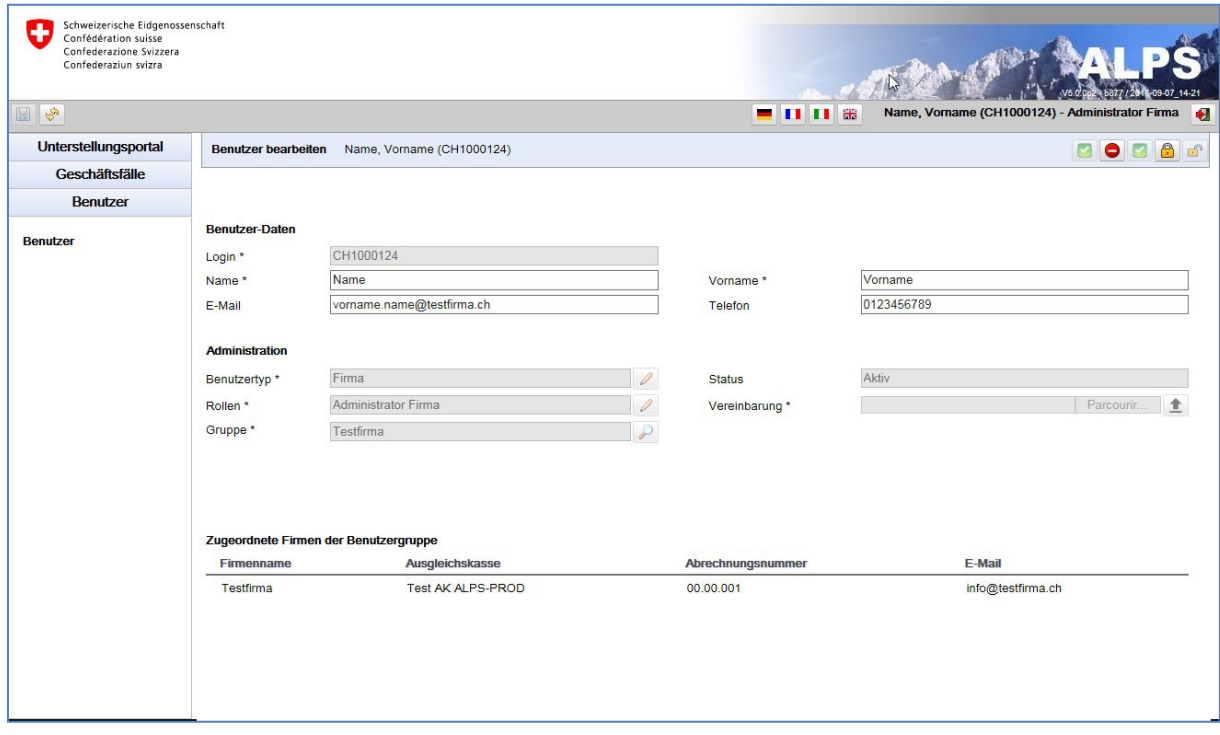

<span id="page-59-0"></span>*Abbildung 69 Maske für die Benutzerverwaltung*

- Angaben zu den persönlichen Daten des Benutzers
- *Login*: obligatorisches Feld; es enthält den CH-LOGIN des Benutzers
- *Name*: obligatorisches Feld; es enthält den in ALPS angezeigten Namen des Benutzers

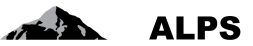

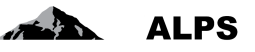

- *Vorname*: obligatorisches Feld; es enthält den in ALPS angezeigten Vornamen des Benutzers
- *E-Mail*: freiwilliges Feld; es enthält die E-Mail-Adresse des Benutzers
- *Telefon*: freiwilliges Feld: es enthält die Telefonnummer des Benutzers
- Angaben für die Benutzerverwaltung
- *Benutzertyp*: Gibt den für den Benutzer ausgewählten Erfassungstyp an. Der bei der Erfassung gewählte Erfassungstyp kann vom Unternehmen nicht geändert werden.
- *Status*: Hier erscheint der aktuelle Status des Benutzers (offen, aktiv, inaktiv, gesperrt)
- *Rolle*: Hier wird angegeben, welche Rolle dem Benutzer zugeteilt ist. Über das Symbol rechts im Feld kann die Rolle geändert werden. Dies erfolgt über ein entsprechendes Pop-Up-Fenster (vgl. [Abbildung](#page-60-0) 70).
- *Vereinbarung*: Hier kann die Vereinbarung des Benutzers in ALPS hochgeladen werden (nur für die Rolle "Firmenadministrator"). Das Hochladen einer neuen Vereinbarung ersetzt jegliche früher hochgeladene Vereinbarung.
- *Gruppe*: Hier wird angegeben, welcher Benutzergruppe der Benutzer zugeordnet ist.
- **Angaben zu den zugeordneten Unternehmen**: Die dem Benutzer zugeordneten Unternehmen werden in einer Tabelle angezeigt. Aufgeführt werden jene Unternehmen, die der Benutzergruppe, der der Benutzer angehört, zugeordnet sind.
- **Log**: Am Benutzer vorgenommene Änderungen werden im Log protokolliert.
- Erklärung der Symbole
- Benutzer deaktivieren  $\blacksquare$ : Der angezeigte Benutzer wird deaktiviert; für diesen Schritt verlangt das System eine zusätzliche Bestätigung. Einmal deaktiviert, kann der Benutzer ALPS nicht mehr benutzen.
- Benutzer reaktivieren **behalten ist einer angezeigte Benutzer wird reaktiviert**; für diesen Schritt verlangt das System eine zusätzliche Bestätigung. Einmal reaktiviert, kann der Benutzer ALPS wieder benutzen.
- Benutzer sperren : Der angezeigte Benutzer wird gesperrt; für diesen Schritt verlangt das System eine zusätzliche Bestätigung. Einmal gesperrt, kann der Benutzer ALPS nicht mehr benutzen.
- Benutzer entsperren $\boxed{\blacksquare}$ : Der angezeigte Benutzer wird entsperrt; für diesen Schritt verlangt das System eine zusätzliche Bestätigung. Einmal entsperrt, kann der Benutzer ALPS wieder benutzen.

#### **6.1.1 Benutzerrollen ändern**

Wird die Rolle eines Benutzers geändert (Klick auf **Paris en Feld zu den Benutzerrollen)**, öffnet sich ein Pop-Up-Fenster (vgl. [Abbildung](#page-60-0) 70), in dem der Benutzer aufgefordert wird, die gewünschte Rolle auszuwählen ("Firmenmitarbeiter" oder "Firmenadministrator"):

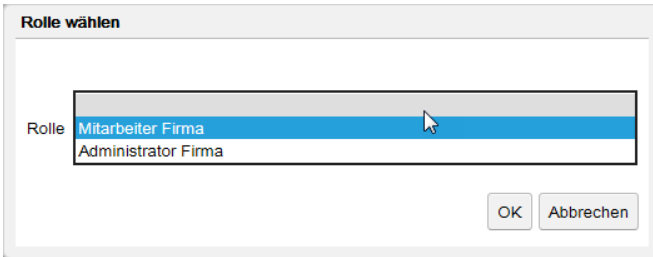

<span id="page-60-0"></span>*Abbildung 70 Pop-Up-Fenster zur Wahl einer Benutzerrolle*

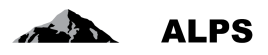

Sobald die gewünschte Rolle ausgewählt wurde, kann die Auswahl mit einem Klick auf "OK" bestätigt werden

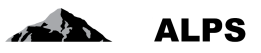

# **7 Zugriffsverfahren**

Dieses Kapitel beschreibt, wie der Zugriff für die Applikation ALPS bei der ersten Nutzung beantragt wird und wie man später, d.h. ab der zweiten Nutzung, in ALPS einloggen kann.

Für die Firmen, die "Identity Propagation" verwenden, erfolgt der Zugriff auf ALPS direkt über das Webportal der AK ("PartnerWeb" oder "ahv easy")

Für die Firmen, die "Identity Propagation" **nicht** verwenden, wird ALPS über die folgende URL-Adresse aufgerufen: <https://www.alps.bsv.admin.ch/alps>

# 7.1 **CH-LOGIN Benutzeraccount beantragen**

Die Firmen, die "Identity Propagation" über das Webportal ihrer AK verwenden, müssen keine CH-LO-GIN Benutzerkonten erstellen und steigen direkt bei Kapitel [7.2](#page-66-0) ein.

## **7.1.1 Anmelden**

Geben Sie die URL-Adresse von ALPS [\(https://www.alps.bsv.admin.ch/alps\)](https://www.alps.bsv.admin.ch/alps) im Browser ein. Nachdem Sie auf die Einstiegsseite gelangt sind (1), müssen Sie in der untenstehenden Maske die Auswahl "*CH-LOGIN*" (1) auswählen und danach auf "*Anmelden fortsetzen*" klicken (2).

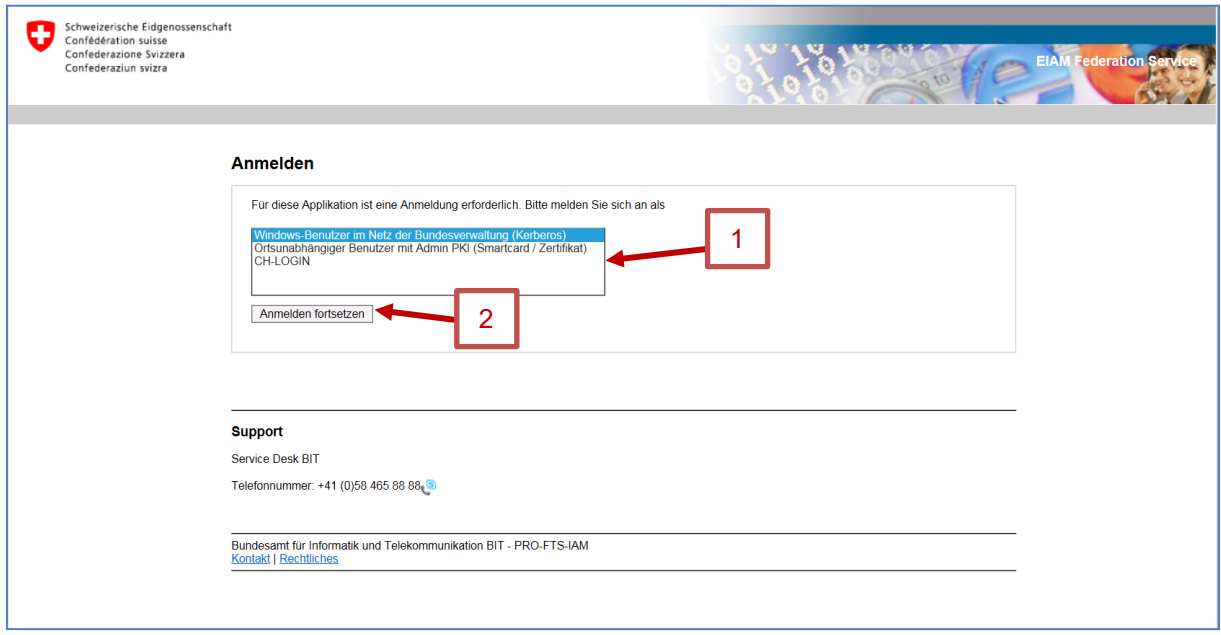

*Abbildung 71 Anmelden*

Abhängig von den Berechtigungen des Benutzers kann es sein, dass diese Maske übersprungen (nicht angezeigt) wird.

#### **7.1.2 eIAM-Benutzerverwaltung des CH-LOGIN**

Nach der Auswahl des Zugriffstyps erscheint eine neue Maske, auf der Benutzernamen und Passwort erfasst werden kann. Da es Ihre erste Nutzung von ALPS ist (Sie haben weder Benutzernamen noch Passwort) müssen Sie sich zuerst als Benutzer registrieren, indem Sie auf den Knopf "*Benutzer registrieren*" (1) klicken.

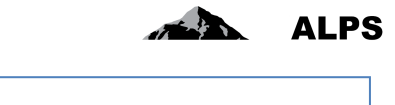

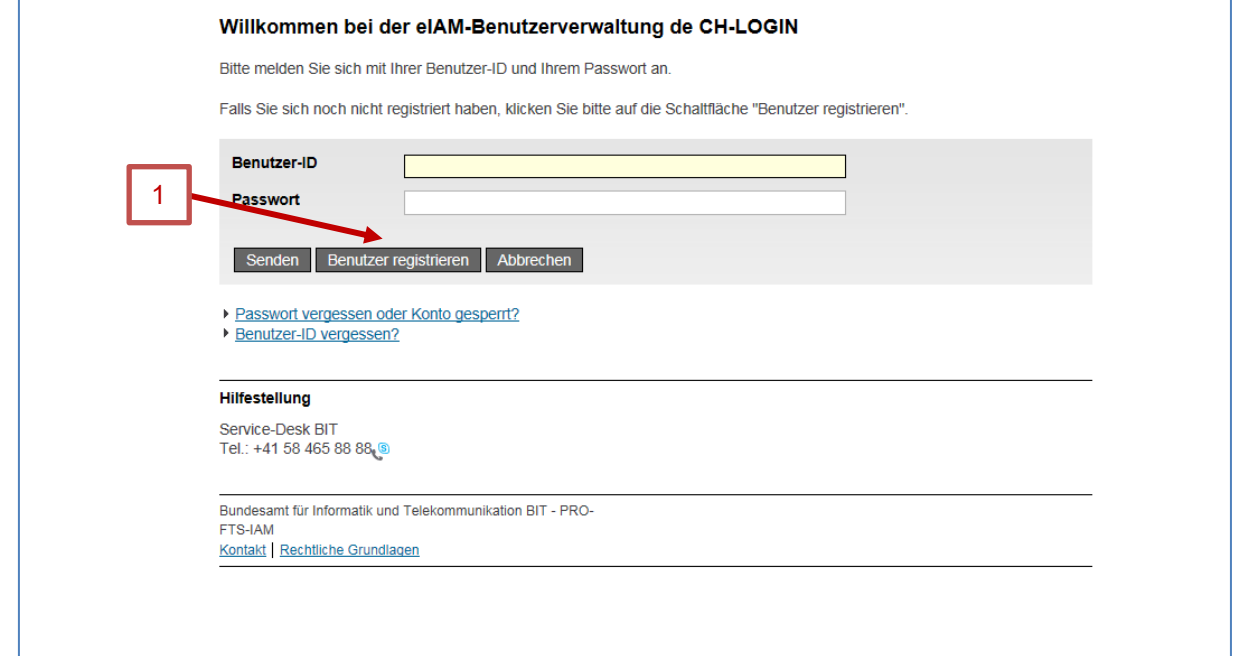

*Abbildung 72 eIAM-Benutzerverwaltung des CH-LOGIN*

#### **7.1.3 Benutzer registrieren, Schritt 1: Eingabe der E-Mail-Adresse**

Nach der Auswahl der *Benutzer Registrieren* können Sie in einer neuen Maske den Text des angezeigten "Captcha" (1) und Ihre geschäftliche E-Mail Adresse (2) erfassen. Bitte klicken Sie danach auf "*Weiter*" (3).

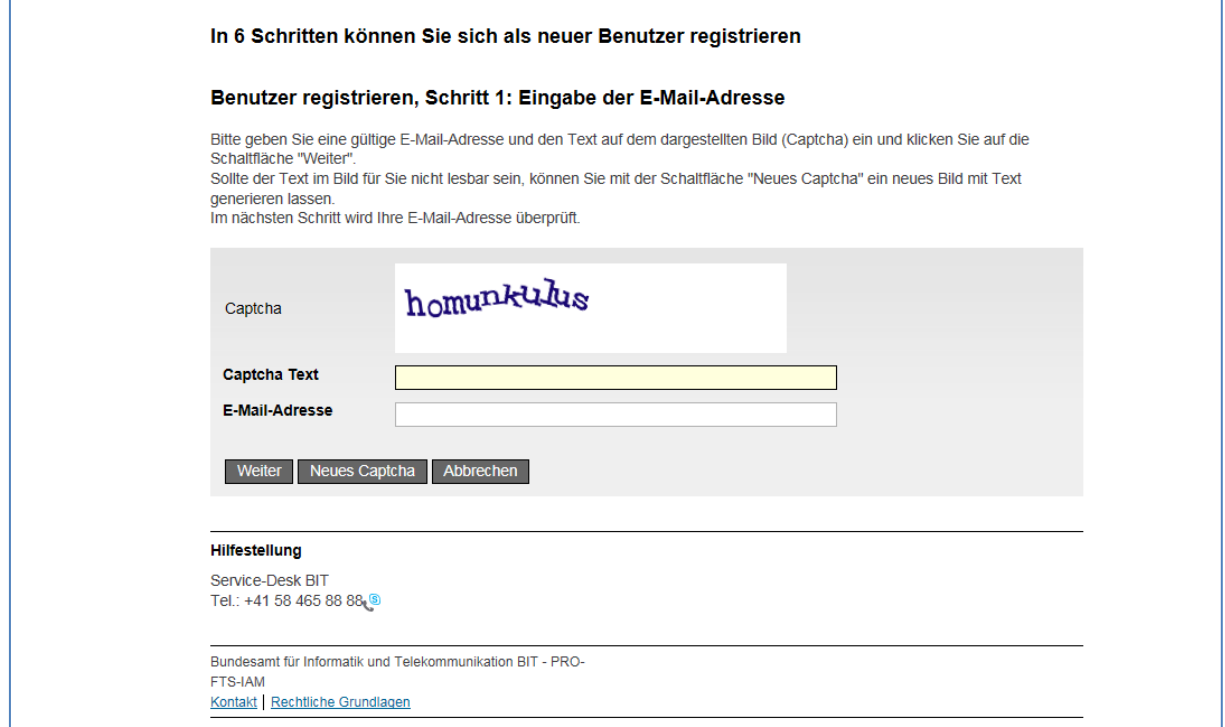

*Abbildung 73 Benutzer registrieren, Schritt 1: Eingabe der E-Mail-Adresse*

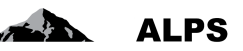

### **7.1.4 Benutzer registrieren, Schritt 2: Überprüfung der E-Mail-Adresse**

Nach der Eingabe Ihrer E-Mail Adresse müssen Sie den Bestätigungs-Code (1) eingeben. Dieser Code wird Ihnen automatisch auf die erfasste E-Mail Adresse geschickt. Bitte klicken Sie nach Eingabe des Bestätigungs-Codes auf "Weiter" (2).

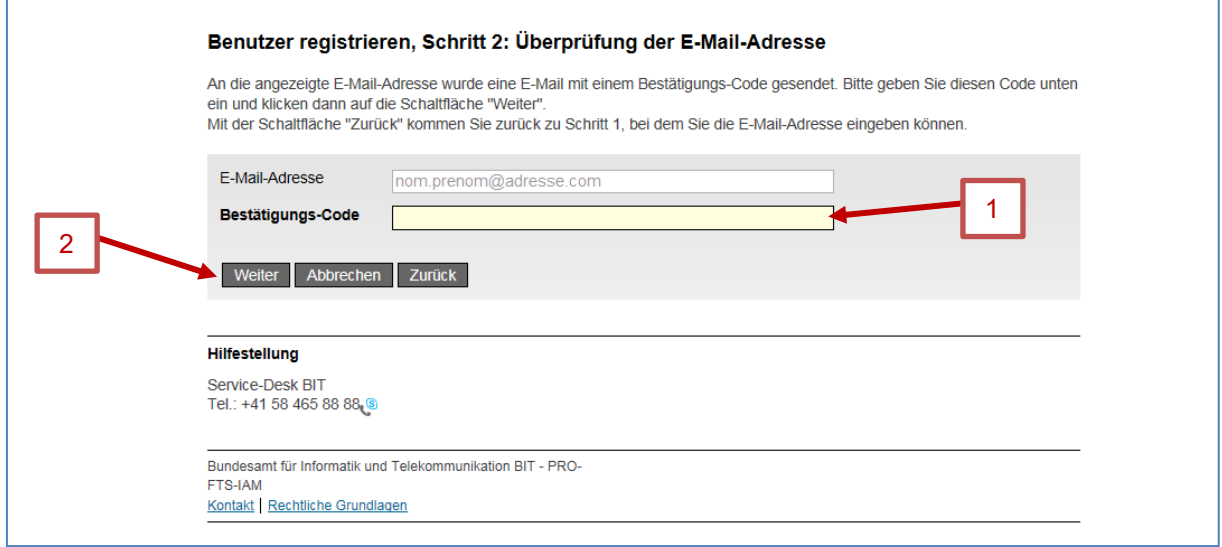

*Abbildung 74 Benutzer registrieren, Schritt 2: Überprüfung der E-Mail-Adresse*

#### <span id="page-64-0"></span>**7.1.5 Benutzer registrieren, Schritt 3: Eingabe der Mobiltelefonnummer**

Nach Bestätigung der E-Mail Adresse müssen Sie in einer neuen Maske Ihre Mobiltelefonnummer erfassen. Die Erfassung einer Mobiltelefonnummer ist optional und bietet eine erhöhte Sicherheit. Falls dies nicht gewünscht wird, klicken Sie auf "Weiter ohne Mobiltelefonnummer" (weiter bei Kapitel [7.1.7](#page-65-0) dieses Manuals). Im umgekehrten Fall erfassen Sie Ihre Mobiltelefonnummer (1) und klicken dann auf "*Weiter*" (2).

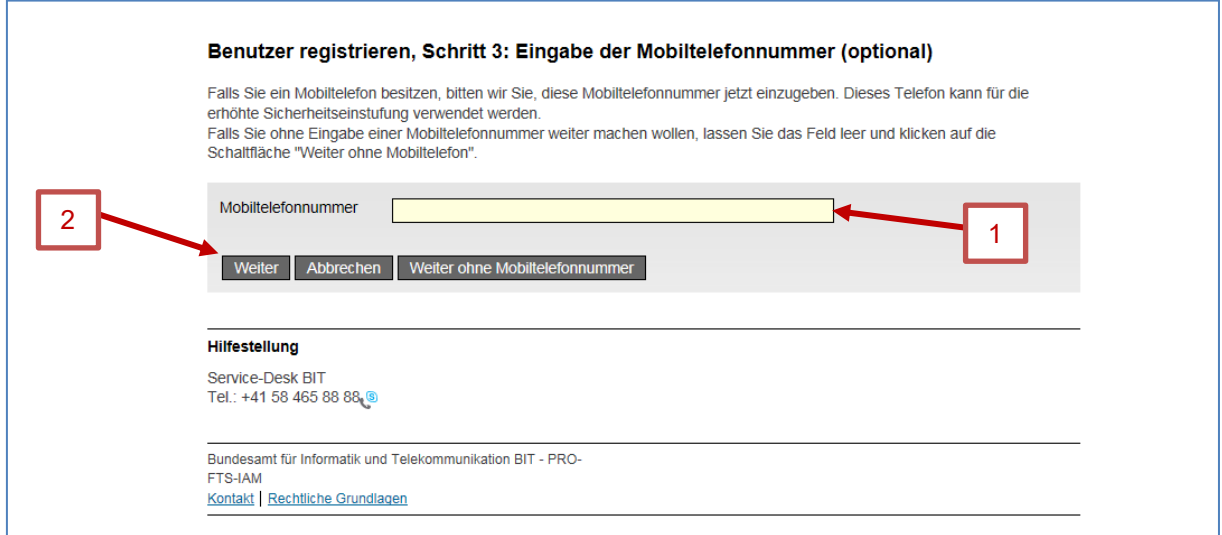

*Abbildung 75 Benutzer registrieren, Schritt 3: Eingabe der Mobiltelefonnummer*

#### **7.1.6 Benutzer registrieren, Schritt 4: Überprüfung der Mobiletelefonnummer**

Analog zur Bestätigung der E-Mail-Adresse wird Ihnen vom System "eIAM Service" per SMS ein Bestätigungs-Code zugestellt, den Sie erfassen müssen (1). Bitte klicken Sie danach auf "Weiter" (2).

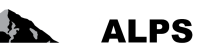

Wenn Sie vorher keine Mobiltelefonnummer erfasst haben, wird diese Maske nicht gezeigt.

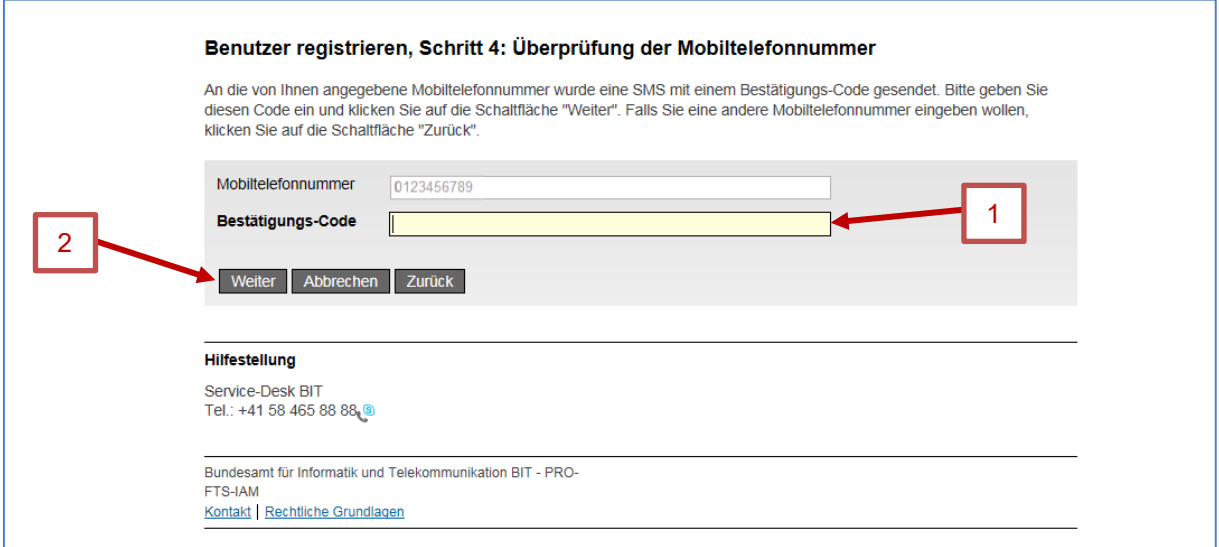

*Abbildung 76 Benutzer registrieren, Schritt 4: Überprüfung der Mobiletelefonnummer*

### <span id="page-65-0"></span>**7.1.7 Benutzer registrieren, Schritt 5: Benutzerangaben**

In der nächsten Maske werden Nachname (1), Vorname (2) und eventuell Bemerkungen (3) erfasst. Bitte kreuzen Sie dann das Feld "*Ich akzeptiere die Nutzungsbestimmungen*" an (4) und klicken anschliessend auf "Weiter" (5).

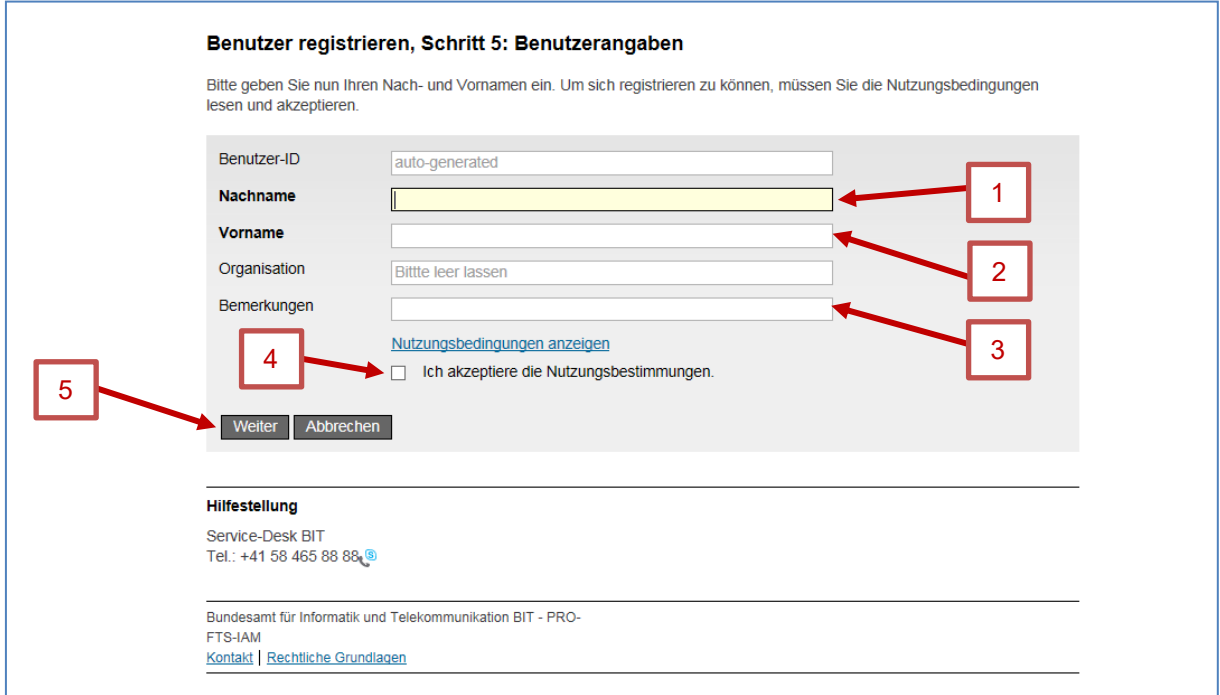

*Abbildung 77 Benutzer registrieren, Schritt 5: Benutzerangaben*

#### <span id="page-65-1"></span>**7.1.8 Benutzer registrieren, Schritt 5: Benutzerpasswort festlegen**

In der nächsten Maske können Sie Ihr Passwort (1,2) erfassen und bestätigen. Bitte klicken Sie dann auf "*Weiter"* (3).

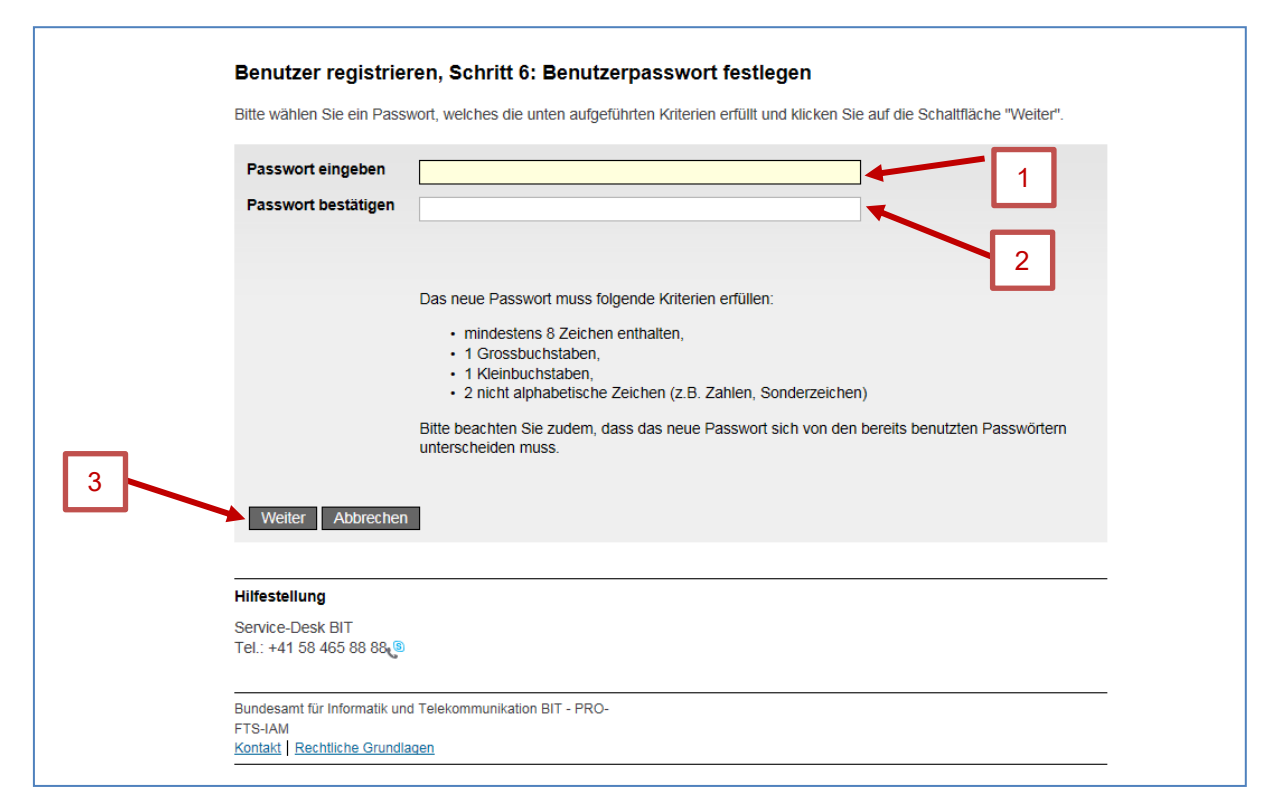

*Abbildung 78 Benutzer registrieren, Schritt 5: Benutzerpasswort festlegen*

#### <span id="page-66-1"></span>**7.1.9 Benutzer registrieren: Sie haben sich erfolgreich registriert**

Nach der Erfassung und der Bestätigung des Passworts zeigt eine neue Maske, dass Sie sich erfolgreich registriert haben. Diese Maske zeigt auch Ihre Benutzer-ID an (1). Bitte merken Sie sich diese Benutzer-ID (1), da sie für jeden Zugriff auf ALPS benötigt wird. Bitte klicken Sie dann auf "Weiter" (2).

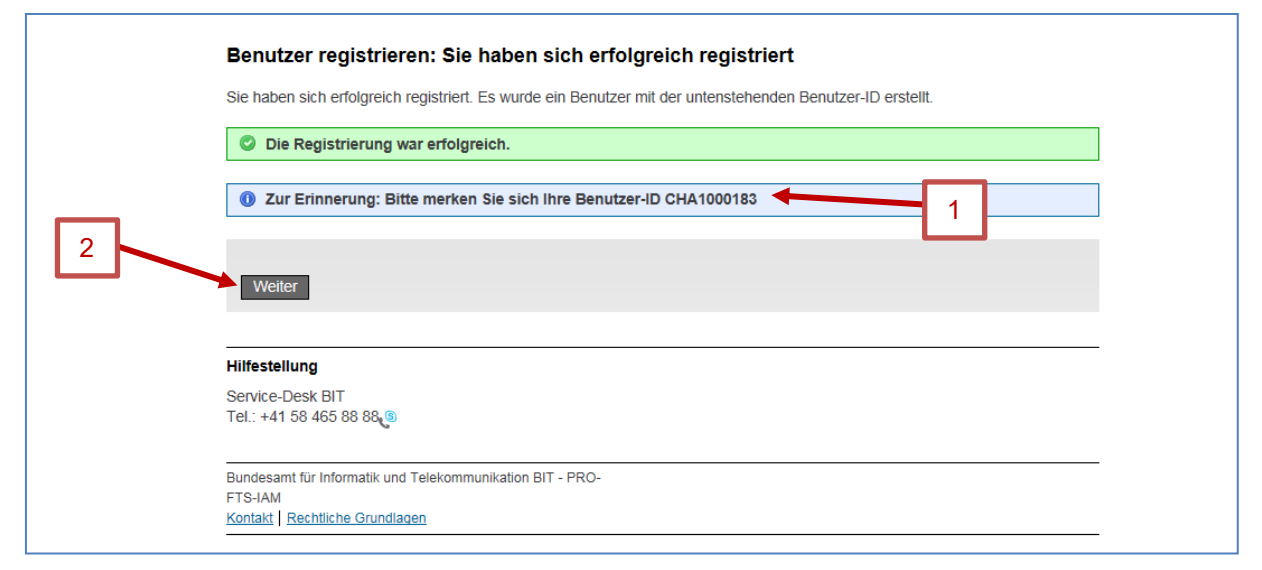

*Abbildung 79 Benutzer registrieren: Sie haben sich erfolgreich registriert*

# <span id="page-66-0"></span>7.2 **Zugriff ALPS beantragen (Start für AK's mit Identity Propagation)**

Verschiedene Registrierungsschritte sind nötig, bevor das erste Mal auf ALPS zugegriffen werden kann.

**ALPS** 

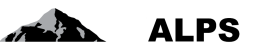

## **7.2.1 Zugriff nicht möglich**

Da Sie sich das erste Mal auf ALPS einloggen, zeigt eine Maske, dass Sie noch keinen Zugriff auf ALPS haben. Bitte klicken Sie auf "Zugriff beantragen" (1).

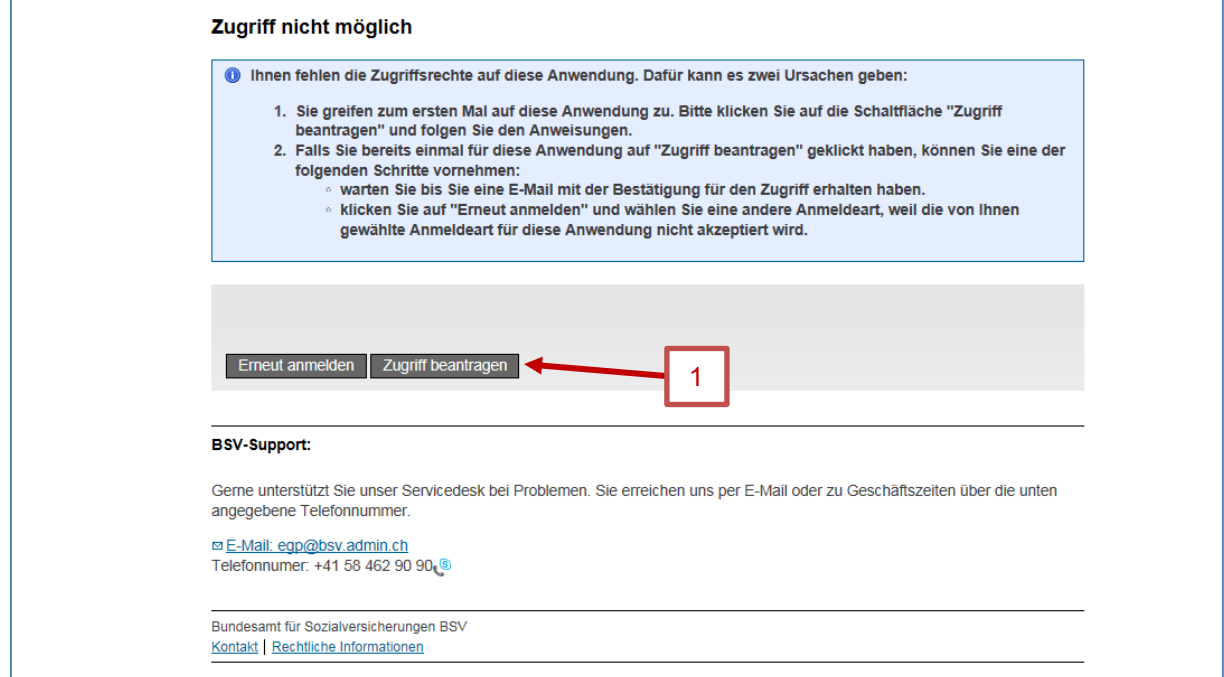

*Abbildung 80 Zugriff nicht möglich*

### **7.2.2 Zugriff beantragen, Schritt 1: Benutzerangaben**

Bitte kreuzen Sie in der Maske das Feld "Ich akzeptiere die Nutzungsbestimmungen" an (1) und klicken Sie auf "Weiter" (2).

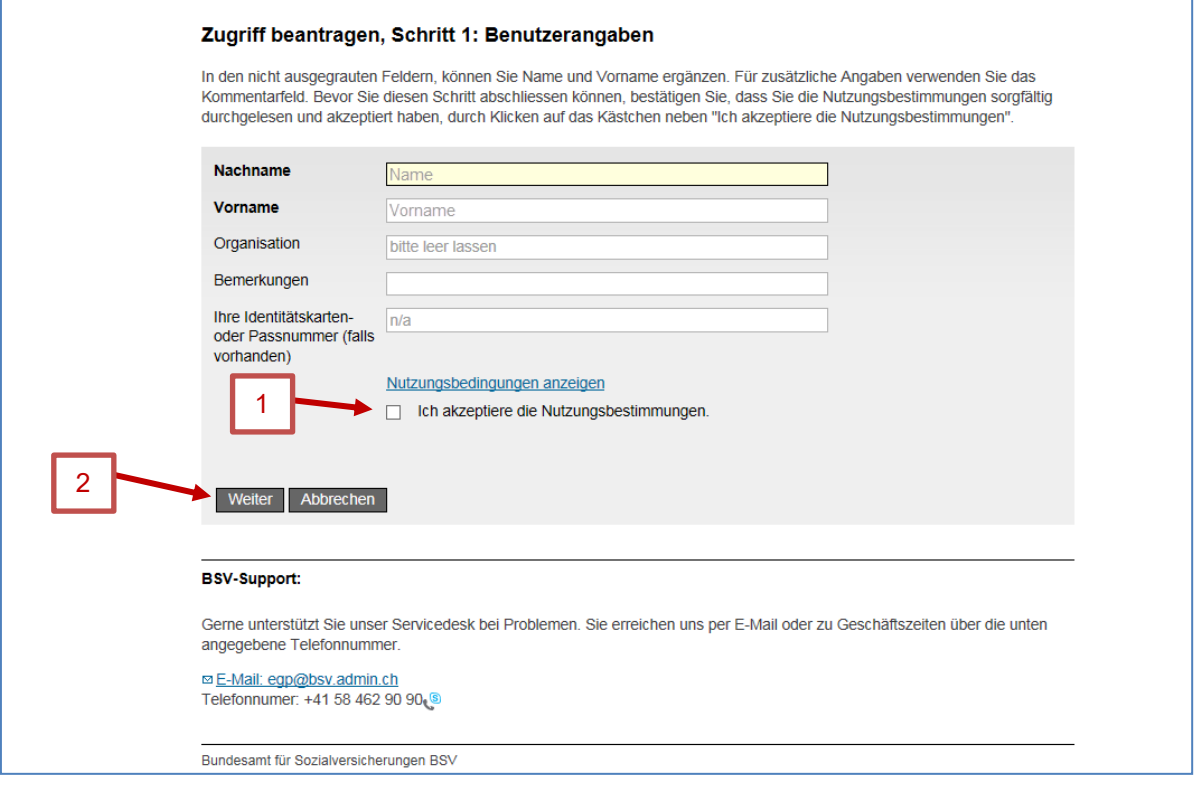

*Abbildung 81 Zugriff beantragen, Schritt 1: Benutzerangaben*

## **7.2.3 Zugriff beantragen: Antrag erfolgreich gestellt**

Nach Annahme der Nutzungsbestimmungen zeigt eine neue Maske, dass der Zugriffsantrag auf ALPS (Applicable Legislation Portal Switzerland) erfolgreich gestellt wurde. Bitte klicken Sie auf "*Zurück zur Anwendung*" (1).

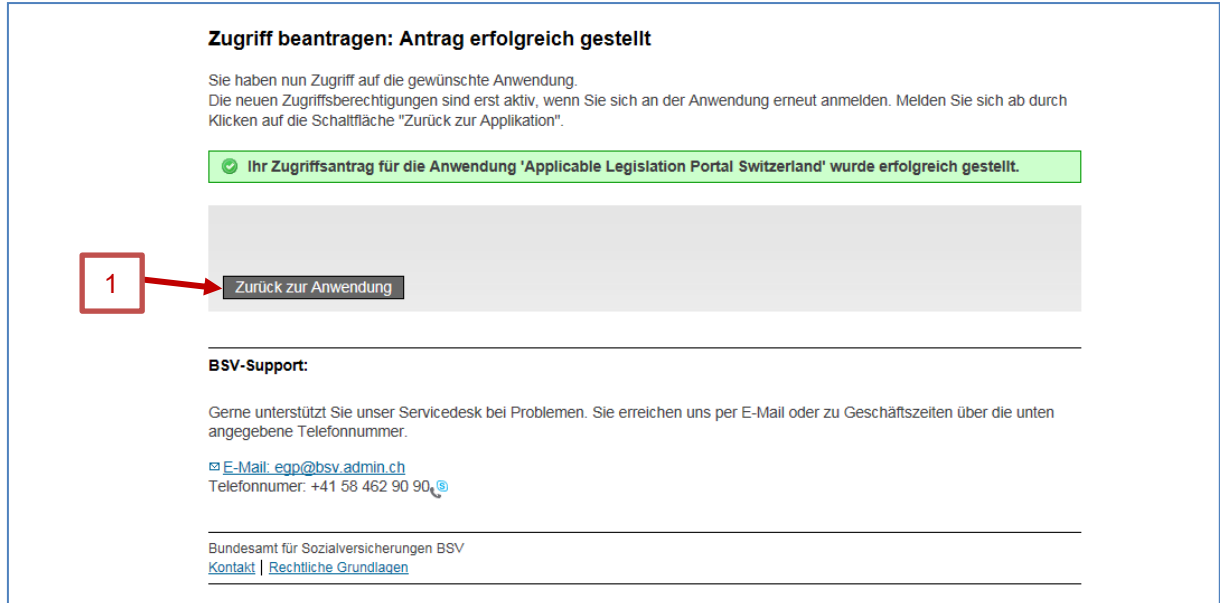

*Abbildung 82 Zugriff beantragen: Antrag erfolgreich gestellt*

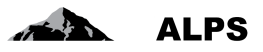

### **7.2.4 Zugriff beantragen, Finalisierung**

**Die Firmen, die "Identity Propagation" verwenden, müssen dieses Kapitel überspringen und direkt bei Kapitel [7.3](#page-69-0) einsteigen, weil sie ALPS durch das Webportal ihrer AK zugreifen**.

Entgegen dem Text auf der Maske haben Sie nicht unmittelbaren Zugriff auf ALPS, da der Antrag für den Zugriff durch den Administrator Ihrer Firma zuerst noch manuell bewilligt werden muss (im Fall eines ersten Antrags für einen Firma-Administrator muss die Bewilligung durch Ihre AK erfolgen).

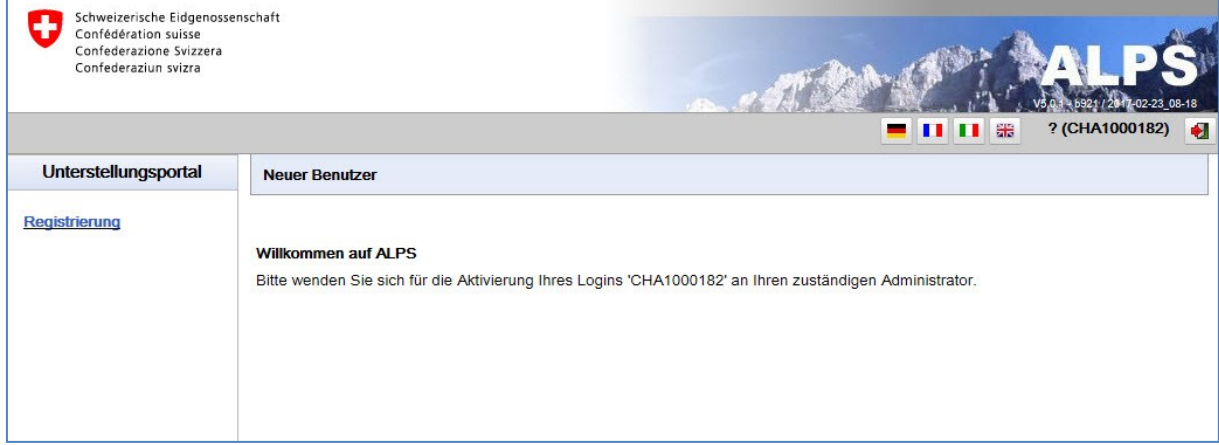

*Abbildung 83 Angabe der Benutzer-ID (mit CH-LOGIN)*

Bitte kommunizieren Sie Ihre Benutzer-ID (CH-LOGIN) den **Administrator Ihrer Firma oder an Ihre AK in dem Fall** eines ersten Antrags als Firma-Administrator.

Sie können das Browserfenster schliessen. Ihr Firma-Administrator oder Ihre AK wird sie per E-Mail benachrichtigen, sobald die Berechtigung erteilt wurde. Danach können Sie sich mit ihrem neuen Account in ALPS einloggen (siehe nachfolgende Kapitel [7.3\)](#page-69-0).

## <span id="page-69-0"></span>7.3 **Zugriff auf ALPS** *nach* **Registrierung**

**Die Firmen, die "Identity Propagation" verwenden, müssen die Kapitel [7.3.1](#page-69-1) – [7.3.3](#page-70-0) überspringen und direkt bei Kapitel [7.3.4](#page-71-0) einsteigen, weil sie ALPS durch das Webportal ihrer AK zugreifen**.

#### <span id="page-69-1"></span>**7.3.1 ALPS URL wählen**

Geben Sie auf Ihrem Browser die ALPS Adresse ein.

Sie befinden sich auf der Einstiegsmaske, auf der Sie den gewünschten Zugriffstyp wählen müssen. Hier wählen Sie "*CH-LOGIN*" (1). Um fortzufahren, klicken Sie bitte auf "*Anmelden fortsetzen*" (2).

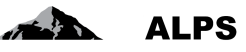

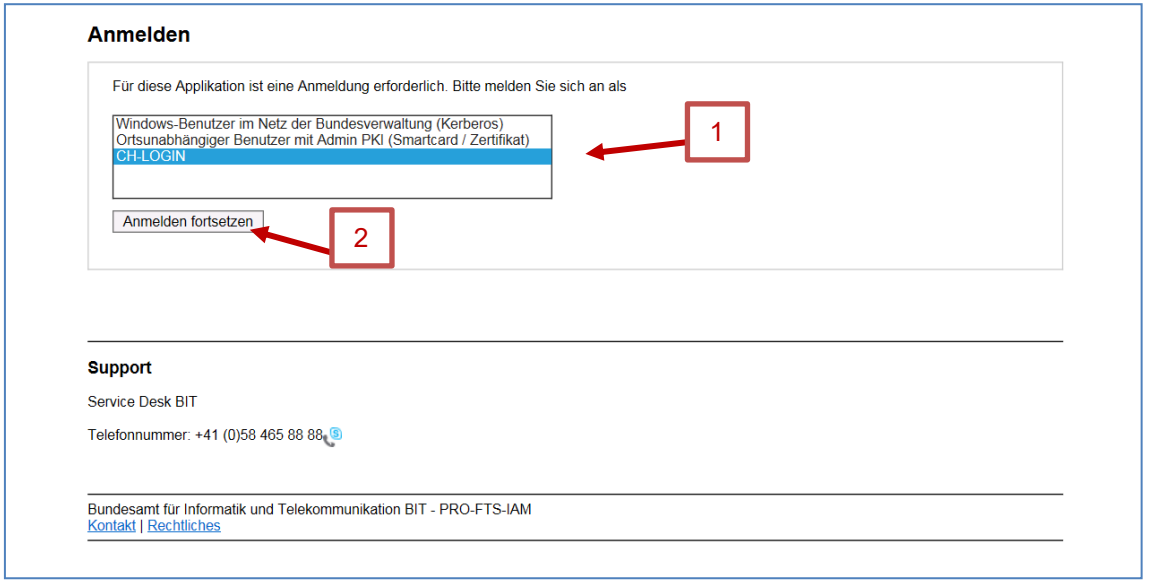

*Abbildung 84 ALPS URL wählen*

## **7.3.2 Benutzer-ID und Passwort eingeben (2)**

Nach der Auswahl des Zugriffstyps könne Sie auf einer neuen Maske Benutzername und Passwort erfassen. Sie können jetzt Ihre Benutzer-ID (1) und Ihr Passwort (2) eingeben, die Sie in den Kapitel [7.1.9](#page-66-1) und [7.1.8](#page-65-1) erfasst haben. Bitte klicken Sie dann auf "Senden" (3).

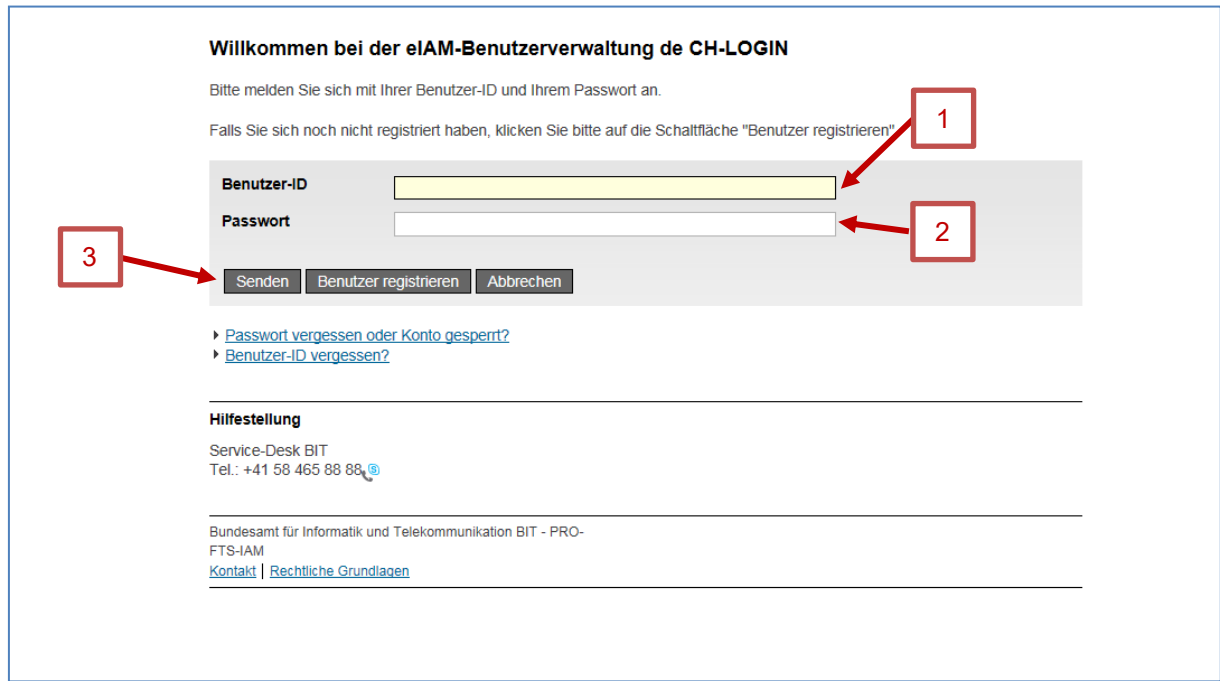

*Abbildung 85 Benutzer-ID und Passwort eingeben (2)*

## <span id="page-70-0"></span>**7.3.3 SMS-Nachricht mit Bestätigungs-Code (SMS-Code)**

Wenn Sie in dem Kapitel [7.1.5](#page-64-0) keine Mobiltelefonnummer wird diese Maske nicht angezeigt.

Wenn ja, können Sie optional den Bestätigungs-Code, den Sie per SMS bekommen haben, erfassen. Wenn Sie diesen Bestätigungs-Code erfassen möchten, bitte klicken Sie auf "Weiter" (2), nachdem Sie ihn erfasst haben (1). Wenn nein, klicken Sie auf "Weiter ohne Eingabe des Bestätigungs-Codes" (A).

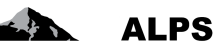

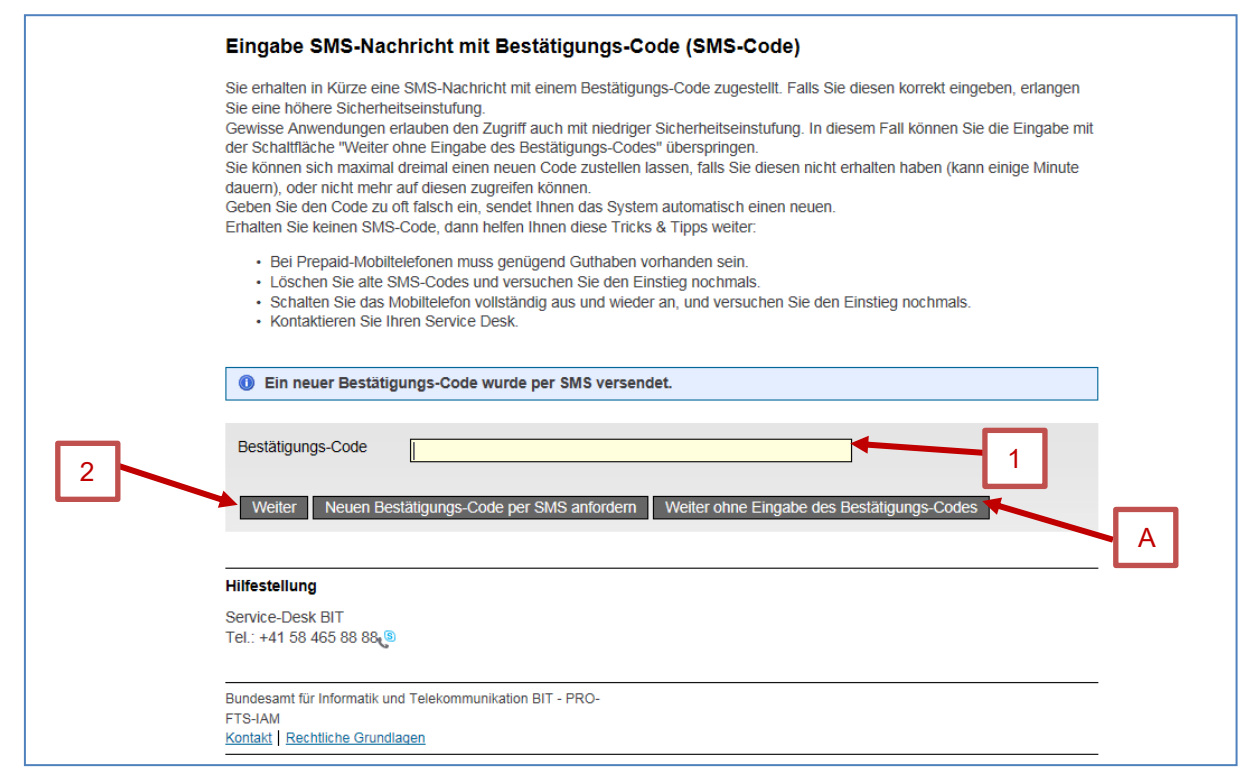

*Abbildung 86 SMS-Nachricht mit Bestätigungs-Code (SMS-Code)*

## <span id="page-71-0"></span>**7.3.4 Startseite von ALPS**

Danach kommen Sie automatisch auf die Einstiegsmaske von ALPS.

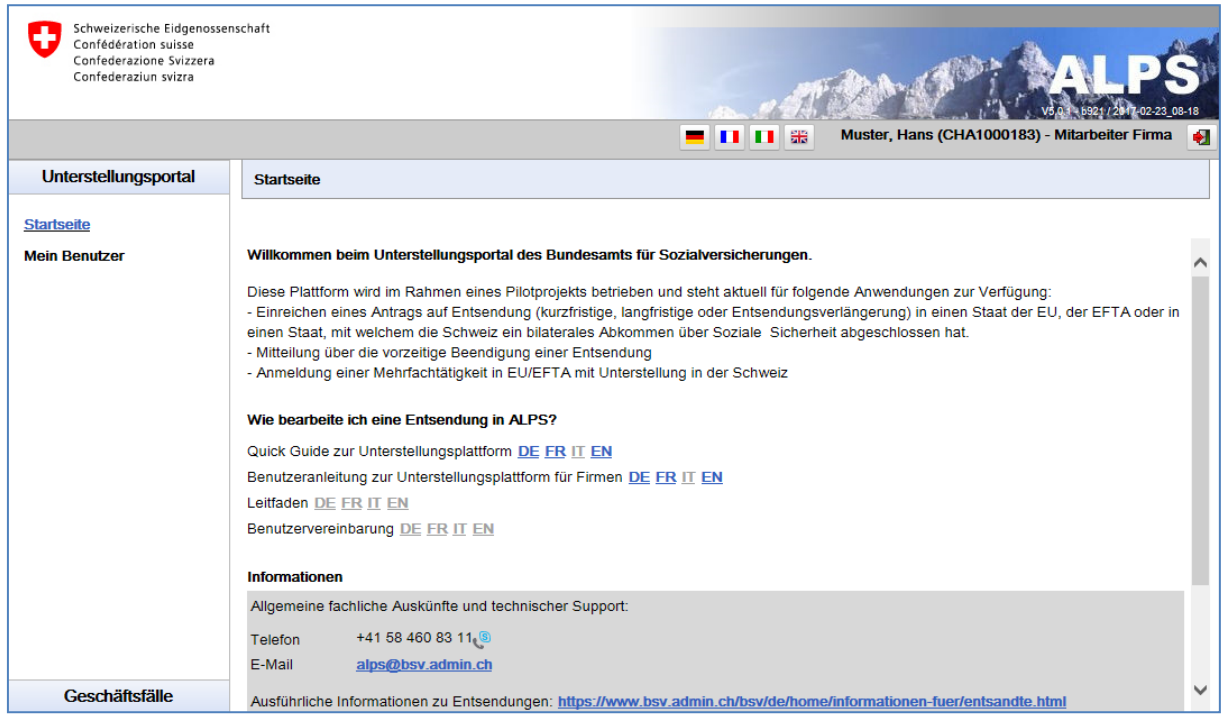

*Abbildung 87 Startseite von ALPS*

**Für Fragen bezüglich der Registrierung oder fachlichen Informationen kontaktieren Sie bitte Ihre zuständige Ausgleichskasse**.
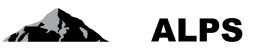

# **8 Benutzer-Report**

Die Maske "Benutzer-Report" (siehe [Abbildung 88](#page-72-0)), die unter "Reports" nach einem Klick auf dem Tab "Benutzer-Report" aufgerufen werden kann, erlaubt der Firma, ihre Benutzerliste im Excel- oder XMLformat zu exportieren. Diese Maske wird nachfolgend beschrieben.

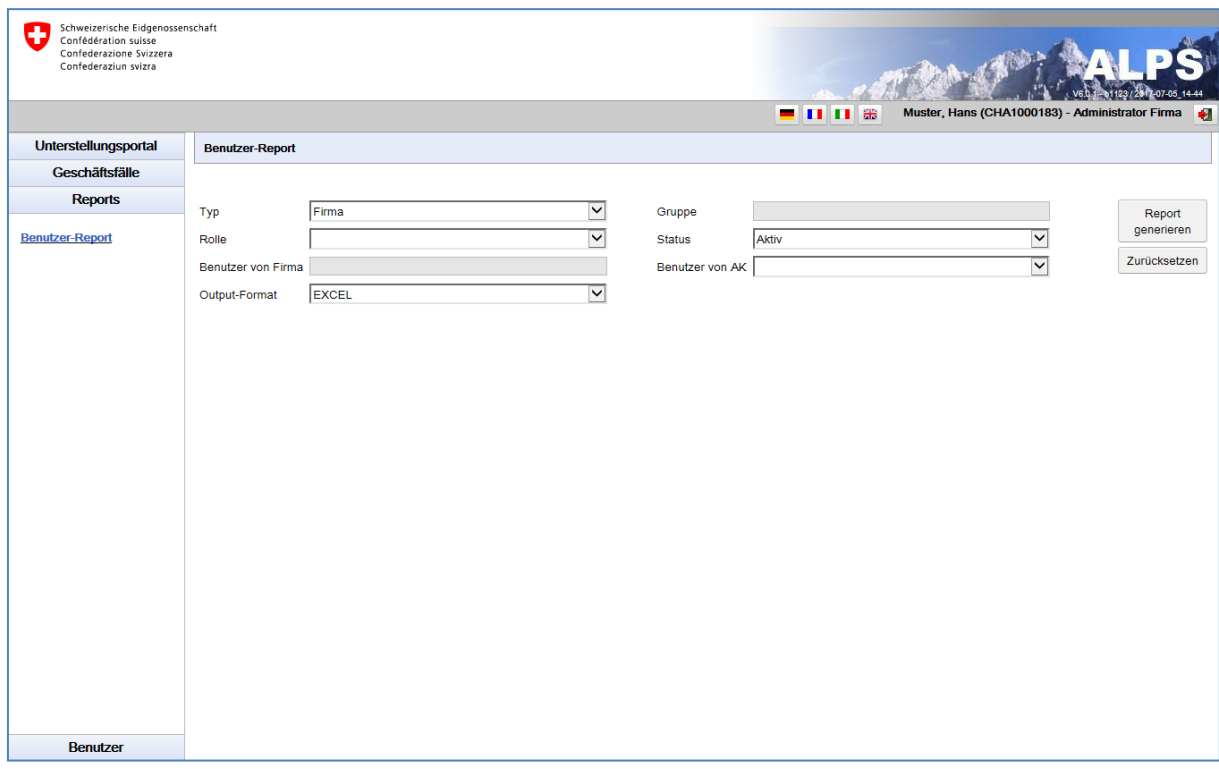

<span id="page-72-0"></span>*Abbildung 88 Benutzer-Report*

- Generierung des Reports mit verschiedenen Filterkriterien
- Alle Benutzer sind in dem Report mit dem Knopf «Report generieren» aufgelistet.
- Solle die Suche zu viele Ergebnisse liefern, kann die Auswahl mit Hilfe von Filtern (Typ, Rolle usw.) eingeschränkt werden. Dies ermöglicht eine gezielte Suche nach einem oder mehreren Benutzern. Die Filter sind nicht zwingend und können kombiniert werden. Mit einem Klick auf «Zurücksetzen» werden alle bisher gewählten Filter gelöscht.
- Bedeutung der Spalten in der Excel / XML Datei:
- *Login*: Hier erscheint der Login des Benutzers
- *Name*: Hier erscheint der Nachname des Benutzers
- *Vorname*: Hier erscheint der Vorname des Benutzers
- *Telefon*: Hier erscheint die Telefonnummer des Benutzers
- *E-Mail*: Hier erscheint die E-Mail-Adresse des Benutzers
- *Typ*: Hier erscheint der Erfassungstyp des Benutzers («Unternehmen»)
- *Rolle*: Hier wird angegeben, welche Rolle dem Benutzer zugeteilt ist («Firmenadministrator» oder «Firmenmitarbeiter»)
- *Status*: Hier erscheint der Status des Benutzers (offen, aktiv, inaktiv, gesperrt)
- *Datum Statuswechsel*: Hier erscheint das Datum und die Zeit des Statuswechsels des Benutzers
- *Name eIAM*: Hier erscheint der Nachname des Benutzers im eIAM
- *Vorname eIAM*: Hier erscheint der Vorname des Benutzers im eIAM
- *Home Realm*: Hier erscheint das Home Realm des Benutzers
- *Eröffner*: Hier erscheint das Login von dem, der den Benutzer erstellt hat

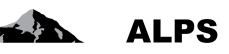

- *Eröffnungsdatum*: Hier erscheint das Datum und die Zeit der Eröffnung des Benutzer
- *Aktivierungsdatum*: Hier erscheint das Datum und die Zeit der Aktivierung des Benutzer
- *Last Login*: Hier erscheint das Datum und die Zeit der letzten Verbindung des Benutzers

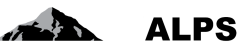

# **9 Bulk Import/Export von Geschäftsfällen**

Die Masken «Import-Läufe verwalten» und «Geschäftsfälle exportieren» (siehe [Abbildung 89\)](#page-74-0), die unter «Geschäftsfälle» durch Klicken auf den Knopf «Import-Laufe verwalten» und «Geschäftsfälle exportieren» zugänglich sind, ermöglichen es der Firma, neu zu erstellende Geschäftsfälle in ALPS zu importieren und abgeschlossene Geschäftsfälle aus ALPS zu exportieren.

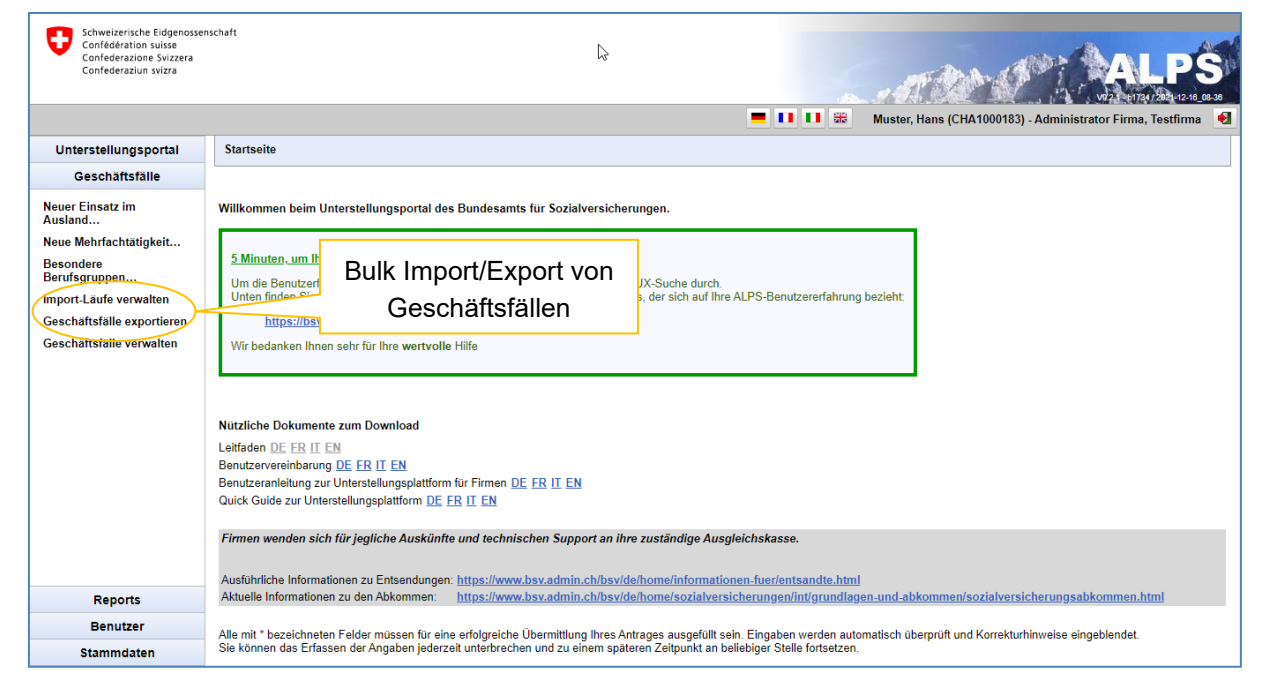

*Abbildung 89 Bulk Import/Export von Geschäftsfällen*

# <span id="page-74-0"></span>9.1 **Import-Läufe verwalten**

Die Maske «Import-Läufe verwalten» (siehe [Abbildung 90\)](#page-74-1) ermöglicht es der Firma, neu zu erstellende Geschäftstfälle in ALPS zu importieren. Jeder erstellte Geschäftsfall muss dann manuell in ALPS eingereicht werden.

| Schweizerische Eidgenossenschaft<br>Confédération suisse<br>Confederazione Svizzera<br>Confederaziun svizra                 |                        | Filtersuche                                   | <b>- 00 3</b><br>Muster, Hans (CHA1000183) - Administrator Firma, Testfirma<br>- 61 |                      |                        |
|----------------------------------------------------------------------------------------------------|------------------------|-----------------------------------------------|-------------------------------------------------------------------------------------|----------------------|------------------------|
| Unterstellungsportal                                                                                                    | Import-Läufe verwalten |                                               |                                                                                     |                      |                        |
| Geschäftsfälle                                                                                                    |                        |                                               |                                                                                     |                      |                        |
| <b>Neuer Einsatz im</b><br>Ausland<br>Neue Mehrfachtätigkeit<br><b>Besondere</b><br>Berufsgruppen<br>Import-Läufe verwalten | Von                    |                                               | <b>Bis</b><br>Buttons für verschiedene                                              |                      | Suche<br>Zurücksetzen  |
| Geschäftsfälle exportier<br>Geschäftsfälle verwalter                                                                        | Suchergebnisse         |                                               | Funktione                                                                           | Ф                    | ය<br>$\langle \rangle$ |
|                                                                                                    | hochgeladen            | <b>Ersteller</b>                              | <b>Anzahl Fälle in Import</b>                                                       | <b>Anzahl Fehler</b> |                        |
|                                                                                                    | 13.04.2022 10:14:17    | Muster, Hans (CHA1000183)                     |                                                                                     | $\Omega$             |                        |
|                                                                                                    | 03.12.2021 15:55:30    | Muster, Hans (CHA1000183)                     |                                                                                     |                      |                        |
| <b>Reports</b>                                                                                                    | 03.12.2021 14:01:26    | Demierre, Sébastien<br>(IDREF621102092107920) | 36                                                                                  | з                    |                        |
| <b>Benutzer</b>                                                                                                    | 02.12.2021 16:38:19    | Demierre, Sébastien<br>(IDREF621102092107920) |                                                                                     | 193                  |                        |
| <b>Stammdaten</b>                                                                                                    | Treffer 1-41           |                                               |                                                                                     |                      |                        |

<span id="page-74-1"></span>*Abbildung 90 Import-Laufe verwalten*

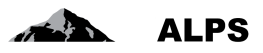

# **9.1.1 Vorbereitung**

Bei der Erstellung von Importdateien muss die Firma ALPS-Stammdaten wie Länder, Ausgleichskassen, Unfall- und Krankenversicherungen angeben. Um den ALPS-Standards zu entsprechen, kann die

Firma diese Stammdaten im Excel-Format über den Knopf **Schladen.** 

Die Struktur jeder XML-Importdatei muss einem XML-Schema im XSD-Format entsprechen. Die Firma kann diese Datei mithilfe dem Knopf<sup>(4)</sup> hochladen.

## **9.1.2 Import**

Der Import von in ALPS zu erstellenden Geschäftsfällen, der sogenannte «Import-Lauf», erfolgt über

den Knopf , die das Herunterladen einer Importdatei im XML- oder ZIP-Format ermöglicht (siehe [Abbildung 91\)](#page-75-0).

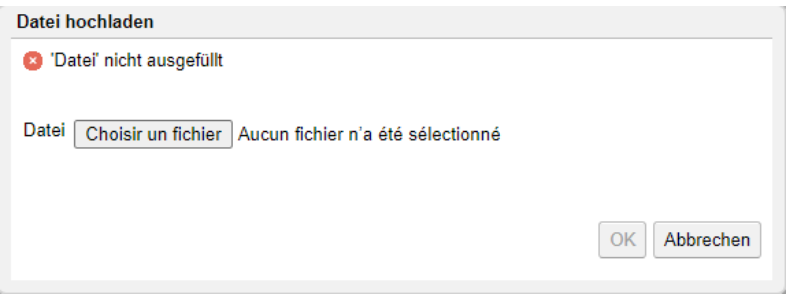

<span id="page-75-0"></span>*Abbildung 91 Datei hochladen*

Folgende Import-Dateitypen sind zulässig:

- Eine XML-Datei, die einen oder mehrere zu importierende Geschäftsfälle enthält (ohne Anhänge)
- Eine ZIP-Datei, die eine XML-Datei (mit einem oder mehreren zu importierenden Geschäftsfällen) sowie Anhänge im PDF-Format enthält

Wenn keine Fehlermeldung erscheint, nachdem Sie auf den Knopf «OK» geklickt haben, wird der Import durchgeführt und eine neue Zeile in der Tabelle zu den Importläufen angezeigt, die folgende Informationen enthält:

- *Hochgeladen*: Datum und Uhrzeit des Downloads des Imports
- *Ersteller*: Benutzer, der den Import durchgeführt hat
- *Anzahl Fälle in Import*: Die Anzahl der Geschäftsfälle, die importiert wurden
- *Anzahl Fehler*: Die Anzahl der Fehler, die während des Imports aufgetreten sind. Dies sind Fehler, die korrigiert werden müssen (entweder mithilfe eines neuen Imports oder direkt in den betreffenden ALPS-Geschäftsfällen), damit die Geschäftsfälle übermittelt werden können.

Im Anschluss an die Auswahl eines Import-Laufs in der Tabelle können folgende Aktionen ausgeführt werden:

- Herunterladen der Zusammenfassung des Imports im PDF-Format mithilfe dem Knopf herunter. Diese Zusammenfassung enthält:
	- o Das Datum und die Uhrzeit des Imports
	- o Vor- und Nachname des Benutzers, der den Import durchgeführt hat

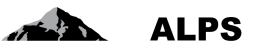

- o Eine Tabelle, die für jeden importierten Fall den Status, die Referenz-ID und eventuell aufgetretene Fehler angibt.
- o Der Inhalt der importierten Felder

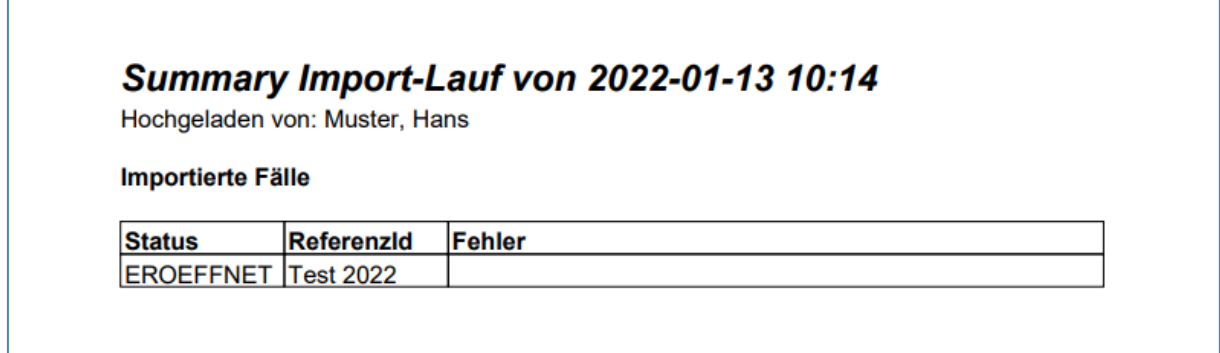

*Abbildung 92 Zusammenfassung des Import-Lauf*

• Herunterladen des Imporst im XML-Format mithilfe der Schaltfläche

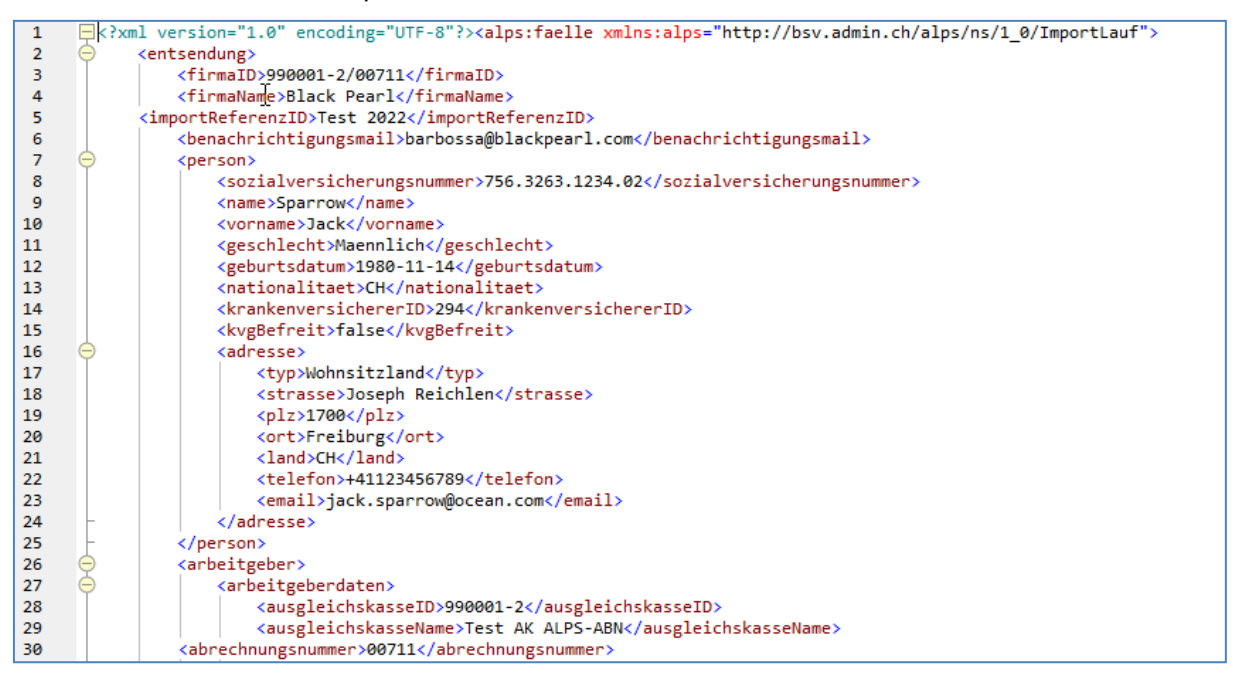

*Abbildung 93 Import im XML-Format*

## **9.1.3 Filterung**

Standardmässig zeigt die Tabelle alle Import-Läufe an, die von den Mitarbeitern der Firmen durchgeführt wurden. Es ist jedoch möglich, einen Zeitraum anzugeben und dann auf «SUCHE» zu klicken, um nur die Import-Läufe anzuzeigen, die in dem angegebenen Zeitraum durchgeführt wurden. Mit dem Knopf «ZURÜCKSETZEN» können Sie alle Filterkriterien löschen.

#### **9.1.4 Diverses**

Es ist nicht möglich, einen Import-Lauf mit derselben Referenz-ID zweimal zu importieren. Wenn dies erforderlich ist, müssen die Geschäftsfälle des Import-Laufs zuvor in ALPS gelöscht werden.

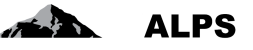

Bei der Verwendung von Umlauten in PDF-Dateinamen (ä, ö, ü) muss die ZIP-Datei in UTF-8 kodiert sein.

Anfänglich können nur kurzfristige Entsendungen und langfristige Entsendungen importiert werden.

# 9.2 **Geschäftsfälle exportieren**

Die Maske «Geschäftsfälle exportieren» (siehe Abbildung 94 [Geschäftsfälle exportierenAbbildung 94\)](#page-77-0) ermöglicht es der Firma, abgeschlossene Geschäftstfälle aus ALPS zu exportieren.

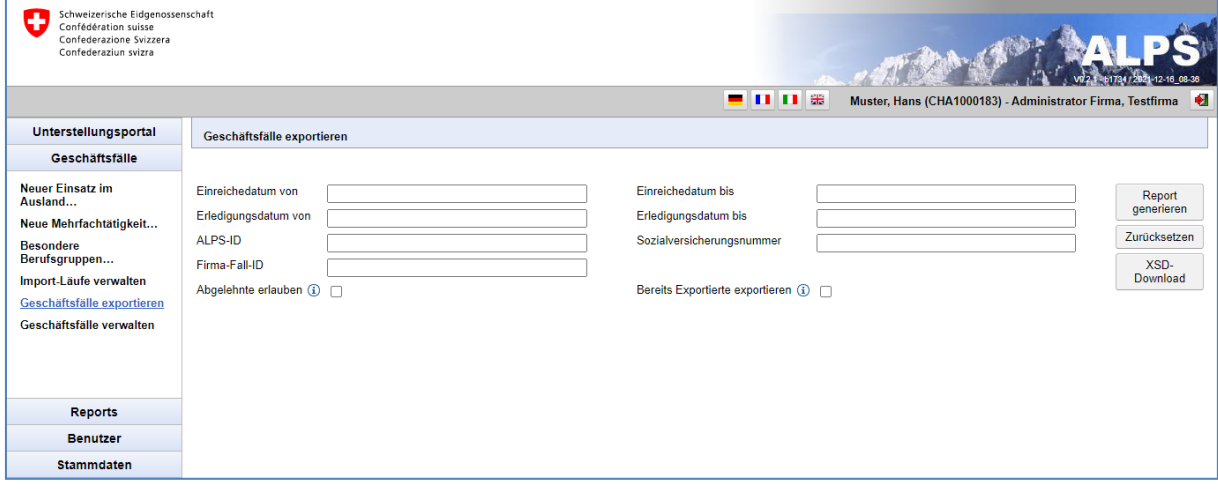

<span id="page-77-0"></span>*Abbildung 94 Geschäftsfälle exportieren*

### **9.2.1 Vorbereitung**

Die Struktur jeder XML-Exportdatei folgt einem XML-Schema im XSD-Format. Die Firma kann diese Datei über den Knopf «XSD-Download» herunterladen.

## **9.2.2 Export**

Der Bericht wird mithilfe des Knopfs «Report generieren» erstellt. Er wird in Form einer ZIP-Datei erstellt, die Folgendes enthält

- Eine XML-Datei in Bezug auf die exportierten ALPS-Geschäftsfälle und
- Eventuell eine oder mehrere PDF-Dateien, die sich auf die Anhänge der exportierten ALPS-Geschäftsfälle beziehen.

#### **9.2.3 Filterung**

Der Inhalt des Exports kann nach verschiedenen Kriterien gefiltert werden:

- *Einreichedatum ab*: Das Einreichungsdatum der ALPS-Geschäftsfälle ist gleich oder später als das genannte Datum
- *Einreichedatum bis*: Das Datum der Einreichung von ALPS-Geschäftsfällen entspricht dem genannten Datum oder liegt davor
- *Erledigungsdatum von*: Das Erledigungsdatum der ALPS-Geschäftsfälle ist gleich oder später als das genannte Datum
- *Erledigungsdatum bis*: Das Erledigungsdatum der ALPS-Geschäftsfälle entspricht dem genannten Datum oder liegt davor
- *ALPS-ID*: Nur der ALPS-Fall mit der genannten Kennung ist betroffen
- *Sozialversicherungsnummer*: Nur ALPS-Geschäftsfälle mit der genannten Sozialversicherungsnummer sind betroffen

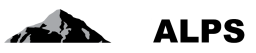

- *Firma-Fall-ID*: Nur ALPS-Geschäftsfälle mit der genannten Firma-ID sind betroffen
- *Abgelehnte erlauben*: Falls angekreuzt werden auch abgelehnte Fälle exportiert
- *Bereits Exportierte exportieren*: Falls angekreuzt werden Fälle welche in einem vorherigen Export bereits exportiert wurden noch einmal exportiert

Mit dem Knopf «ZURÜCKSETZEN» können Sie alle Filterkriterien löschen.